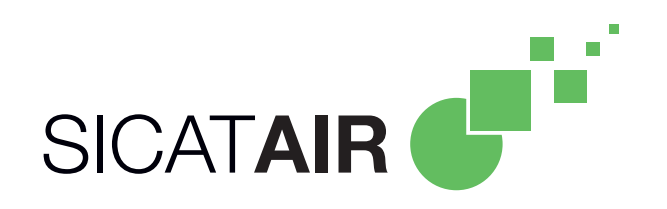

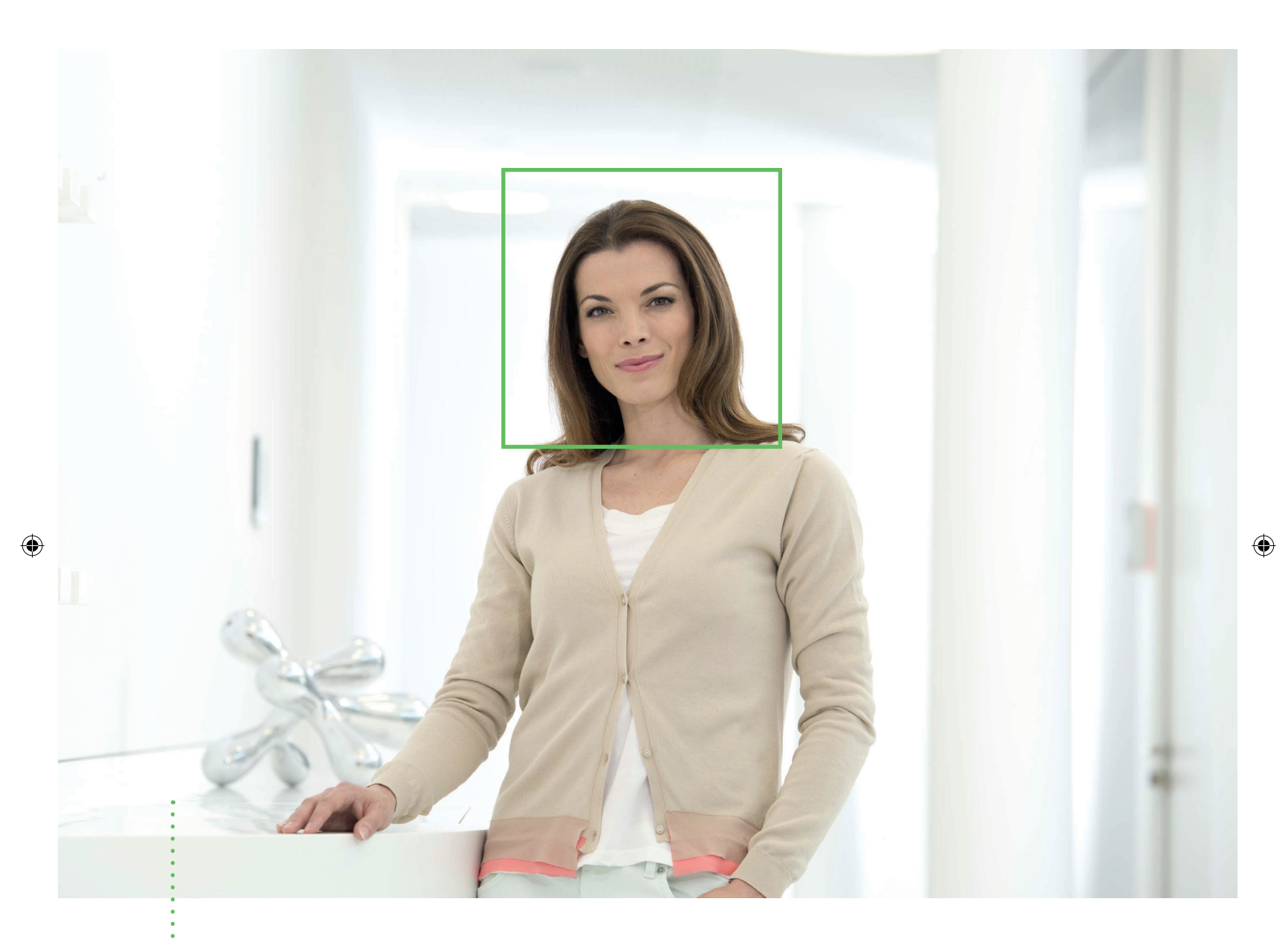

 $\bigoplus$ 

# *SICAT AIR* VERSION 1.0

Gebrauchsanweisung | Deutsch

# **INHALTSVERZEICHNIS**

 $\bigoplus$ 

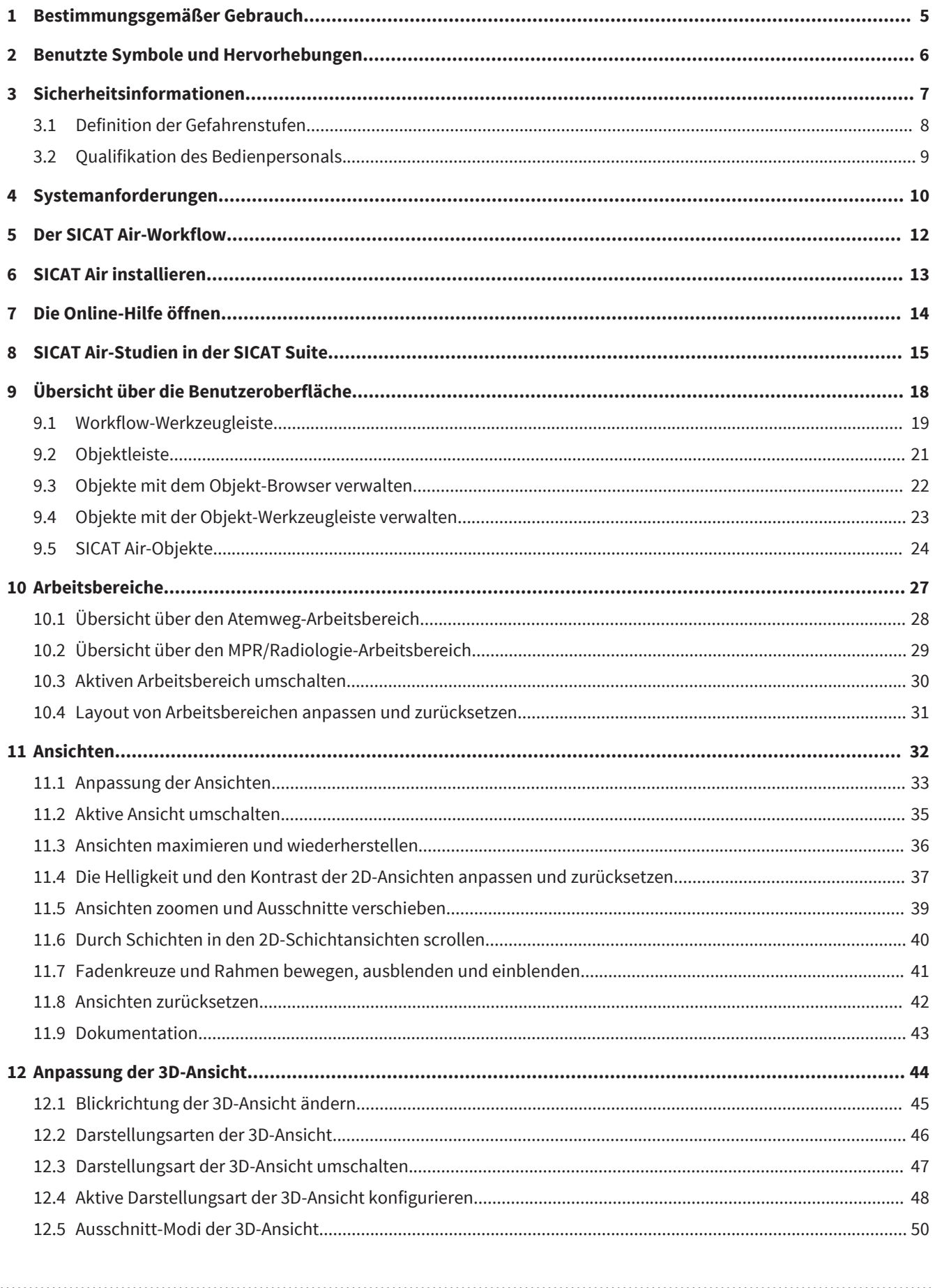

 $\bigoplus$ 

 $\bigoplus$ 

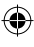

 $\frac{1}{\sqrt{2}}$ 

 $\bigoplus$ 

 $\overline{=}$ 

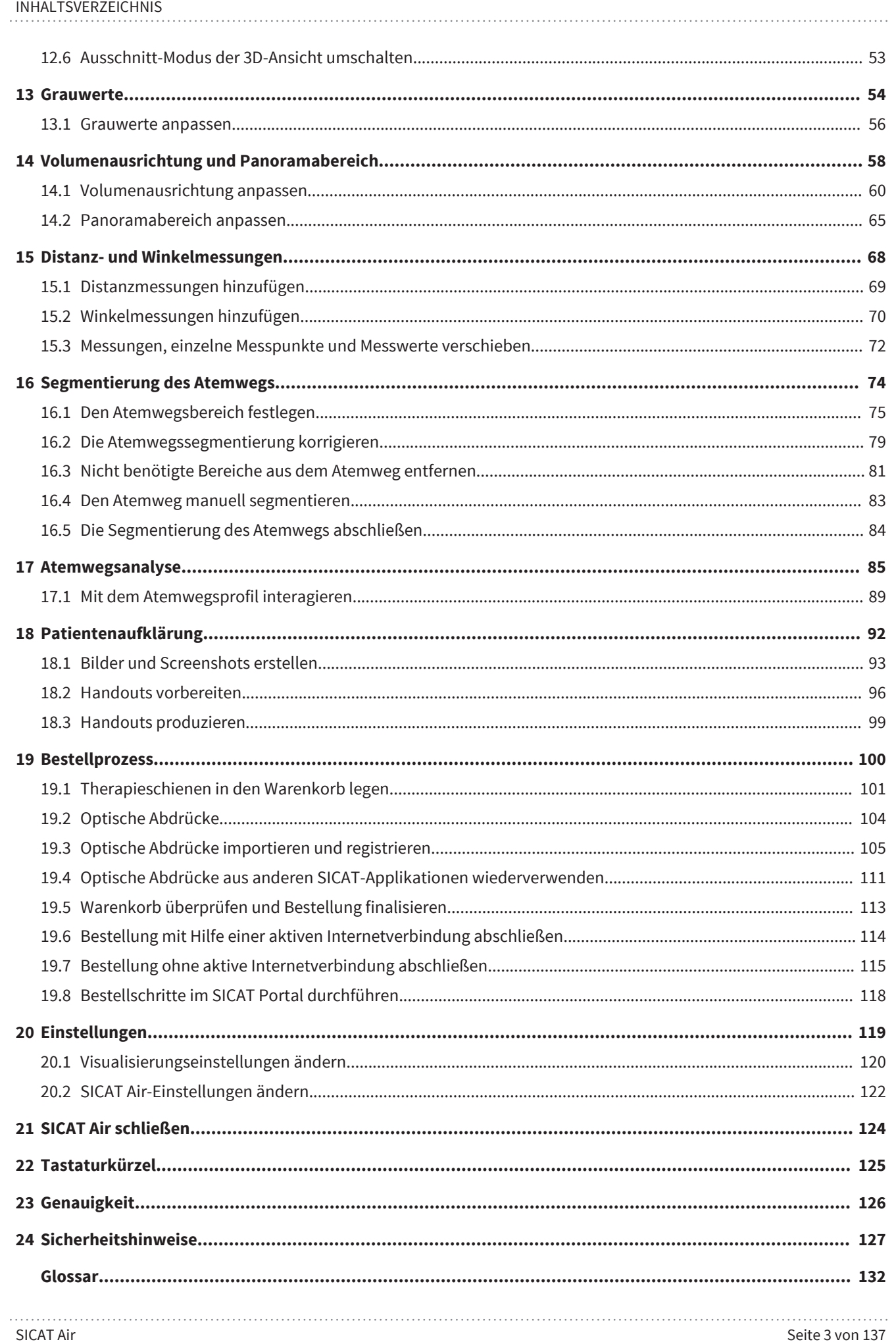

 $\bigoplus$ 

I,

#### . . . . . . . . . . . . . . . Seite 4 von 137

 $\bigcirc$ 

INHALTSVERZEICHNIS

 $\bigoplus$ 

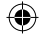

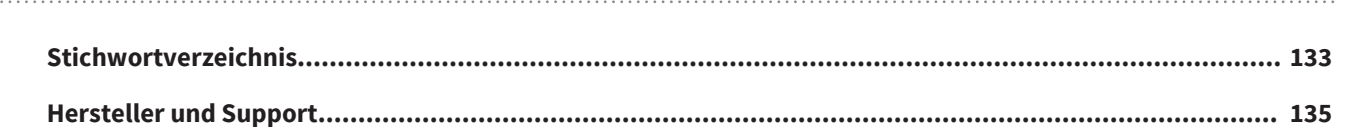

## *BESTIMMUNGSGEMÄSSER GEBRAUCH 1*

 $\bigoplus$ 

SICAT Air ist eine Software zur Visualisierung und Segmentierung von Bildinformationen des HNO-Bereichs. Die Bildinformation stammt von medizinischen Scannern, wie zum Beispiel CT- oder DVT-Scannern. Außerdem unterstützt SICAT Air den qualifizierten Mediziner bei der Planung und dem Vergleich von Therapieoptionen. Die Planungsdaten können aus SICAT Air exportiert werden und zur Therapieumsetzung verwendet werden.

◈

SICAT Air Seite 5 von 137

## *BENUTZTE SYMBOLE UND HERVORHEBUNGEN 2*

◈

#### SYMBOLE

Diese Gebrauchsanweisung verwendet die folgenden Symbole:

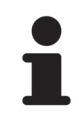

■ Das Hinweissymbol kennzeichnet zusätzliche Informationen wie beispielsweise alternative Herangehensweisen.

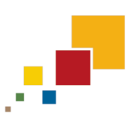

■ Das SICAT Suite-Symbol kennzeichnet Informationen, die nur auf die Standalone-Version der SICAT Suite zutreffen.

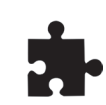

■ Das Symbol für integrierte Versionen kennzeichnet Informationen, die auf alle integrierten Versionen der SICAT Suite zutreffen.

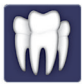

◈

■ Das Sirona SIDEXIS XG-Symbol kennzeichnet Informationen, die auf die SICAT Suite als SIDEXIS XG-Plug-In zutreffen.

Wenn Sie eine integrierte Version der SICAT Suite benutzen, lesen Sie bitte sowohl die Informationen für alle integrierten Versionen als auch die Informationen für Ihre spezifische Version.

#### HERVORHEBUNGEN

Texte und Bezeichnungen von Elementen, welche die SICAT Suite darstellt, sind durch **fette** Schrift hervorgehoben. Dies umfasst die folgenden Objekte in der Benutzeroberfläche:

- Bezeichnungen von Bereichen
- Bezeichnungen von Schaltflächen
- Bezeichnungen von Symbolen
- Texte von Hinweisen und Nachrichten auf dem Bildschirm

#### HANDLUNGSANWEISUNGEN

Handlungsanweisungen sind als nummerierte Listen geschrieben:

☑ Voraussetzungen sind mit diesem Symbol gekennzeichnet.

- 1. Schritte sind mit Nummern gekennzeichnet.
	- ▶ Zwischenergebnisse sind mit diesem Symbol gekennzeichnet und eingerückt.
- 2. Nach Zwischenergebnissen folgen weitere Schritte.
- ▶ Endergebnisse sind mit diesem Symbol gekennzeichnet.
- Eine Anweisung, die nur aus einem Schritt besteht, ist mit diesem Symbol gekennzeichnet.

◈

### *SICHERHEITSINFORMATIONEN 3*

Es ist wichtig, dass Sie die folgenden sicherheitsrelevanten Kapitel lesen:

 $\bigcirc$ 

- *Definition der Gefahrenstufen [*▶ *Seite 8]*
- *Qualifikation des Bedienpersonals [*▶ *Seite 9]*

◈

### 3.1 DEFINITION DER GEFAHRENSTUFEN

Diese Gebrauchsanweisung verwendet die folgenden Sicherheitskennzeichnungen, um Verletzungen von Bedienpersonal oder Patienten zu vermeiden und materiellen Schaden abzuwenden:

 $\bigcirc$ 

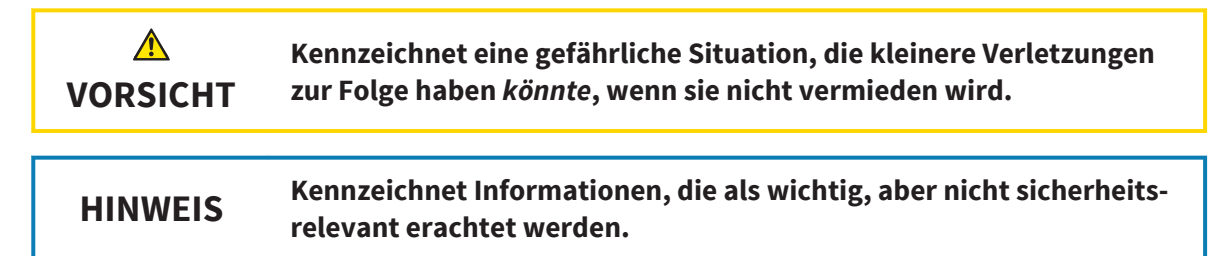

◈

**VORSICHT**

 $\bigwedge$ 

### 3.2 QUALIFIKATION DES BEDIENPERSONALS

**Die Benutzung dieser Software durch nicht qualifiziertes Personal könnte eine falsche Diagnose und Behandlung zur Folge haben.**

■ Die Benutzung der Software darf nur durch qualifizierte Fachkräfte erfolgen.

Nur ausgebildetes oder ordnungsgemäß geschultes Personal darf die Software benutzen.

◈

Falls Sie eine Ausbildung oder ein Training durchlaufen oder diese Software im Rahmen eines allgemeinen Trainings benutzen, dürfen Sie die Software nur unter permanenter Aufsicht einer qualifizierten Person benutzen.

Sie müssen die folgenden Voraussetzungen erfüllen, um die Software zu benutzen:

- Sie haben die Gebrauchsanweisung gelesen.
- Sie sind mit der grundsätzlichen Struktur und den Funktionen der Software vertraut.
- Sie sind in der Lage, Fehlfunktionen der Software zu erkennen und angemessene Schritte einzuleiten, falls dies erforderlich ist.

◈

 $\bigcirc$ 

### *SYSTEMANFORDERUNGEN 4*

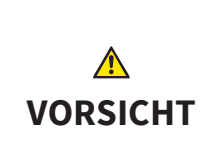

**Wenn Ihr System die Systemanforderungen nicht erfüllt, könnte die Software möglicherweise nicht starten oder nicht wie vorgesehen funktionieren.**

■ Prüfen Sie, bevor Sie die Software installieren, ob Ihr System die minimalen Software- und Hardwareanforderungen erfüllt.

#### MINIMUM

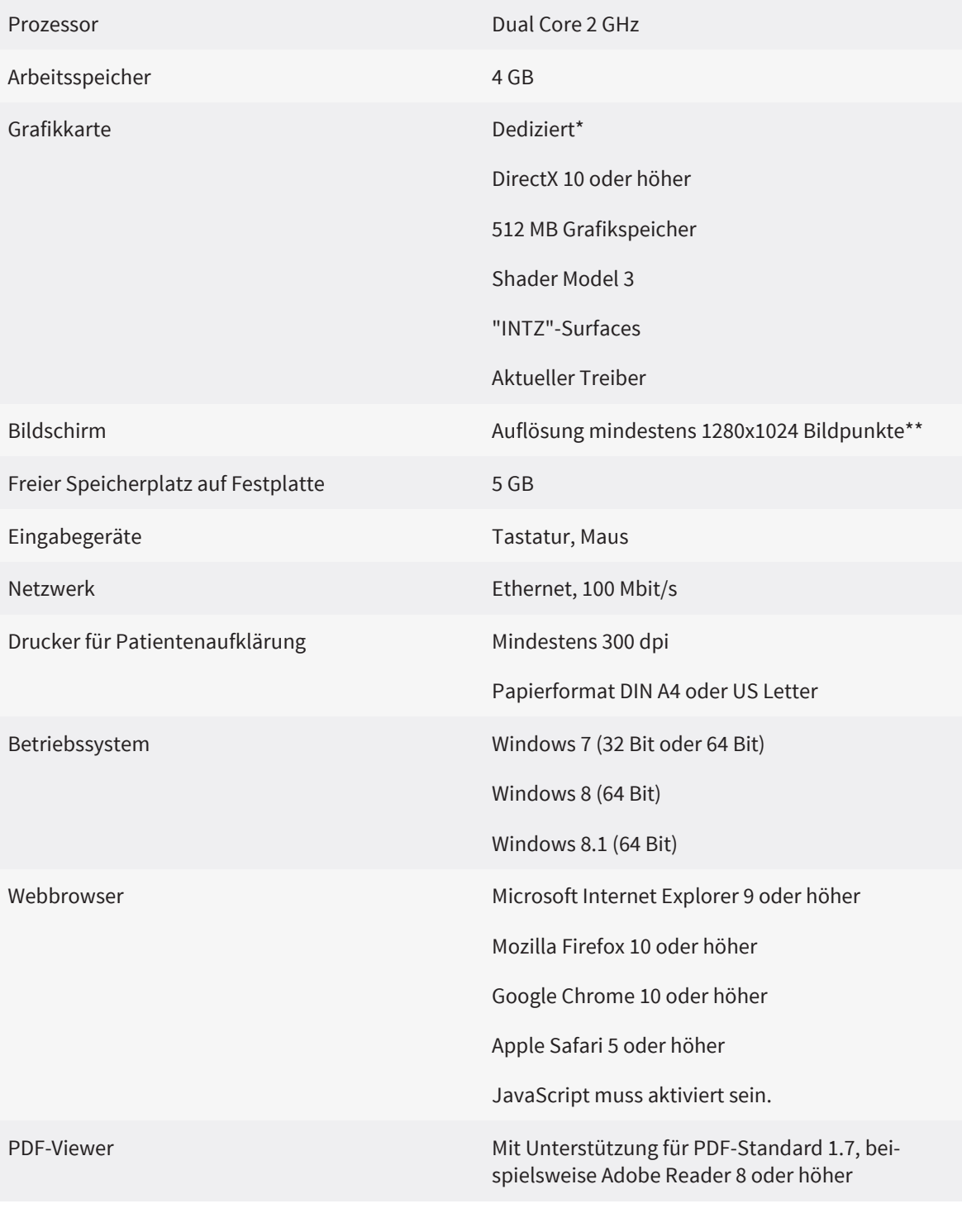

Seite 10 von 137 SICAT Air

◈

### EMPFOHLEN

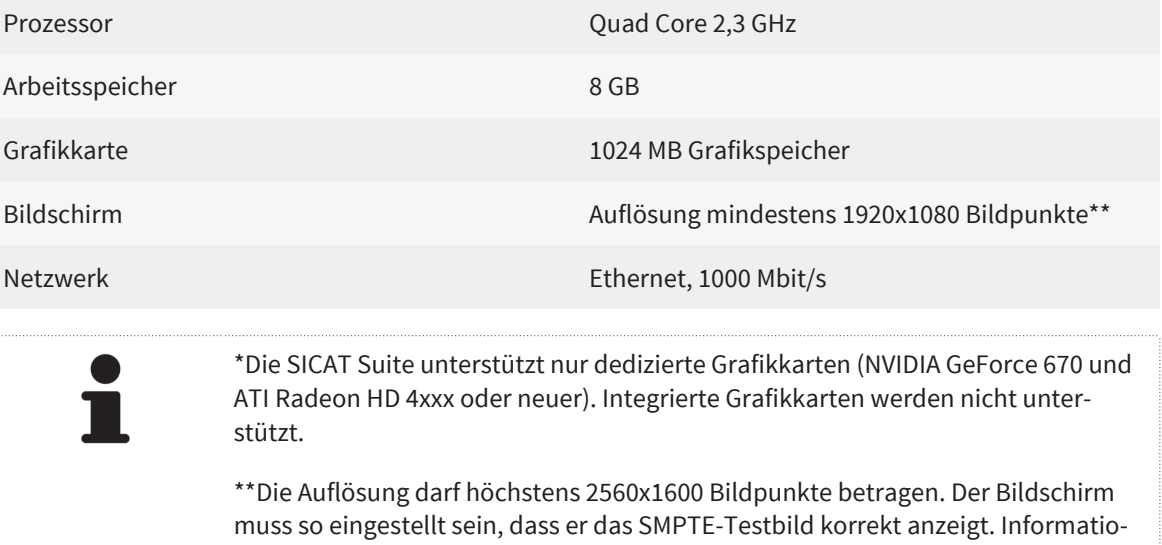

 $\bigoplus$ 

nen dazu finden Sie unter Monitorkalibrierung mit dem SMPTE-Testbild.

 $\bigcirc$ 

 $\bigoplus$ 

### *DER SICAT AIR-WORKFLOW 5*

Ein typischer Workflow mit SICAT Air sieht folgendermaßen aus:

1. Öffnen Sie eine 3D-Röntgenaufnahme in SICAT Air. Informationen dazu finden Sie in der SICAT Suite-Gebrauchsanweisung und unter *SICAT Air-Studien in der SICAT Suite [*▶ *Seite 15]*.

◈

- 2. Richten Sie die 3D-Röntgenaufnahme entsprechend Ihrer Anforderungen aus, beispielsweise nach der Frankfurter Horizontalen. Informationen dazu finden Sie unter *Volumenausrichtung anpassen [*▶ *Seite 60]*.
- 3. Beurteilen Sie die 3D-Röntgenaufnahme und verschaffen sich einen ersten Überblick über die oberen Atemwege.
- 4. Falls der Verdacht auf obstruktive Schlafapnoe (OSA) besteht, segmentieren Sie den Atemweg. Informationen dazu finden Sie unter *Segmentierung des Atemwegs [*▶ *Seite 74]*.
- 5. Beurteilen Sie den Atemweg im **Atemweg**-Arbeitsbereich. Informationen dazu finden Sie unter *Atemwegsanalyse [*▶ *Seite 85]*.
- 6. Führen Sie eine Patientenaufklärung durch und erstellen Sie basierend darauf ein Handout. Geben Sie dem Patienten dieses Handout mit nach Hause. Informationen dazu finden Sie unter *Patientenaufklärung [*▶ *Seite 92]*.
- 7. Die endgültige OSA-Diagnose erfolgt durch einen qualifizierten Mediziner.
- 8. Führen Sie eine konventionelle Therapieplanung durch.
- 9. Erstellen Sie eine 3D-Röntgenaufnahme des Patienten mit dem Kiefer in Therapieposition. Importieren Sie die Aufnahme in die SICAT Suite und öffnen Sie diese in SICAT Air.
- 10. Überprüfen Sie die Auswirkungen der Therapieschiene. Berücksichtigen Sie insbesondere die Veränderungen der Atemwege und die Auswirkungen auf das Kiefergelenk.
- 11. Bestellen Sie eine patientenindividuelle Therapieschiene. Informationen dazu finden Sie unter *Bestellprozess [*▶ *Seite 100]*.

Seite 12 von 137 SICAT Air

◈

### *SICAT AIR INSTALLIEREN 6*

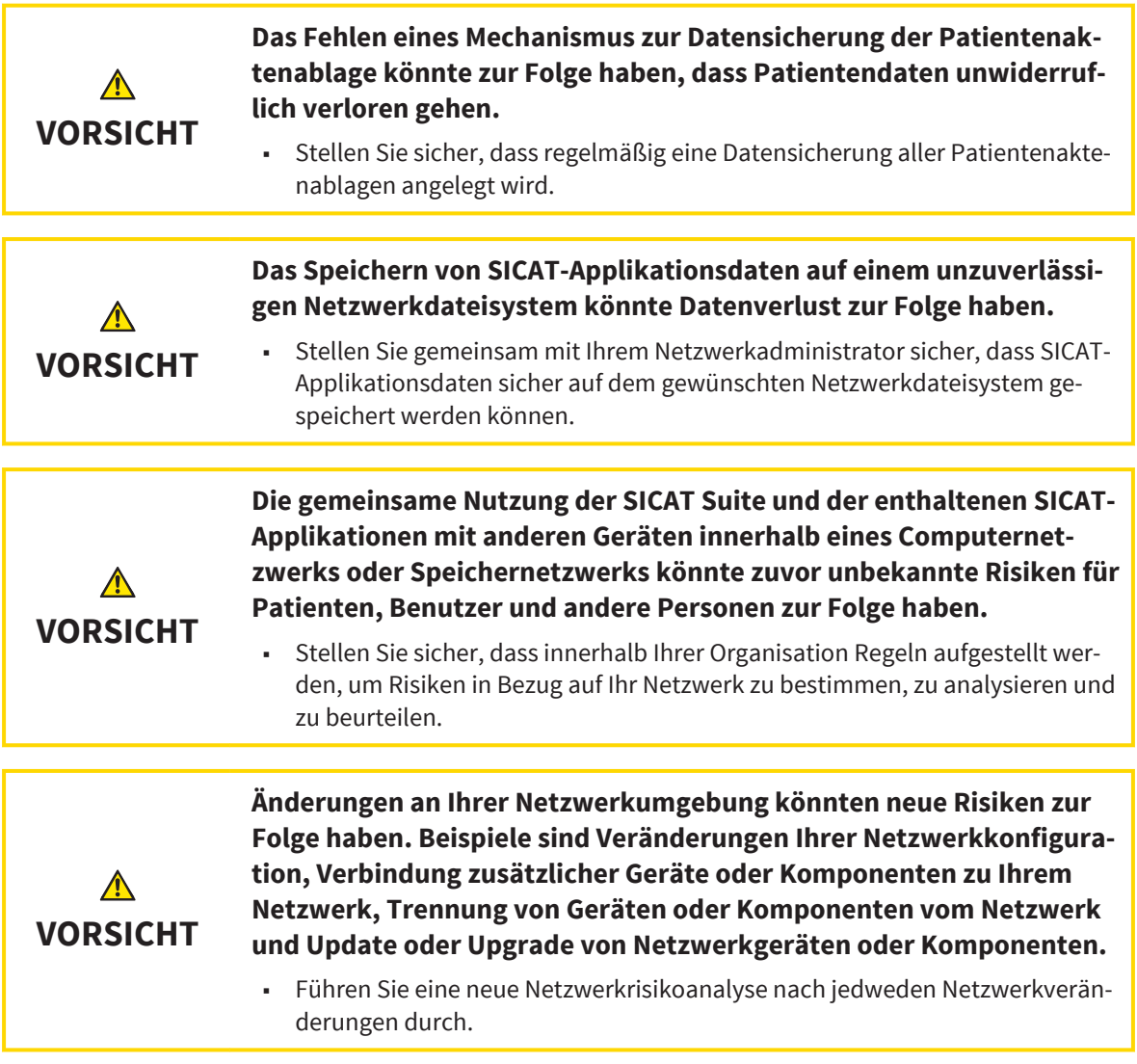

 $\bigcirc$ 

Das SICAT Suite-Installationsprogramm installiert SICAT Air als Teil der SICAT Suite. Informationen über die Installation der SICAT Suite finden Sie in der SICAT Suite-Gebrauchsanweisung.

◈

SICAT Air Seite 13 von 137

## *DIE ONLINE-HILFE ÖFFNEN 7*

Die Gebrauchsanweisungen der SICAT Suite und der SICAT-Applikationen sind in das Fenster **Support** in Form einer Online-Hilfe integriert.

 $\bigoplus$ 

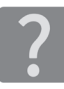

◈

Sie können das Fenster **Support** öffnen, indem Sie auf das Symbol **Support** in der **Navigationsleiste** klicken oder die Taste F1 drücken.

Die SICAT Suite-Gebrauchsanweisung ist in mehrere Bereiche aufgeteilt:

- Allgemeine Funktionen, die alle Applikationen der SICAT Suite benutzen, wie beispielsweise die Datenverwaltung, sind in der SICAT Suite-Gebrauchsanweisung beschrieben.
- Funktionen, die in SICAT-Applikationen verfügbar sind, sind in der jeweiligen Gebrauchsanweisung einer SICAT-Applikation beschrieben.

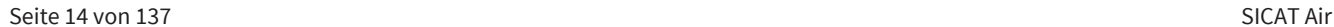

### *SICAT AIR-STUDIEN IN DER SICAT SUITE 8*

 $\bigcirc$ 

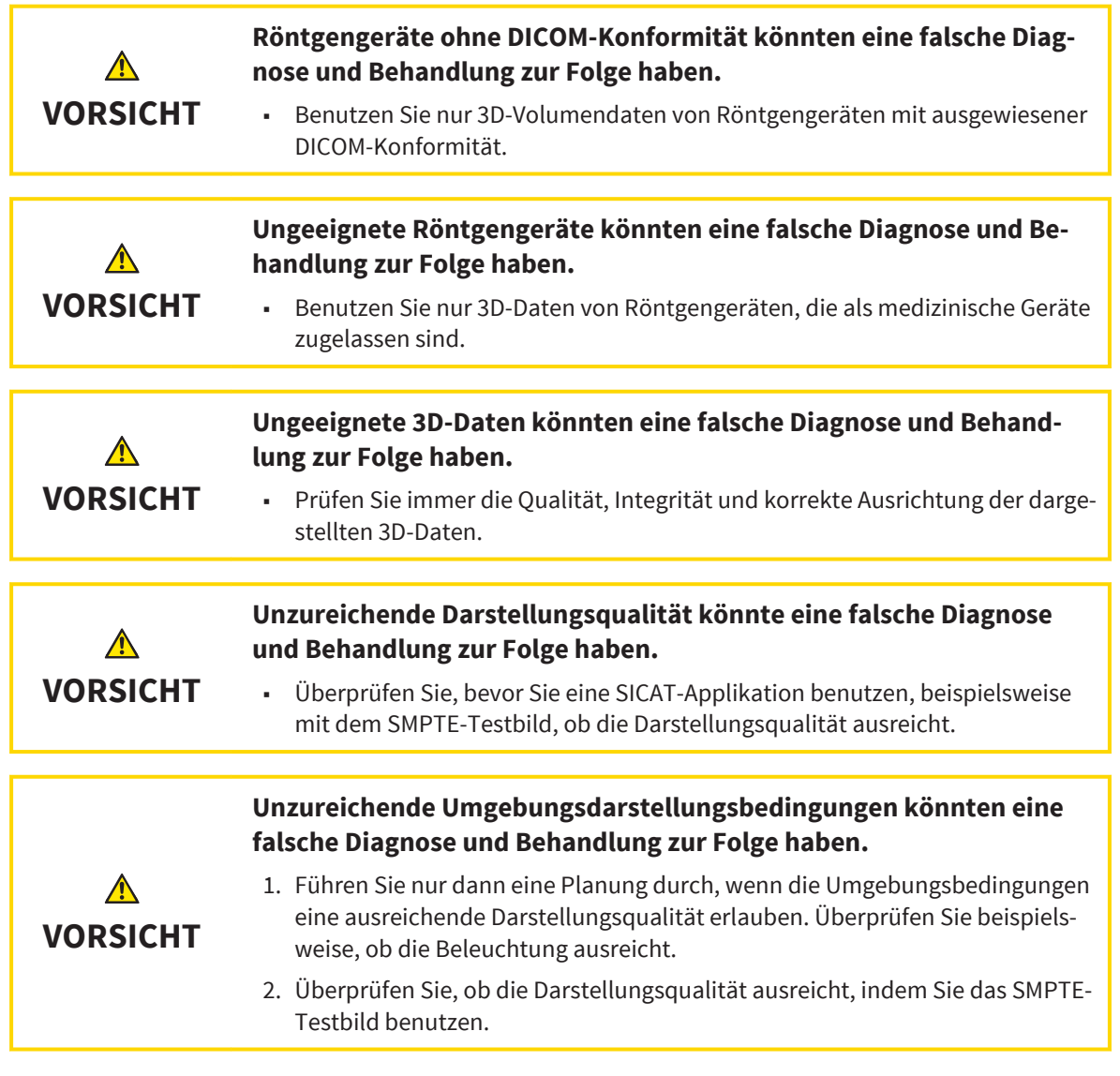

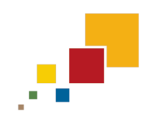

 $\bigoplus$ 

Wenn die SICAT Suite als Standalone-Version läuft, erfolgt die Verwaltung der Patientendaten in der SICAT Suite.

 $\bigoplus$ 

Die **Patientenaktenübersicht** zeigt Informationen zu SICAT Air-Studien an, wenn die folgenden Bedingungen erfüllt sind:

◈

- Sie verwenden die SICAT Suite als Standalone-Version.
- Sie haben eine SICAT Air-Studie im Bereich **3D-Aufnahmen und Planungsprojekte** ausgewählt:

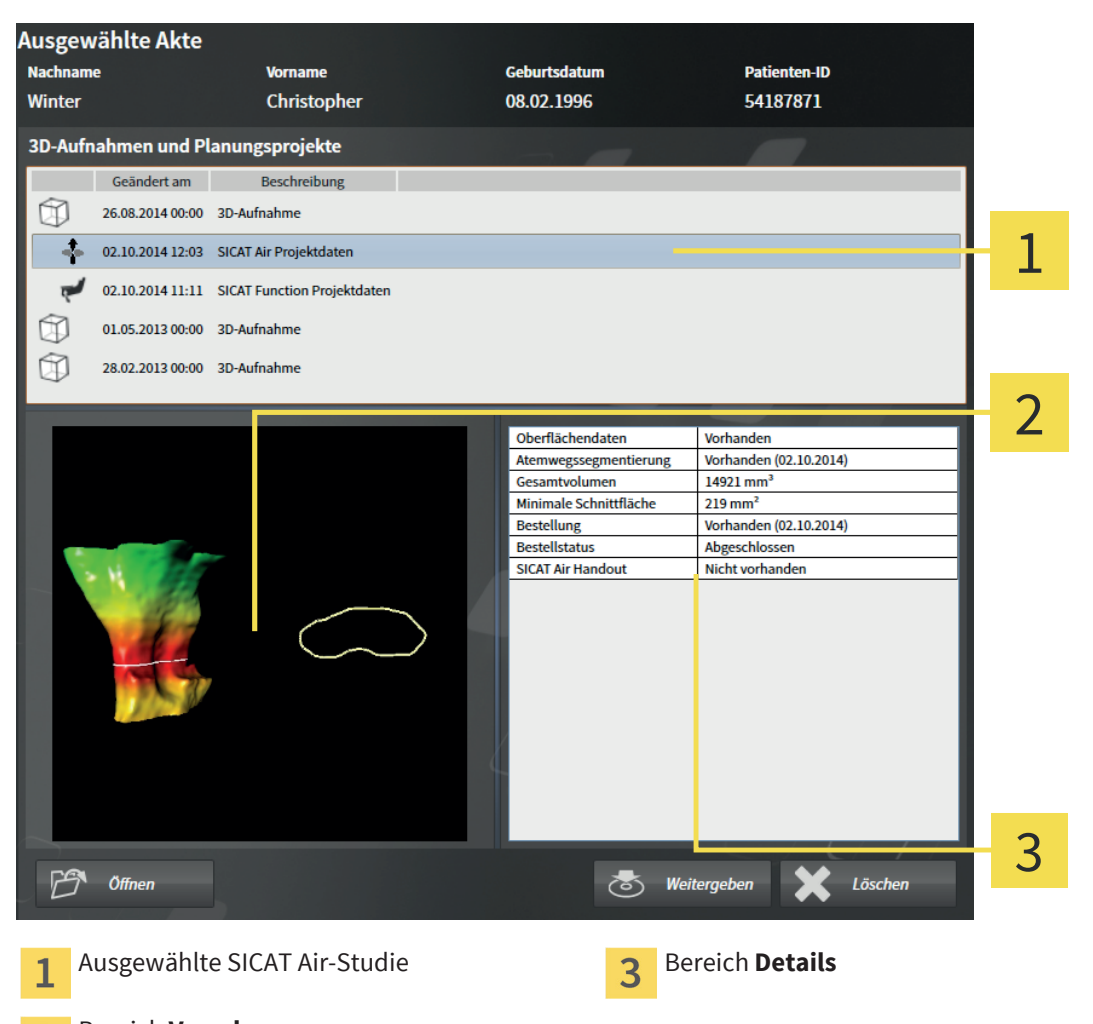

Bereich **Vorschau**  $\overline{\mathbf{2}}$ 

Wenn Sie den Atemweg bereits segmentiert haben, zeigt der Bereich **Vorschau** die folgenden Elemente:

- Darstellung des segmentierten Atemwegs mit Hervorhebung des kleinsten Querschnitts
- Kontur der Schicht mit dem kleinsten Querschnitt

Der Bereich **Details** zeigt die folgenden Informationen:

- Verfügbarkeit optischer Abdrücke
- Verfügbarkeit einer Atemwegssegmentierung mit Erstellungsdatum
- Verfügbarkeit einer Bestellung mit Status und Datum

Wenn Sie den Atemweg bereits segmentiert haben, zeigt die **Patientenaktenübersicht** zusätzlich die folgenden Informationen:

- **Gesamtvolumen**
- **Minimale Schnittfläche**

Die **Patientenaktenübersicht** zeigt im Bereich **3D-Aufnahmen und Planungsprojekte** darüber hinaus Handouts an, die Sie mit SICAT Air erstellt haben. Sie können Handouts im Standard-PDF-Viewer öffnen, indem Sie doppelt auf diese klicken.

◈

SICAT AIR-STUDIEN IN DER SICAT SUITE

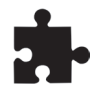

Wenn die SICAT Suite als integrierte Version läuft, erfolgt die Verwaltung der Patientendaten in der Hauptsoftware.

◈

SICAT Air Seite 17 von 137

 $\bigoplus$ 

# *ÜBERSICHT ÜBER DIE BENUTZEROBERFLÄCHE 9*

◈

1 SICATAIR<sup>C</sup> 2 3 4 5 Reiter **Aktive Patientenakte Objektleiste** 1 **Workflow-Werkzeugleiste Arbeitsbereich-Werkzeugleiste Ansicht-Werkzeugleiste** 3

Die Benutzeroberfläche von SICAT Air besteht aus den folgenden Teilen:

■ Der Reiter **Aktive Patientenakte** zeigt die Attribute der aktiven Patientenakte. Details finden Sie in der SICAT Suite-Gebrauchsanweisung.

- Die **Workflow-Werkzeugleiste** besteht aus verschiedenen Workflow-Schritten, welche die Hauptwerkzeuge des Applikations-Workflows enthalten. Dies beinhaltet Werkzeuge, mit denen Sie Diagnoseobjekte und Planungsobjekte hinzufügen und importieren können. Informationen dazu finden Sie unter *Workflow-Werkzeugleiste [*▶ *Seite 19]*.
- Die **Arbeitsbereich-Region** ist der Teil der Benutzeroberfläche unterhalb der **Workflow-Werkzeugleiste**. Sie zeigt den aktiven Arbeitsbereich von SICAT Air. Jeder Arbeitsbereich enthält eine bestimmte Zusammenstellung von Ansichten. Informationen dazu finden Sie unter *Arbeitsbereiche [*▶ *Seite 27]*.
- Nur die aktive Ansicht zeigt die **Ansicht-Werkzeugleiste**. Sie enthält Werkzeuge, um die Darstellung der dazugehörigen Ansicht anzupassen. Informationen dazu finden Sie unter *Anpassung der Ansichten [*▶ *Seite 33]* und *Anpassung der 3D-Ansicht [*▶ *Seite 44]*.
- Die **Objektleiste** enthält Werkzeuge, um Diagnoseobjekte und Planungsobjekte zu verwalten. Informationen dazu finden Sie unter *Objektleiste [*▶ *Seite 21]* und unter *SICAT Air-Objekte [*▶ *Seite 24]*.
- Die **Arbeitsbereich-Werkzeugleiste** enthält Werkzeuge, um allgemeine Einstellungen von Arbeitsbereichen und allen enthaltenen Ansichten zu ändern. Informationen dazu finden Sie unter *Fadenkreuze und Rahmen bewegen, ausblenden und einblenden [*▶ *Seite 41]*, *Ansichten zurücksetzen [*▶ *Seite 42]* und *Layout von Arbeitsbereichen anpassen und zurücksetzen [*▶ *Seite 31]*.

◈

### WORKFLOW-WERKZEUGLEISTE 9.1

In SICAT Air besteht die **Workflow-Werkzeugleiste** aus vier Workflow-Schritten: **Vorbereiten**, **Analysieren**, **Aufklären** und **Bestellen**.

◈

#### WORKFLOW-SCHRITT VORBEREITEN

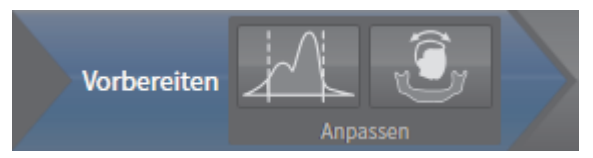

Im Workflow-Schritt **Vorbereiten** stehen die folgenden Werkzeuge zur Verfügung:

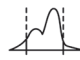

■ **Grauwerte anpassen** - Informationen dazu finden Sie unter *Grauwerte anpassen [*▶ *Seite 56]*. Dieses Werkzeug steht nur für Volumen von Nicht-Sirona-Geräten zur Verfügung.

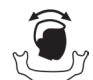

■ **Volumenausrichtung und Panoramabereich anpassen** - Informationen dazu finden Sie unter *Volumenausrichtung anpassen [*▶ *Seite 60]* und unter *Panoramabereich anpassen [*▶ *Seite 65]*.

#### WORKFLOW-SCHRITT ANALYSIEREN

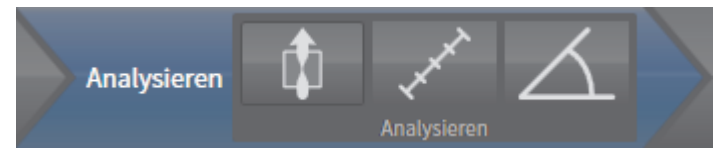

Im Workflow-Schritt **Analysieren** stehen die folgenden Werkzeuge zur Verfügung:

- **Atemweg segmentieren** Informationen dazu finden Sie unter *Den Atemwegsbereich festlegen [*▶ *Seite 75]*.
- 

◈

■ **Distanzmessung hinzufügen (D)** - Informationen dazu finden Sie unter *Distanzmessungen hinzufügen [*▶ *Seite 69]*.

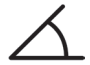

■ **Winkelmessung hinzufügen (A)** - Informationen dazu finden Sie unter *Winkelmessungen hinzufügen [*▶ *Seite 70]*.

#### WORKFLOW-SCHRITT AUFKLÄREN

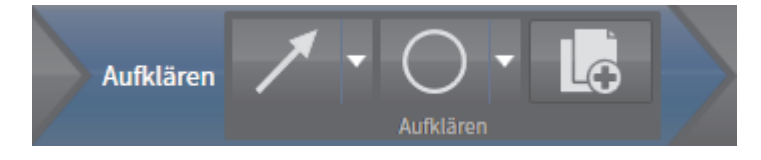

Im Workflow-Schritt **Aufklären** stehen die folgenden Werkzeuge zur Verfügung:

■ **Pfeil zeichnen** - Informationen dazu finden Sie unter *Bilder und Screenshots erstellen [*▶ *Seite 93]*.

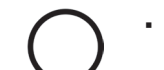

■ **Kreis zeichnen** - Informationen dazu finden Sie unter *Bilder und Screenshots erstellen [*▶ *Seite 93]*.

ÜBERSICHT ÜBER DIE BENUTZEROBERFLÄCHE

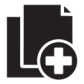

■ **Handout erstellen** - Informationen dazu finden Sie unter *Handouts vorbereiten [*▶ *Seite 96]*.

 $\bigoplus$ 

#### WORKFLOW-SCHRITT BESTELLEN

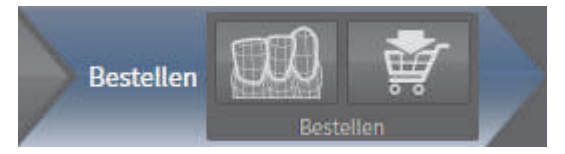

Im Workflow-Schritt **Bestellen** stehen die folgenden Werkzeuge zur Verfügung:

■ **Optische Abdrücke importieren und registrieren** - Informationen dazu finden Sie unter *Optische Abdrücke importieren und registrieren [*▶ *Seite 105]*.

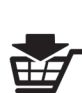

◈

■ **Therapieschiene bestellen** - Informationen dazu finden Sie unter *Therapieschienen in den Warenkorb legen [*▶ *Seite 101]*.

#### WORKFLOW-SCHRITTE AUFKLAPPEN UND ZUKLAPPEN

Sie können Workflow-Schritte aufklappen und zuklappen, indem Sie auf diese klicken.

### 9.2 OBJEKTLEISTE

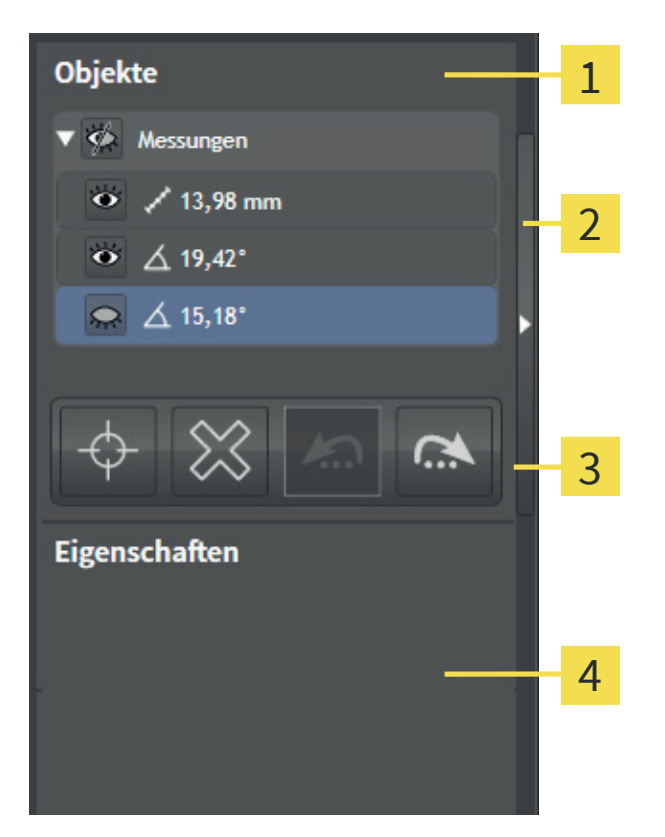

- **Objekt-Browser** 1
- Schaltfläche **Objektleiste ausblenden** oder Schaltfläche **Objektleiste einblenden**  $\overline{2}$

◈

- **Objekt-Werkzeugleiste** 3
- Bereich **Eigenschaften**  $\Delta$

Die **Objektleiste** enthält die folgenden Elemente:

- Der **Objekt-Browser** zeigt eine kategorisierte Liste aller Diagnoseobjekte und Planungsobjekte, die Sie der aktuellen Studie hinzugefügt oder zu dieser importiert haben. Der **Objekt-Browser** gruppiert Objekte automatisch. Beispielsweise enthält die Gruppe **Messungen** alle Messobjekte. Sie können Objektgruppen zuklappen oder aufklappen, Objekte und Objektgruppen aktivieren und Objekte und Objektgruppen ausblenden und einblenden. Informationen dazu finden Sie unter *Objekte mit dem Objekt-Browser verwalten [*▶ *Seite 22]*.
- Die **Objekt-Werkzeugleiste** enthält Werkzeuge, um auf Objekte zu fokussieren, Objekte oder Objektgruppen zu entfernen und Objektaktionen oder Objektgruppenaktionen rückgängig zu machen oder erneut durchzuführen. Informationen dazu finden Sie unter *Objekte mit der Objekt-Werkzeugleiste verwalten [*▶ *Seite 23]*.
- Der Bereich **Eigenschaften** zeigt Details des aktiven Objektes.

Sie können die **Objektleiste** ausblenden und einblenden, indem Sie auf die Schaltfläche **Objektleiste ausblenden** oder die Schaltfläche **Objektleiste einblenden** auf der rechten Seite der **Objektleiste** klicken.

◈

### 9.3 OBJEKTE MIT DEM OBJEKT-BROWSER VERWALTEN

◈

Die folgenden Funktionen stehen nur für bestimmte Objekttypen zur Verfügung.

### OBJEKTGRUPPEN ZUKLAPPEN UND AUFKLAPPEN

Um eine Objektgruppe zuzuklappen und aufzuklappen, gehen Sie wie folgt vor: ☑ Die gewünschte Objektgruppe ist aktuell aufgeklappt.

- 1. Klicken Sie neben der Objektgruppe auf das Symbol **Zuklappen**.
	- ▶ Die gewünschte Objektgruppe klappt zu.
- 2. Klicken Sie neben der Objektgruppe auf das Symbol **Aufklappen**.
	- ▶ Die gewünschte Objektgruppe klappt auf.

#### OBJEKTE UND OBJEKTGRUPPEN AKTIVIEREN

Einige Werkzeuge stehen nur für aktive Objekte oder Objektgruppen zur Verfügung.

Um ein Objekt oder eine Objektgruppe zu aktivieren, gehen Sie wie folgt vor:

- ☑ Das gewünschte Objekt oder die gewünschte Objektgruppe ist aktuell deaktiviert.
- Klicken Sie auf das gewünschte Objekt oder die gewünschte Objektgruppe.
	- ▶ SICAT Air deaktiviert ein zuvor aktiviertes Objekt oder eine zuvor aktivierte Objektgruppe.
	- ▶ SICAT Air aktiviert das gewünschte Objekt oder die gewünschte Objektgruppe.
	- ▶ SICAT Air hebt das Objekt oder die Objektgruppe im **Objekt-Browser** und in den Ansichten hervor.

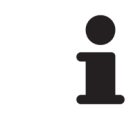

In den 2D-Ansichten können Sie bestimmte Objekte ebenfalls aktivieren, indem Sie auf die Objekte klicken.

#### OBJEKTE UND OBJEKTGRUPPEN AUSBLENDEN UND EINBLENDEN

Um ein Objekt oder eine Objektgruppe auszublenden und einzublenden, gehen Sie wie folgt vor: ☑ Das gewünschte Objekt oder die gewünschte Objektgruppe ist aktuell eingeblendet.

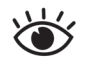

◈

1. Klicken Sie neben dem gewünschten Objekt oder der gewünschten Objektgruppe auf das Symbol **Eingeblendet** oder das Symbol **Einige eingeblendet**.

- ▶ SICAT Air blendet das Objekt oder die Objektgruppe aus.
- ▶ SICAT Air zeigt neben dem Objekt oder der Objektgruppe das Symbol **Ausgeblendet** an.

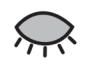

- 2. Klicken Sie neben dem gewünschten Objekt oder der gewünschten Objektgruppe auf das Symbol **Ausgeblendet**.
- ▶ SICAT Air blendet das Objekt oder die Objektgruppe ein.
- ▶ SICAT Air zeigt neben dem Objekt oder der Objektgruppe das Symbol **Eingeblendet** an.

Seite 22 von 137 SICAT Air

### OBJEKTE MIT DER OBJEKT-WERKZEUGLEISTE 9.4VERWALTEN

◈

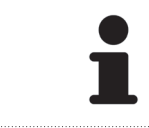

Die folgenden Funktionen stehen nur für bestimmte Objekttypen zur Verfügung.

#### AUF OBJEKTE FOKUSSIEREN

Benutzen Sie diese Funktion, um Objekte in den Ansichten zu finden.

Um auf ein Objekt zu fokussieren, gehen Sie wie folgt vor:

☑ Das gewünschte Objekt ist bereits aktiv. Informationen dazu finden Sie unter *Objekte mit dem Objekt-Browser verwalten [*▶ *Seite 22]*.

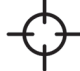

- Klicken Sie auf das Symbol **Aktives Objekt fokussieren (Strg+F)**.
- ▶ SICAT Air verschiebt den Fokuspunkt der Ansichten auf das aktive Objekt.
- ▶ SICAT Air zeigt das aktive Objekt in den Ansichten an.

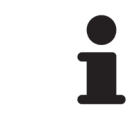

Sie können ebenfalls auf Objekte fokussieren, indem Sie auf diese im **Objekt-Browser** oder in einer Ansicht mit Ausnahme der **3D**-Ansicht doppelt klicken.

#### OBJEKTE UND OBJEKTGRUPPEN ENTFERNEN

Um ein Objekt oder eine Objektgruppe zu entfernen, gehen Sie wie folgt vor:

☑ Das gewünschte Objekt oder die gewünschte Objektgruppe ist bereits aktiv. Informationen dazu finden Sie unter *Objekte mit dem Objekt-Browser verwalten [*▶ *Seite 22]*.

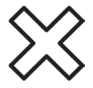

◈

- Klicken Sie auf das Symbol Aktives Objekt/Aktive Gruppe entfernen (Entf).
- ▶ SICAT Air entfernt das Objekt oder die Objektgruppe.

#### OBJEKTAKTIONEN RÜCKGÄNGIG MACHEN UND ERNEUT DURCHFÜHREN

Um die letzte Objektaktion oder Gruppenaktion rückgängig zu machen und erneut durchzuführen, gehen Sie wie folgt vor:

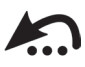

1. Klicken Sie auf das Symbol **Letzte Objekt-/Gruppenaktion rückgängig machen (Strg+Z)**.

▶ SICAT Air macht die letzte Objektaktion oder Gruppenaktion rückgängig.

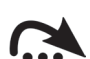

- 2. Klicken Sie auf das Symbol **Objekt-/Gruppenaktion erneut durchführen (Strg+Y)**.
- ▶ SICAT Air führt die letzte rückgängig gemachte Objektaktion oder Gruppenaktion erneut durch.

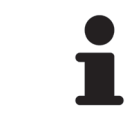

Rückgängig machen und erneut durchführen stehen nur so lange zur Verfügung, wie eine Studie in einer SICAT-Applikation geöffnet ist. Rückgängig machen und erneut durchführen stehen nicht für alle Objekte zur Verfügung.

SICAT Air Seite 23 von 137

 $\bigoplus$ 

### 9.5 SICAT AIR-OBJEKTE

Im **Objekt-Browser** gruppiert SICAT Air applikationsspezifische Objekte wie folgt:

- **Optische Abdrücke**
- **Atemweg**
- **Handout**
	- **Bild**
	- **Screenshot**

### OPTISCHE ABDRÜCKE-OBJEKT

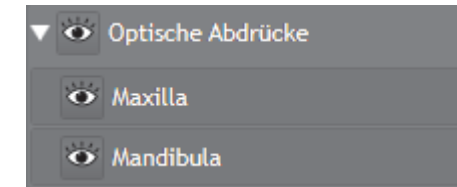

Ein **Optische Abdrücke**-Objekt enthält die folgenden Unter-Objekte:

■ **Maxilla**

◈

■ **Mandibula**

Wenn Sie auf eines der Unter-Objekte fokussieren, fokussiert SICAT Air alle 2D-Ansichten auf das ausgewählte Objekt.

Wenn Sie ein **Maxilla**-Objekt oder ein **Mandibula**-Objekt entfernen, löscht SICAT Air alle vorhandenen optischen Abdrücke aus der Studie.

#### ATEMWEG-OBJEKT

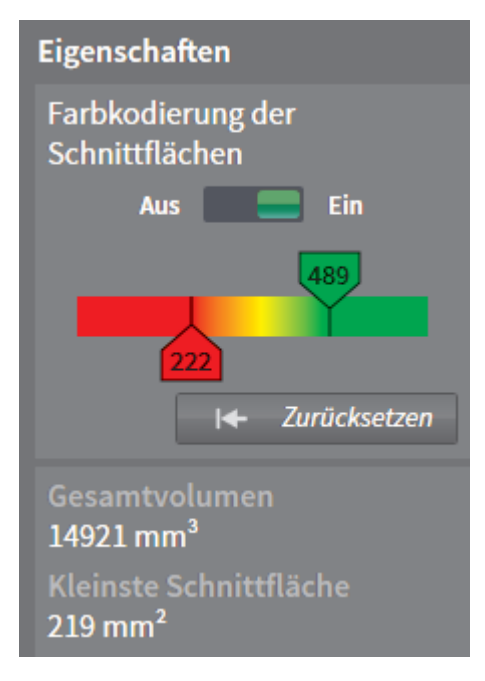

#### ÜBERSICHT ÜBER DIE BENUTZEROBERFLÄCHE

Nachdem Sie den Atemweg segmentiert haben, zeigt SICAT Air das Objekt **Atemweg** im **Objekt-Browser** an. Die **Objektleiste** zeigt im Bereich **Eigenschaften** für dieses Objekt die folgenden Elemente an:

- Einen Schalter, mit dem Sie die Farbkodierung aktivieren oder deaktivieren können.
- Die **Farbkodierung der Schnittflächen** mit Schiebereglern, mit denen Sie den minimalen und den maximalen Wert der Querschnittsfläche in mm² für den Farbverlauf festlegen können.
- Die Schaltfläche **Zurücksetzen**, mit der Sie die Werte für die Farbkodierung auf die Werte aus den SICAT Air-Einstellungen zurücksetzen können. Wie Sie die Standardwerte in den SICAT Air-Einstellungen festlegen können, finden Sie unter *SICAT Air-Einstellungen ändern [*▶ *Seite 122]*.
- Das **Gesamtvolumen** des segmentierten Atemwegsbereichs
- Die **Kleinste Schnittfläche** des segmentierten Atemwegsbereichs

SICAT Air wendet Änderungen an den Eigenschaften sofort auf den Atemweg in der **3D**-Ansicht an.

Wenn Sie auf das **Atemweg**-Objekt fokussieren, passt SICAT Air die Arbeitsbereich-Region wie folgt an:

- Falls nicht bereits aktiv, aktiviert SICAT Air den **Atemweg**-Arbeitsbereich.
- SICAT Air fokussiert alle Ansichten auf die Mitte der kleinsten Querschnittsfläche.

Wenn Sie das **Atemweg**-Objekt ausblenden, blendet SICAT Air auch den Atemwegsanalyse-Bereich aus.

#### BILD-OBJEKTE

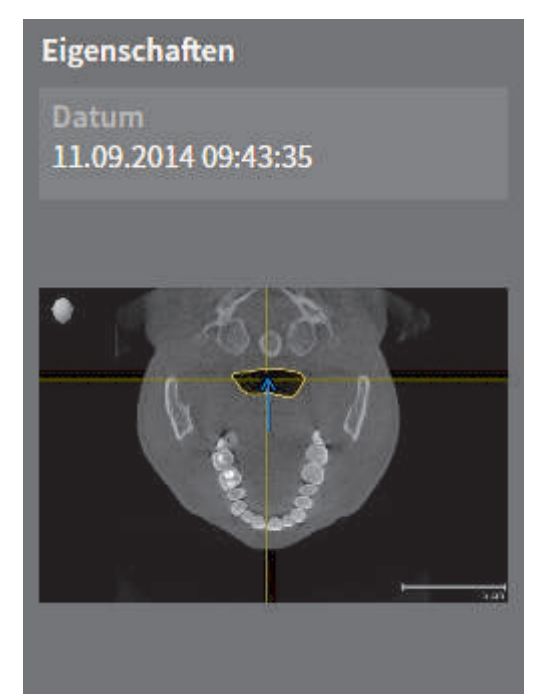

Für **Bild**-Objekte gilt folgendes:

- SICAT Air fasst in einem Arbeitsbereich für jede 2D-Ansicht sämtliche Zeichenobjekte einer Schicht zusammen und erstellt ein **Bild**-Objekt davon.
- SICAT Air fasst in einem Arbeitsbereich für die **3D**-Ansicht sämtliche Zeichenobjekte einer bestimmten Blickrichtung und eines bestimmten Zoomfaktors zusammen und erstellt ein **Bild**-Objekt davon.
- Sie können die Funktionen **Letzte Objekt-/Gruppenaktion rückgängig machen (Strg+Z)** und **Objekt-/Gruppenaktion erneut durchführen (Strg+Y)** für einzelne Pfeile und Kreise benutzen.
- Sie können die Funktion **Aktives Objekt/Aktive Gruppe entfernen (Entf)** benutzen, um ein **Bild**-Objekt und damit alle enthaltenen Pfeile und Kreise auf einmal zu entfernen.
- Wenn Sie auf ein **Bild**-Objekt fokussieren, stellt SICAT Air die entsprechende Ansicht für den Zeitpunkt wieder her, an dem Sie den letzten enthaltenen Pfeil oder Kreis erstellt haben.

◈

SICAT Air Seite 25 von 137

#### SCREENSHOT-OBJEKTE

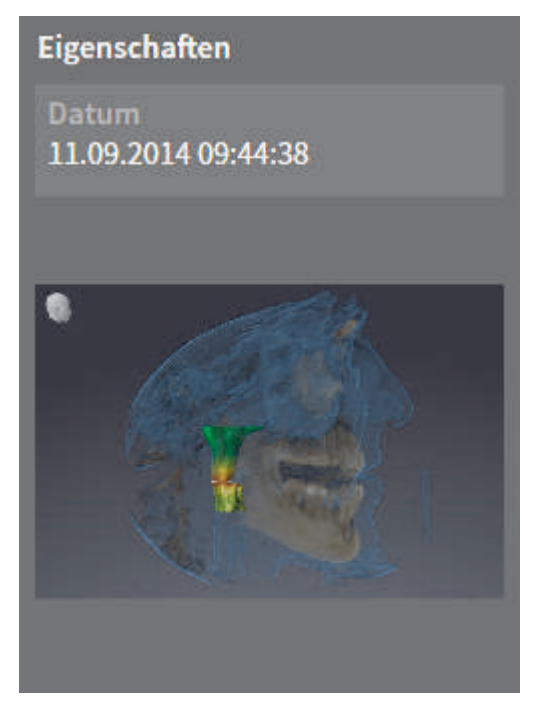

Für **Screenshot**-Objekte gilt folgendes:

- SICAT Air legt ein **Screenshot**-Objekt je Screenshot an.
- Wenn Sie auf ein **Screenshot**-Objekt fokussieren, stellt SICAT Air die entsprechende Ansicht für den Zeitpunkt wieder her, an dem Sie das Objekt erstellt haben.

 $\bigoplus$ 

• Die Funktionen zum Einblenden und Ausblenden stehen nicht zur Verfügung.

#### ERSTELLUNGSZEITPUNKT UND VORSCHAU

Nachdem Sie ein **Bild**-Objekt oder ein **Screenshot**-Objekt angelegt und aktiviert haben, zeigt der **Objekt-Browser** im Bereich **Eigenschaften** folgendes an:

- Erstellungszeitpunkt des Objekts
- Vorschau des Objekts

Seite 26 von 137 SICAT Air

◈

### *ARBEITSBEREICHE 10*

SICAT-Applikationen stellen Studien in verschiedenen Ansichten dar und ordnen Zusammenstellungen von Ansichten in Arbeitsbereichen an.

In SICAT Air gibt es zwei verschiedene Arbeitsbereiche:

- **Atemweg**-Arbeitsbereich Informationen dazu finden Sie unter *Übersicht über den Atemweg-Arbeitsbereich [*▶ *Seite 28]*.
- **MPR/Radiologie**-Arbeitsbereich Informationen dazu finden Sie unter *Übersicht über den MPR/Radiologie-Arbeitsbereich [*▶ *Seite 29]*.

Eine Beschreibung der verschiedenen Ansichten finden Sie unter *Ansichten [*▶ *Seite 32]*.

◈

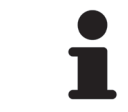

Wenn Sie SICAT Air schließen, speichert die Software das Layout der Arbeitsbereiche und die Einstellungen der Ansichten.

Die folgenden Aktionen stehen für Arbeitsbereiche und die enthaltenen Ansichten zur Verfügung:

- *Aktiven Arbeitsbereich umschalten [*▶ *Seite 30]*.
- *Layout von Arbeitsbereichen anpassen und zurücksetzen* [▶ Seite 31].
- *Anpassung der Ansichten [*▶ *Seite 33]*.
- Es gibt zusätzliche Möglichkeiten, die **3D**-Ansicht anzupassen. Informationen dazu finden Sie unter *Anpassung der 3D-Ansicht [*▶ *Seite 44]*.

◈

### ÜBERSICHT ÜBER DEN ATEMWEG-ARBEITSBEREICH 10.1

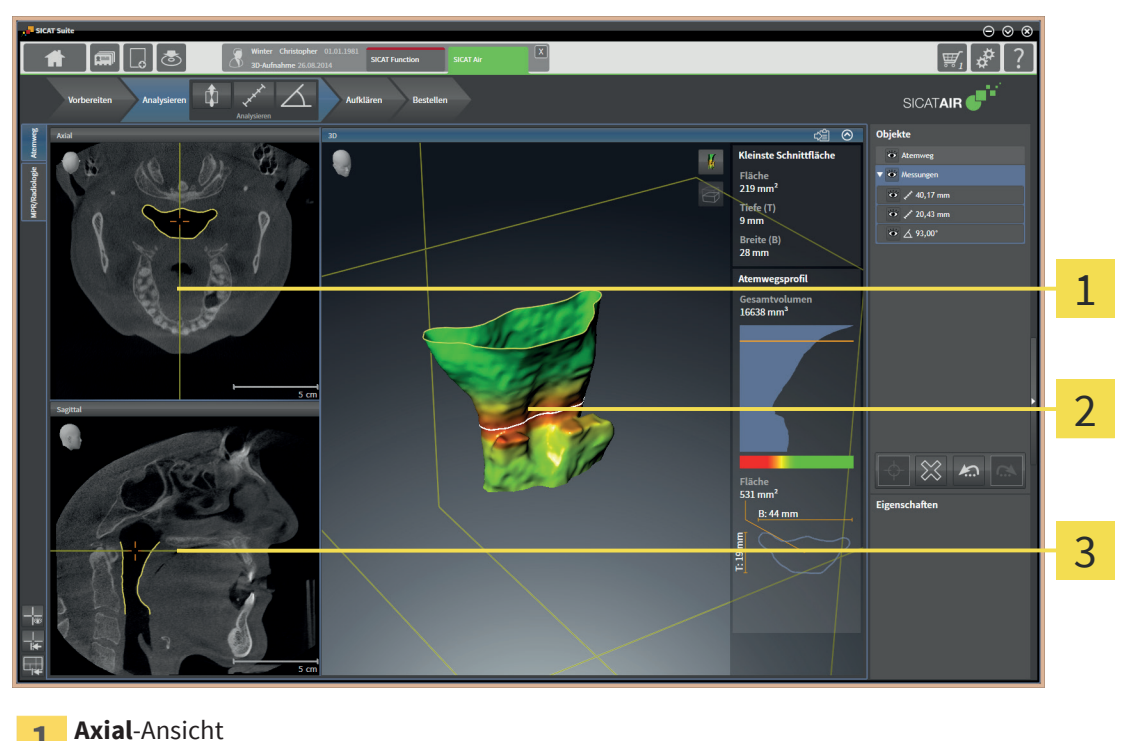

- 1
- **3D**-Ansicht  $\overline{\mathcal{L}}$

◈

**Sagittal**-Ansicht 3

Der Arbeitsbereich **Atemweg** besteht aus den folgenden Ansichten:

- **Axial**-Ansicht
- **3D**-Ansicht
- **Sagittal**-Ansicht

Eine Beschreibung der verschiedenen Ansichten finden Sie unter *Ansichten [*▶ *Seite 32]*.

Wenn Sie durch die Segmentierung des Atemwegs ein **Atemweg**-Objekt erstellt haben, steht in der **3D**-Ansicht der Atemwegsanalyse-Bereich zur Verfügung. Informationen dazu finden Sie unter *SICAT Air-Objekte [*▶ *Seite 24]*, *Segmentierung des Atemwegs [*▶ *Seite 74]* und *Mit dem Atemwegsprofil interagieren [*▶ *Seite 89]*.

Seite 28 von 137 SICAT Air

### ÜBERSICHT ÜBER DEN MPR/RADIOLOGIE-10.2ARBEITSBEREICH

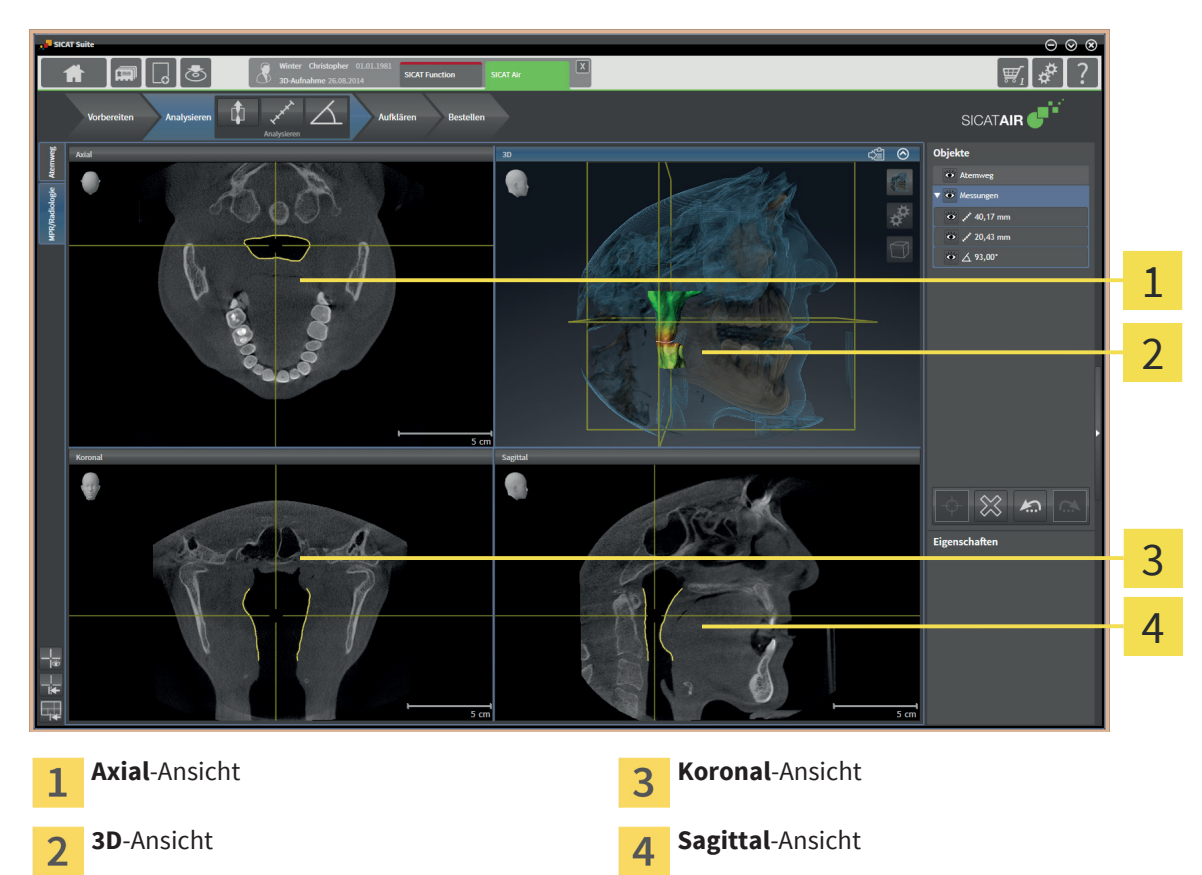

Der Arbeitsbereich **MPR/Radiologie** besteht aus den folgenden Ansichten:

- **Axial**-Ansicht
- **3D**-Ansicht
- **Koronal**-Ansicht
- **Sagittal**-Ansicht

Eine Beschreibung der verschiedenen Ansichten finden Sie unter *Ansichten [*▶ *Seite 32]*.

◈

SICAT Air Seite 29 von 137

### 10.3 AKTIVEN ARBEITSBEREICH UMSCHALTEN

Um den aktiven Arbeitsbereich umzuschalten, gehen Sie wie folgt vor:

◈

■ Klicken Sie in der oberen linken Ecke der Arbeitsbereich-Region auf den Reiter des gewünschten Arbeitsbereichs.

▶ Der ausgewählte Arbeitsbereich öffnet sich.

Seite 30 von 137 SICAT Air

### 10.4 LAYOUT VON ARBEITSBEREICHEN ANPASSEN UND ZURÜCKSETZEN

◈

#### DAS LAYOUT DES AKTIVEN ARBEITSBEREICHS ANPASSEN

Um das Layout des aktiven Arbeitsbereichs anzupassen, gehen Sie wie folgt vor:

- 1. Bewegen Sie den Mauszeiger über die Grenze zwischen zwei oder mehreren Ansichten.
	- ▶ Der Mauszeiger wird zu einem zweidirektionalen Pfeil oder zu einem Kreuz.
- 2. Klicken und halten Sie die linke Maustaste gedrückt.
- 3. Bewegen Sie die Maus.
	- ▶ Die Position der Grenze verändert sich.
	- ▶ Die Größen der Ansichten auf allen Seiten der Grenze ändern sich.
- 4. Lassen Sie die linke Maustaste los.
- ▶ SICAT Air behält die aktuelle Position der Grenze und die aktuellen Größen der Ansichten auf allen Seiten der Grenze bei.

#### DAS LAYOUT DES AKTIVEN ARBEITSBEREICHS ZURÜCKSETZEN

Um das Layout des aktiven Arbeitsbereichs zurückzusetzen, gehen Sie wie folgt vor:

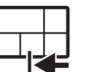

◈

- Klicken Sie in der **Arbeitsbereich-Werkzeugleiste** auf das Symbol **Layout des aktiven Arbeitsbereichs zurücksetzen**.
- ▶ SICAT Air setzt den aktiven Arbeitsbereich auf das Standard-Layout zurück. Dies bedeutet, dass die Software alle Ansichten in ihren Standardgrößen anzeigt.

### 11 ANSICHTEN

Ansichten sind in Arbeitsbereichen enthalten. Eine Beschreibung der verschiedenen Arbeitsbereiche finden Sie unter *Arbeitsbereiche [*▶ *Seite 27]*.

◈

Jede SICAT-Applikation stellt Studien in Ansichten dar, welche in Arbeitsbereichen angeordnet sind. Ein Arbeitsbereich enthält eine bestimmte Zusammenstellung folgender Ansichten:

Standardmäßig zeigt die **Axial**-Ansicht Schichten von oben. Sie können die Blickrichtung der **Axial**-Ansicht umschalten. Informationen dazu finden Sie unter *Visualisierungseinstellungen ändern [*▶ *Seite 120]*.

Die **Koronal**-Ansicht zeigt Schichten von vorne.

Standardmäßig zeigt die **Sagittal**-Ansicht Schichten von rechts. Sie können die Blickrichtung der **Sagittal**-Ansicht umschalten. Informationen dazu finden Sie unter *Visualisierungseinstellungen ändern [*▶ *Seite 120]*.

Die **Panorama**-Ansicht entspricht einem virtuellen Orthopantomogramm (OPG). Sie zeigt eine orthogonale Projektion auf die Panoramakurve mit einer bestimmten Dicke. Sie können die Panoramakurve und die Dicke an beide Kiefer anpassen. Informationen dazu finden Sie unter *Panoramabereich anpassen [*▶ *Seite 65]*.

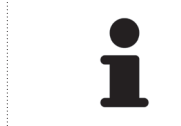

In SICAT Air steht die **Panorama**-Ansicht nur bei der Registrierung optischer Abdrücke zur Verfügung.

Die **3D**-Ansicht zeigt eine 3D-Darstellung der geöffneten Studie.

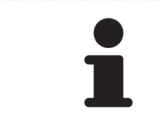

◈

Wenn Sie SICAT Air schließen, speichert die Software das Layout der Arbeitsbereiche und die Einstellungen der Ansichten.

Sie können die Ansichten anpassen. Informationen dazu finden Sie unter *Anpassung der Ansichten [*▶ *Seite 33]* und *Anpassung der 3D-Ansicht [*▶ *Seite 44]*.

### 11.1 ANPASSUNG DER ANSICHTEN

Einige Werkzeuge zur Anpassung der Ansichten stehen nur für die aktive Ansicht zur Verfügung. Wie Sie eine Ansicht aktivieren, finden Sie unter *Aktive Ansicht umschalten [*▶ *Seite 35]*.

◈

Eine aktive Ansicht enthält die folgenden Elemente:

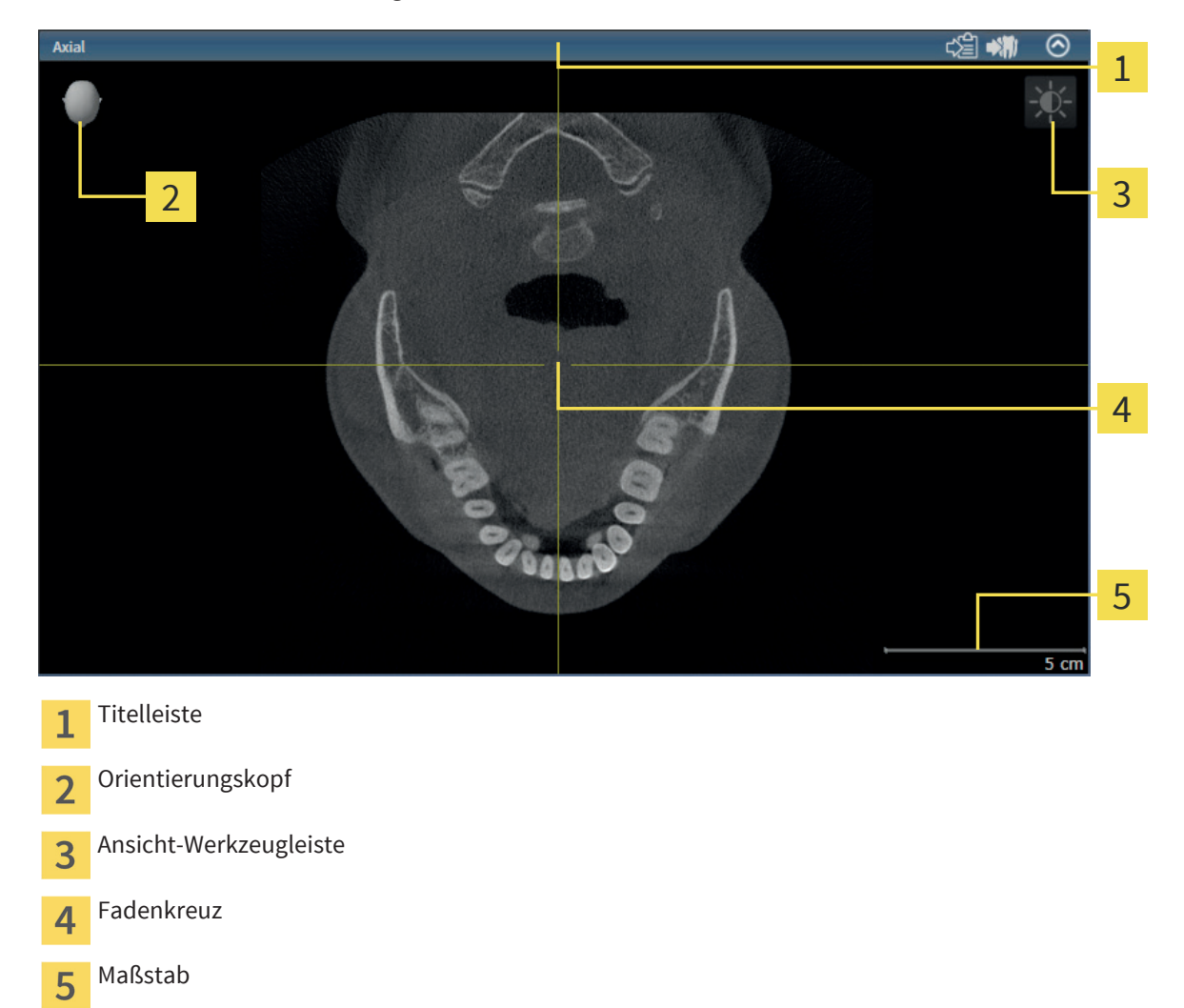

2D-Schichtansichten zeigen Fadenkreuze. Fadenkreuze sind Schnittlinien mit anderen Schichtansichten. SICAT Air synchronisiert alle Schichtansichten miteinander. Dies bedeutet, dass alle Fadenkreuze auf dieselbe Position innerhalb der 3D-Röntgendaten zeigen. Damit können Sie anatomische Strukturen über die Ansichten hinweg zuordnen.

Die **3D**-Ansicht zeigt Rahmen, welche die aktuellen Positionen der 2D-Schichtansichten darstellen.

2D-Schichtansichten enthalten einen Maßstab.

◈

◈

Um die Ansichten anzupassen, stehen die folgenden Aktionen zur Verfügung:

- *Ansichten maximieren und wiederherstellen* [▶ Seite 36]
- *Die Helligkeit und den Kontrast der 2D-Ansichten anpassen und zurücksetzen [*▶ *Seite 37]*

 $\bigoplus$ 

. . . . . . . . . . . . . . . . . . . .

- *Ansichten zoomen und Ausschnitte verschieben* [▶ Seite 39]
- *Durch Schichten in den 2D-Schichtansichten scrollen [*▶ *Seite 40]*
- *Fadenkreuze und Rahmen bewegen, ausblenden und einblenden [*▶ *Seite 41]*
- Untersuchungsfenster verschieben, ausblenden und einblenden
- *Ansichten zurücksetzen* [▶ Seite 42]

Es gibt zusätzliche Möglichkeiten, die **3D**-Ansicht anzupassen. Informationen dazu finden Sie unter *Anpassung der 3D-Ansicht [*▶ *Seite 44]*.

Sie können den Inhalt einer aktiven Ansicht dokumentieren. Informationen dazu finden Sie unter *Dokumentation [*▶ *Seite 43]*.

#### Seite 34 von 137 SICAT Air

### 11.2 AKTIVE ANSICHT UMSCHALTEN

Nur die aktive Ansicht zeigt die **Ansicht-Werkzeugleiste** und die Titelleiste.

 $\bigcirc$ 

Um eine Ansicht zu aktivieren, gehen Sie wie folgt vor:

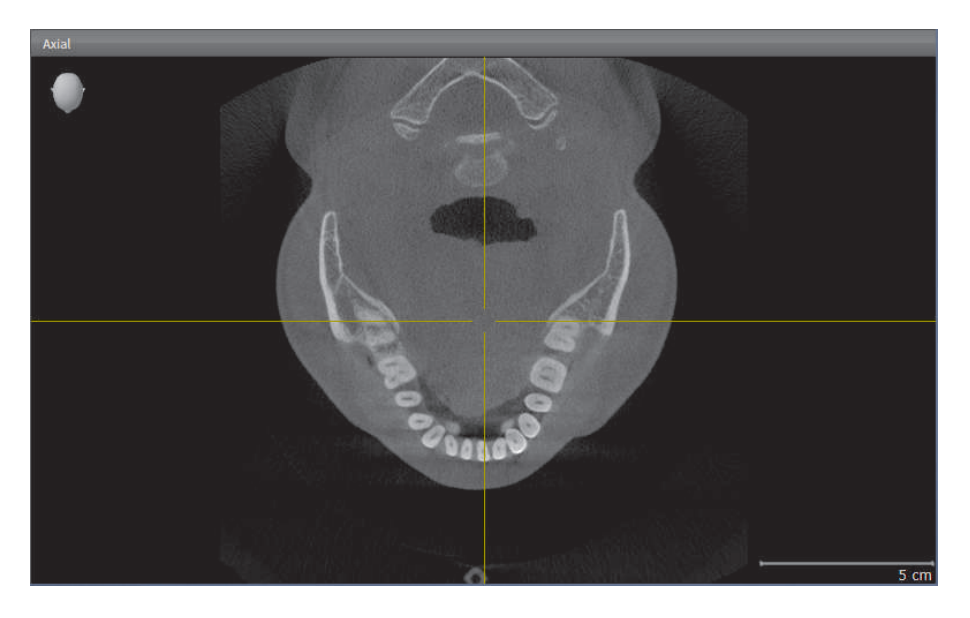

- Klicken Sie in die gewünschte Ansicht.
- ▶ SICAT Air aktiviert die Ansicht:

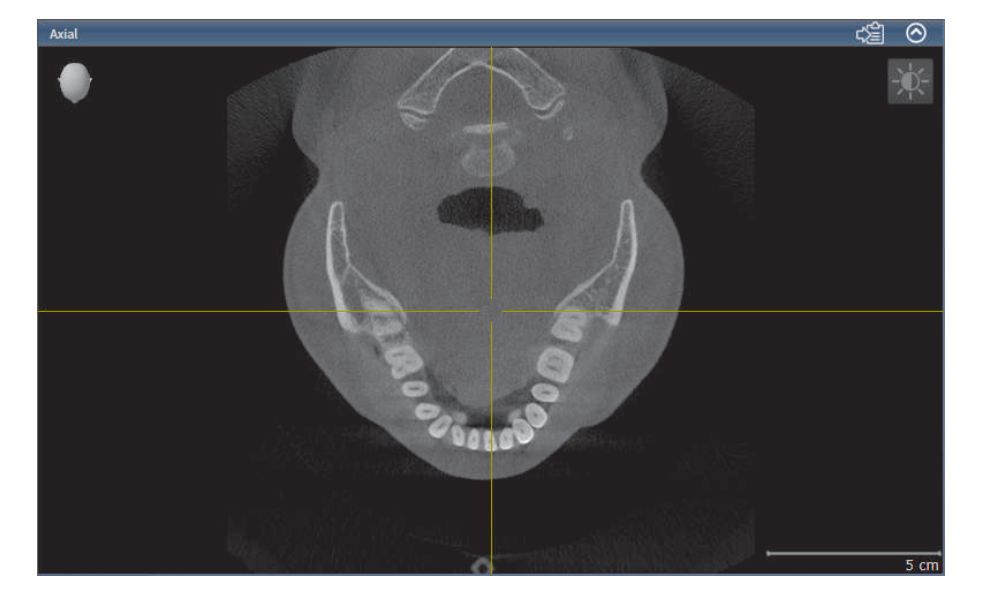

 $\bigoplus$ 

 $\bigcirc$ 

### 11.3 ANSICHTEN MAXIMIEREN UND WIEDERHERSTELLEN

Um eine Ansicht zu maximieren und ihre vorherige Größe wiederherzustellen, gehen Sie wie folgt vor:

◈

- ☑ Die gewünschte Ansicht ist bereits aktiv. Informationen dazu finden Sie unter *Aktive Ansicht umschalten [*▶ *Seite 35]*.
- ☑ Die gewünschte Ansicht ist nicht maximiert.

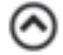

◈

- 1. Klicken Sie in der Titelleiste der gewünschten Ansicht auf das Symbol **Maximieren**.
	- ▶ SICAT Air maximiert die Ansicht.
- 2. Klicken Sie in der Titelleiste der maximierten Ansicht auf das Symbol **Wiederherstellen**.
	- ▶ SICAT Air stellt die vorherige Größe der Ansicht wieder her.

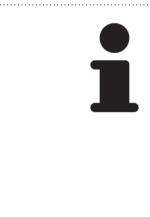

- Um Ansichten zu maximieren und deren vorherige Größe wiederherzustellen, stehen die folgenden Alternativen zur Verfügung:
- Um eine Ansicht zu maximieren, können Sie ebenfalls auf die Titelzeile der gewünschten Ansicht doppelklicken.
- Um die vorherige Größe einer Ansicht wiederherzustellen, können Sie ebenfalls auf die Titelzeile der maximierten Ansicht doppelklicken.
# 11.4 DIE HELLIGKEIT UND DEN KONTRAST DER 2D-ANSICHTEN ANPASSEN UND ZURÜCKSETZEN

Um die Helligkeit und den Kontrast einer 2D-Ansicht anzupassen, gehen Sie wie folgt vor:

◈

☑ Die gewünschte 2D-Ansicht ist bereits aktiv. Informationen dazu finden Sie unter *Aktive Ansicht umschalten [*▶ *Seite 35]*.

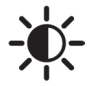

- 1. Bewegen Sie den Mauszeiger in der **Ansicht-Werkzeugleiste** der 2D-Ansicht über das Symbol **Helligkeit und Kontrast anpassen**.
	- ▶ Das transparente Fenster **Helligkeit und Kontrast anpassen** öffnet sich:

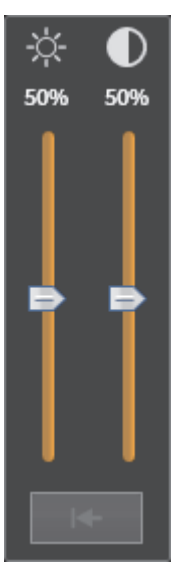

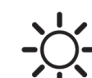

◈

- 2. Bewegen Sie den Mauszeiger über den **Helligkeit**-Schieberegler.
- 3. Klicken und halten Sie die linke Maustaste gedrückt und bewegen Sie den Mauszeiger hoch oder runter.
	- ▶ SICAT Air passt die Helligkeit der 2D-Ansicht entsprechend der Position des **Helligkeit**-Schiebereglers an.
- 4. Lassen Sie die linke Maustaste los.
	- ▶ SICAT Air behält die aktuelle Helligkeit der 2D-Ansicht bei.

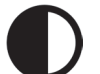

- 5. Bewegen Sie den Mauszeiger über den **Kontrast**-Schieberegler.
- 6. Klicken und halten Sie die linke Maustaste gedrückt und bewegen Sie den Mauszeiger hoch oder runter.
	- ▶ SICAT Air passt den Kontrast der 2D-Ansicht entsprechend der Position des **Kontrast**-Schiebereglers an.
- 7. Lassen Sie die linke Maustaste los.
	- ▶ SICAT Air behält den aktuellen Kontrast der 2D-Ansicht bei.

 $\bigoplus$ 

▶ Das transparente Fenster **Helligkeit und Kontrast anpassen** schließt sich.

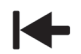

◈

ANSICHTEN

Um die Helligkeit und den Kontrast der 2D-Ansicht auf die Standardwerte zurückzusetzen, können Sie auf das Symbol **Helligkeit und Kontrast zurücksetzen** klicken.

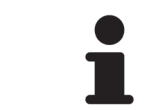

Die Helligkeit und der Kontrast aller 2D-Schichtansichten sind miteinander gekoppelt.

 $\bigcirc$ 

# 11.5 ANSICHTEN ZOOMEN UND AUSSCHNITTE VERSCHIEBEN

◈

## EINE ANSICHT ZOOMEN

Zoomen vergrößert oder verkleinert den Inhalt einer Ansicht.

Um eine Ansicht zu zoomen, gehen Sie wie folgt vor:

- 1. Bewegen Sie den Mauszeiger über die gewünschte Ansicht.
- 2. Drehen Sie das Mausrad vorwärts.
	- ▶ Die Ansicht zoomt hinein.
- 3. Drehen Sie das Mausrad rückwärts.
- ▶ Die Ansicht zoomt heraus.

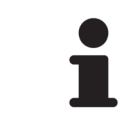

Sie können alternativ auf das Mausrad klicken und die Maus hoch oder runter bewegen, um hinein oder heraus zu zoomen.

## DEN AUSSCHNITT EINER ANSICHT VERSCHIEBEN

Um den Ausschnitt einer Ansicht zu verschieben, gehen Sie wie folgt vor:

- 1. Bewegen Sie den Mauszeiger über die gewünschte Ansicht.
- 2. Klicken und halten Sie die rechte Maustaste gedrückt.
	- ▶ Der Mauszeiger wird zu einem vierdirektionalen Pfeil.
- 3. Bewegen Sie die Maus.
	- ▶ Der Ausschnitt der Ansicht verschiebt sich entsprechend der Bewegung des Mauszeigers.
- 4. Lassen Sie die rechte Maustaste los.
- ▶ SICAT Air behält den aktuellen Ausschnitt der Ansicht bei.

◈

◈

# 11.6 DURCH SCHICHTEN IN DEN 2D-SCHICHTANSICHTEN **SCROLLEN**

◈

Um durch Schichten in einer 2D-Schichtansicht zu scrollen, gehen Sie wie folgt vor:

- 1. Bewegen Sie den Mauszeiger über die gewünschte 2D-Schichtansicht.
- 2. Klicken und halten Sie die linke Maustaste gedrückt.
	- ▶ Der Mauszeiger wird zu einem zweidirektionalen Pfeil.
- 3. Bewegen Sie die Maus hoch oder runter.
	- ▶ Schichten mit Ausnahme der **Transversal**-Schicht bewegen sich parallel.
	- ▶ Die **Transversal**-Schicht bewegt sich entlang der Panoramakurve.
	- ▶ SICAT Air passt die Schichten und die Fadenkreuze anderer Ansichten entsprechend des aktuellen Fokuspunktes an.
	- ▶ SICAT Air passt die Rahmen in der **3D**-Ansicht entsprechend des aktuellen Fokuspunktes an.
- 4. Lassen Sie die linke Maustaste los.
- ▶ SICAT Air behält die aktuelle Schicht bei.

# FADENKREUZE UND RAHMEN BEWEGEN, AUSBLENDEN 11.7UND EINBLENDEN

◈

### EIN FADENKREUZ BEWEGEN

Um das Fadenkreuz in einer 2D-Schichtansicht zu bewegen, gehen Sie wie folgt vor: ☑ Alle Fadenkreuze und Rahmen sind aktuell eingeblendet.

- 1. Bewegen Sie den Mauszeiger in der gewünschten Ansicht über die Mitte des Fadenkreuzes.
	- ▶ Der Mauszeiger wird zu einem Fadenkreuz.
- 2. Klicken und halten Sie die linke Maustaste gedrückt.
- 3. Bewegen Sie die Maus.
	- ▶ Das Fadenkreuz der Ansicht folgt der Bewegung der Maus.
	- ▶ SICAT Air passt die Schichten und die Fadenkreuze anderer Ansichten entsprechend des aktuellen Fokuspunktes an.
	- ▶ SICAT Air passt die Rahmen in der **3D**-Ansicht entsprechend des aktuellen Fokuspunktes an.
- 4. Lassen Sie die linke Maustaste los.
- ▶ SICAT Air behält die aktuelle Fadenkreuzposition bei.

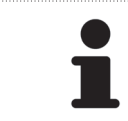

Um das Fadenkreuz sofort auf die Position des Mauszeigers zu verschieben, können Sie ebenfalls in einer 2D-Ansicht doppelklicken.

## FADENKREUZE UND RAHMEN AUSBLENDEN UND EINBLENDEN

Um alle Fadenkreuze und Rahmen auszublenden und einzublenden, gehen Sie wie folgt vor: ☑ Alle Fadenkreuze und Rahmen sind aktuell eingeblendet.

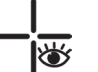

◈

- 1. Klicken Sie in der **Arbeitsbereich-Werkzeugleiste** auf das Symbol **Fadenkreuze und Rahmen ausblenden**.
	- ▶ SICAT Air blendet die Fadenkreuze in allen Ansichten aus.
	- ▶ SICAT Air blendet die Rahmen in der **3D**-Ansicht aus.

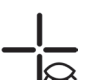

- 2. Klicken Sie auf das Symbol **Fadenkreuze und Rahmen einblenden**.
	- ▶ SICAT Air blendet die Fadenkreuze in allen Ansichten ein.
	- ▶ SICAT Air blendet die Rahmen in der **3D**-Ansicht ein.

# 11.8 ANSICHTEN ZURÜCKSETZEN

Um alle Ansichten zurückzusetzen, gehen Sie wie folgt vor:

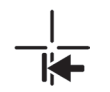

◈

■ Klicken Sie in der **Arbeitsbereich-Werkzeugleiste** auf das Symbol **Ansichten zurücksetzen**.

 $\bigcirc$ 

▶ SICAT Air setzt alle Ansichten auf die Standardwerte für den Zoom, die Verschiebung der Ausschnitte, das Scrollen und die Verschiebung der Fadenkreuze zurück.

▶ SICAT Air setzt die Blickrichtung der **3D**-Ansicht auf den Standardwert zurück.

 $\bigcirc$ 

# 11.9 DOKUMENTATION

Zu Dokumentationszwecken können Sie den Inhalt einer Ansicht in die Windows-Zwischenablage kopieren. Wenn Sie die SICAT Suite von Sirona SIDEXIS aus gestartet haben, können Sie den Inhalt einer Ansicht auch in die aktuelle SIDEXIS-Untersuchung kopieren.

◈

### INHALT EINER ANSICHT IN DIE WINDOWS-ZWISCHENABLAGE KOPIEREN

Um den Inhalt einer Ansicht in die Windows-Zwischenablage zu kopieren, gehen Sie wie folgt vor:

☑ Die gewünschte Ansicht ist bereits aktiv. Informationen dazu finden Sie unter *Aktive Ansicht umschalten [*▶ *Seite 35]*.

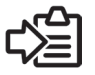

■ Klicken Sie in der Titelleiste der Ansicht auf das Symbol **In Zwischenablage kopieren (Strg+C)**.

▶ SICAT Air kopiert den Inhalt der Ansicht in die Windows-Zwischenablage.

## INHALT EINER ANSICHT NACH SIDEXIS KOPIEREN

Um den Inhalt einer Ansicht nach SIDEXIS zu kopieren, gehen Sie wie folgt vor:

- ☑ Sie haben die SICAT Suite von SIDEXIS aus gestartet.
- ☑ Die gewünschte Ansicht ist bereits aktiv. Informationen dazu finden Sie unter *Aktive Ansicht umschalten [*▶ *Seite 35]*.

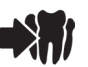

◈

- Klicken Sie in der Titelleiste der Ansicht auf das Symbol **In aktuelle Untersuchung exportieren**.
- ▶ SICAT Air kopiert den Inhalt der Ansicht in die aktuelle SIDEXIS-Untersuchung.

# *ANPASSUNG DER 3D-ANSICHT 12*

Sie können jederzeit die Blickrichtung der **3D**-Ansicht ändern. Informationen dazu finden Sie unter *Blickrichtung der 3D-Ansicht ändern [*▶ *Seite 45]*.

 $\bigoplus$ 

Um die **3D**-Ansicht zu konfigurieren, stehen die folgenden Aktionen zur Verfügung:

- *Darstellungsart der 3D-Ansicht umschalten [*▶ *Seite 47]*
- *Aktive Darstellungsart der 3D-Ansicht konfigurieren [*▶ *Seite 48]*
- *Ausschnitt-Modus der 3D-Ansicht umschalten [*▶ *Seite 53]*

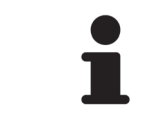

Wenn Sie SICAT Air schließen, speichert die Software das Layout der Arbeitsbereiche und die Einstellungen der Ansichten.

#### Seite 44 von 137 SICAT Air

◈

# BLICKRICHTUNG DER 3D-ANSICHT ÄNDERN 12.1

Es gibt zwei Möglichkeiten, die Blickrichtung der **3D**-Ansicht zu ändern:

- Interaktiv
- Standard-Blickrichtung auswählen

## BLICKRICHTUNG DER 3D-ANSICHT INTERAKTIV ÄNDERN

Um die Blickrichtung der **3D**-Ansicht interaktiv zu ändern, gehen Sie wie folgt vor:

◈

- 1. Bewegen Sie den Mauszeiger über die **3D**-Ansicht.
- 2. Klicken und halten Sie die linke Maustaste gedrückt.
	- ▶ Der Mauszeiger wird zu einer Hand.
- 3. Bewegen Sie die Maus.
	- ▶ Die Blickrichtung ändert sich entsprechend der Bewegung der Maus.
- 4. Lassen Sie die linke Maustaste los.
- ▶ SICAT Air behält die aktuelle Blickrichtung der **3D**-Ansicht bei.

### STANDARD-BLICKRICHTUNG AUSWÄHLEN

Um in der **3D**-Ansicht eine Standard-Blickrichtung auszuwählen, gehen Sie wie folgt vor:

- 1. Bewegen Sie den Mauszeiger in der linken oberen Ecke der **3D**-Ansicht über das Orientierungskopf-Symbol.
	- ▶ Das transparente Fenster **Blickrichtung** öffnet sich:

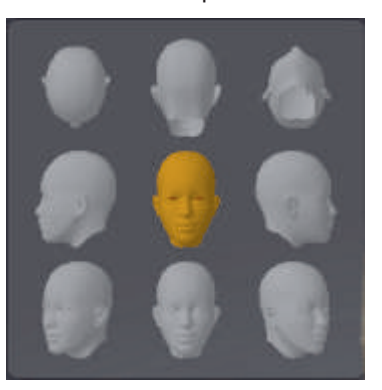

- ▶ In der Mitte des transparenten Fensters **Blickrichtung** zeigt der hervorgehobene Orientierungskopf die aktuelle Blickrichtung an.
- 2. Klicken Sie auf das Orientierungskopf-Symbol, welches die gewünschte Standard-Blickrichtung zeigt.
	- ▶ Die Blickrichtung der **3D**-Ansicht ändert sich entsprechend Ihrer Auswahl.
- 3. Bewegen Sie den Mauszeiger aus dem transparenten Fenster **Blickrichtung** heraus.
- ▶ Das transparente Fenster **Blickrichtung** schließt sich.

◈

# 12.2 DARSTELLUNGSARTEN DER 3D-ANSICHT

Allgemeine Informationen über die **3D**-Ansicht finden Sie unter *Anpassung der 3D-Ansicht [*▶ *Seite 44]*.

◈

SICAT Air stellt für die **3D**-Ansicht im Arbeitsbereich **MPR/Radiologie** und im Arbeitsbereich **Atemweg** verschiedene Darstellungsarten zur Verfügung:

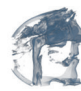

■ Die **Volumetrische Darstellung mit Gewebekonturen** zeigt ausschließlich das Weichgewebe.

■ Die **Oberflächendarstellung** zeigt einen nicht transparenten Schnitt durch das Volumen an. Informationen dazu finden Sie unter *Ausschnitt-Modi der 3D-Ansicht [*▶ *Seite 50]*.

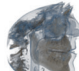

■ Die **Volumetrische Darstellung mit Knochen und Gewebekonturen** kombiniert die **Volumetrische Darstellung mit Gewebekonturen** und die **Volumetrische Darstellung mit Knochen**.

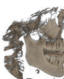

■ Die **Volumetrische Darstellung mit Knochen** zeigt ausschließlich die Knochen.

◈

■ Die **Opake Ansicht der Luftröhre** zeigt ausschließlich den segmentierten Atemweg. Einstellungen am **Atemweg**-Objekt wirken sich auf die **Opake Ansicht der Luftröhre** aus. Informationen dazu finden Sie unter *SICAT Air-Objekte [*▶ *Seite 24]*.

Wie Sie eine Darstellungsart der **3D**-Ansicht aktivieren können, finden Sie unter *Darstellungsart der 3D-Ansicht umschalten [*▶ *Seite 47]*.

Wie Sie die aktive Darstellungsart konfigurieren können, finden Sie unter *Aktive Darstellungsart der 3D-Ansicht konfigurieren [*▶ *Seite 48]*.

# 12.3 DARSTELLUNGSART DER 3D-ANSICHT UMSCHALTEN

◈

Alle Darstellungsarten stehen in allen Arbeitsbereichen zur Verfügung.

Um die Darstellungsart der **3D**-Ansicht umzuschalten, gehen Sie wie folgt vor:

☑ Die **3D**-Ansicht ist bereits aktiv. Siehe *Aktive Ansicht umschalten [*▶ *Seite 35]*.

1. Bewegen Sie den Mauszeiger in der **Ansicht-Werkzeugleiste** der **3D**-Ansicht über das Symbol **Darstellungsart umschalten**.

- ▶ Das transparente Fenster **Darstellungsart umschalten** öffnet sich.
- 2. Klicken Sie auf das Symbol der gewünschten Darstellungsart.
	- ▶ SICAT Air aktiviert die gewünschte Darstellungsart.
- 3. Bewegen Sie den Mauszeiger aus dem transparenten Fenster **Darstellungsart umschalten** heraus.
- ▶ Das transparente Fenster **Darstellungsart umschalten** schließt sich.

◈

# 12.4 AKTIVE DARSTELLUNGSART DER 3D-ANSICHT KONFIGURIEREN

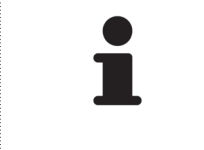

Nur konfigurierbare Darstellungsarten zeigen das Symbol **Aktive Darstellungsart konfigurieren** an. Das transparente Fenster **Aktive Darstellungsart konfigurieren** zeigt nur die Einstellungen, welche für die aktive Darstellungsart relevant sind.

Um die aktive Darstellungsart der **3D**-Ansicht zu konfigurieren, gehen Sie wie folgt vor:

◈

- ☑ Die **3D**-Ansicht ist bereits aktiv. Informationen dazu finden Sie unter *Aktive Ansicht umschalten [*▶ *Seite 35]*.
- ☑ Die gewünschte Darstellungsart ist bereits aktiv.
- ☑ Die aktive Darstellungsart ist konfigurierbar.

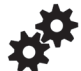

◈

1. Bewegen Sie den Mauszeiger in der **Ansicht-Werkzeugleiste** der **3D**-Ansicht über das Symbol **Aktive Darstellungsart konfigurieren**.

▶ Das transparente Fenster **Aktive Darstellungsart konfigurieren** öffnet sich:

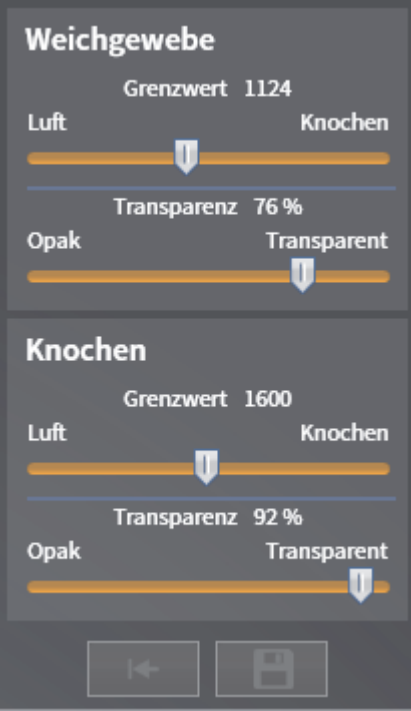

- 2. Bewegen Sie die gewünschten Schieberegler.
	- ▶ SICAT Air passt die **3D**-Ansicht entsprechend der Position der Schieberegler an.
- 3. Falls verfügbar, klicken Sie neben **Erweiterte Einstellungen** auf das Pfeil-Symbol.
	- ▶ Der Bereich **Erweiterte Einstellungen** klappt auf.
- 4. Aktivieren oder deaktivieren Sie die verfügbaren Kontrollkästchen.
	- ▶ SICAT Air passt die **3D**-Ansicht entsprechend des Zustands der Kontrollkästchen an.
- 5. Bewegen Sie die gewünschten Schieberegler.
	- ▶ SICAT Air passt die **3D**-Ansicht entsprechend der Position der Schieberegler an.

Seite 48 von 137 SICAT Air

#### ANPASSUNG DER 3D-ANSICHT

6. Bewegen Sie den Mauszeiger aus dem transparenten Fenster **Aktive Darstellungsart konfigurieren** heraus.

▶ Das transparente Fenster **Aktive Darstellungsart konfigurieren** schließt sich.

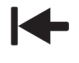

Sie können die Einstellungen auf die Standardwerte zurücksetzen, indem Sie auf die Schaltfläche **Konfiguration der aktiven Darstellungsart auf Voreinstellung zurücksetzen** klicken.

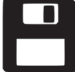

◈

Sie können die aktuellen Einstellungen als Voreinstellungen speichern, indem Sie auf die Schaltfläche **Konfiguration der aktiven Darstellungsart als Voreinstellung speichern** klicken.

# 12.5 AUSSCHNITT-MODI DER 3D-ANSICHT

Allgemeine Informationen über die **3D**-Ansicht finden Sie unter *Anpassung der 3D-Ansicht [*▶ *Seite 44]*.

◈

Mit den Ausschnitt-Modi können Sie Teile des Volumens in der **3D**-Ansicht ausblenden.

SICAT Air stellt in der **3D**-Ansicht je nach Darstellungsart verschiedene Ausschnitt-Modi zur Verfügung:

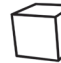

■ **Ausschnitt: Alles** - SICAT Air zeigt alle Teile des Volumens, welche in der aktiven Darstellungsart enthalten sind.

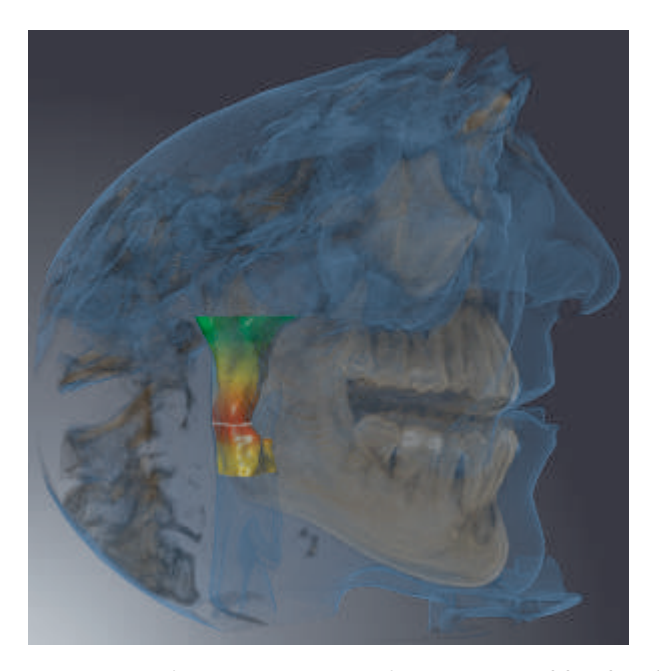

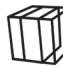

◈

■ **Ausschnitt: Atemwegsscheibe** - SICAT Air blendet alle Teile des Volumens aus, die seitlich des Atemwegsbereichs liegen. Wie Sie den Atemwegsbereich festlegen können, finden Sie unter *Den Atemwegsbereich festlegen [*▶ *Seite 75]*. Wenn Sie keinen Atemwegsbereich festgelegt haben, verwendet SICAT Air Standardwerte.

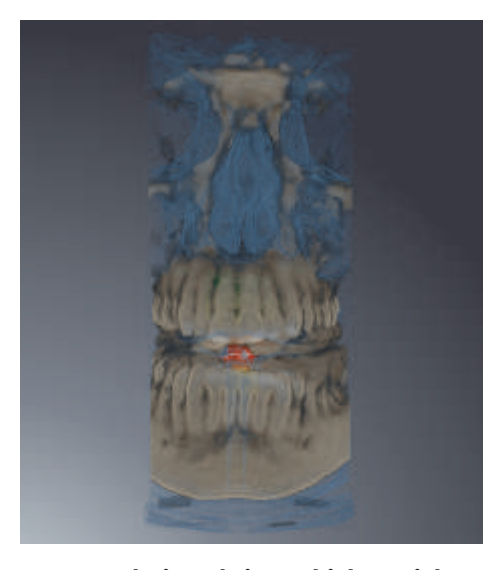

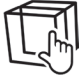

■ **Ausschnitt: Aktive Schichtansicht** - SICAT Air blendet alle Teile des Volumens aus, die jenseits einer von Ihnen ausgewählten Schicht liegen. Die Schicht können Sie je nach Ausschnitt-Modus in der **Axial**-Schichtansicht, **Koronal**-Schichtansicht oder **Sagittal**-Schichtansicht festlegen. Informationen dazu finden Sie unter *Durch Schichten in den 2D-Schichtansichten scrollen [*▶ *Seite 40]*. Ein Arbeitsbereich stellt nur die Schichten-Ausschnitt-Modi zur Verfügung, zu denen er die entsprechenden Schnittan-

Seite 50 von 137 SICAT Air

ANPASSUNG DER 3D-ANSICHT

sichten enthält. Im **Atemweg**-Arbeitsbereich können Sie die axiale Schicht ebenfalls im Atemwegsprofil festlegen. Informationen dazu finden Sie unter *Mit dem Atemwegsprofil interagieren [*▶ *Seite 89]*.

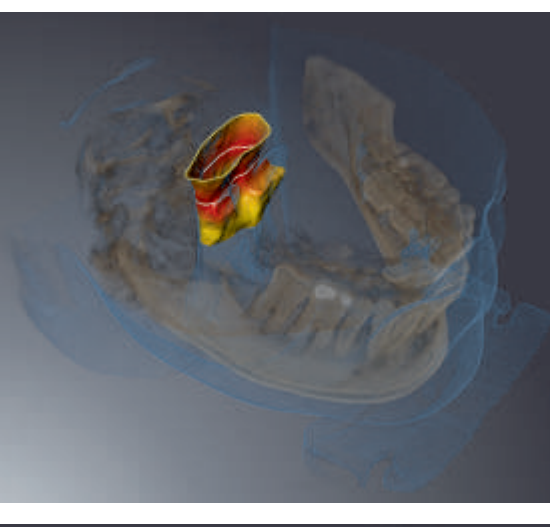

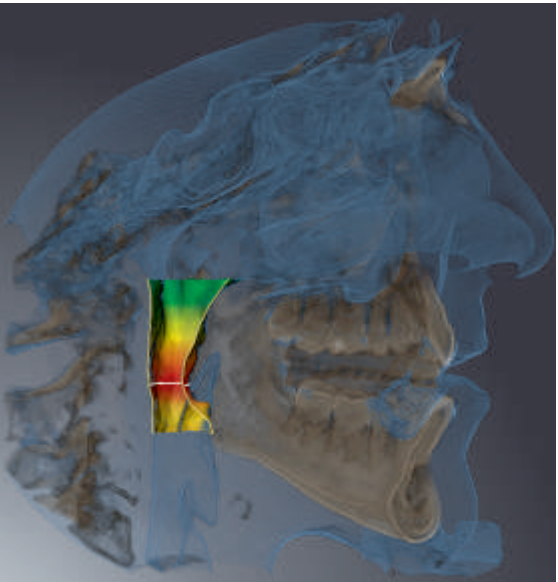

## AUSSCHNITT-MODI IN BESTIMMTEN DARSTELLUNGSARTEN

Die folgende Tabelle zeigt, welche Ausschnitt-Modi in den Darstellungsarten zur Verfügung stehen:

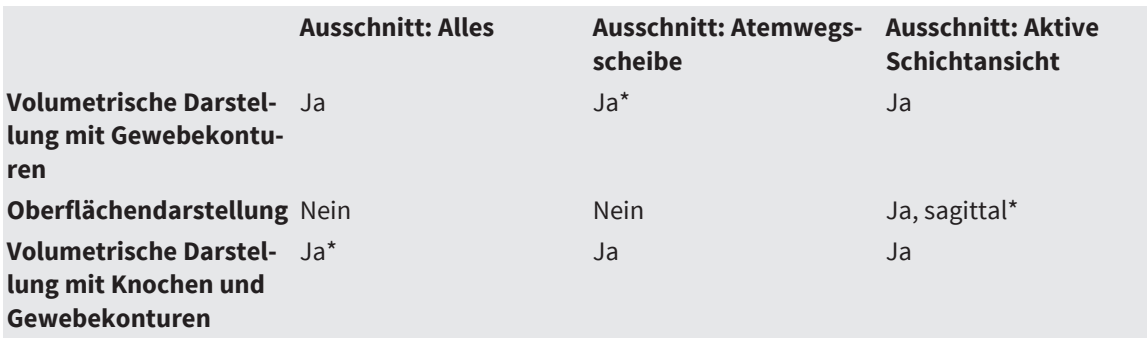

◈

SICAT Air Seite 51 von 137

 $\bigcirc$ 

#### ANPASSUNG DER 3D-ANSICHT

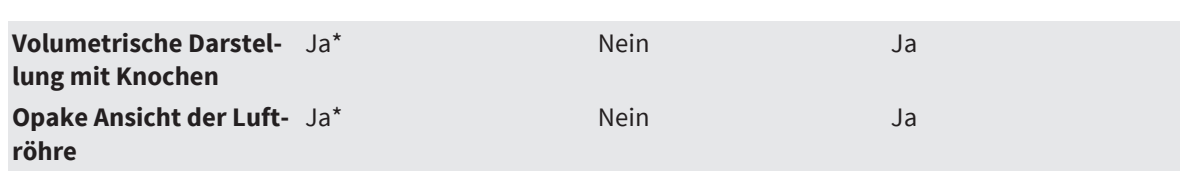

\*Standard

Wie Sie einen Ausschnitt-Modus der **3D**-Ansicht aktivieren können, finden Sie unter *Ausschnitt-Modus der 3D-Ansicht umschalten [*▶ *Seite 53]*.

 $\bigoplus$ 

 $\bigoplus$ 

# 12.6 AUSSCHNITT-MODUS DER 3D-ANSICHT UMSCHALTEN

◈

Um den Ausschnitt-Modus der **3D**-Ansicht umzuschalten, gehen Sie wie folgt vor: ☑ Die **3D**-Ansicht ist bereits aktiv. Siehe *Aktive Ansicht umschalten [*▶ *Seite 35]*.

1. Bewegen Sie den Mauszeiger in der **Ansicht-Werkzeugleiste** der **3D**-Ansicht über das Symbol **Ausschnitt-Modus umschalten**.

- ▶ Das transparente Fenster **Ausschnitt-Modus umschalten** öffnet sich.
- 2. Klicken Sie auf das Symbol des gewünschten Ausschnitt-Modus.
	- ▶ SICAT Air aktiviert den gewünschten Ausschnitt-Modus.
- 3. Bewegen Sie den Mauszeiger aus dem transparenten Fenster **Ausschnitt-Modus umschalten** heraus.
- ▶ Das transparente Fenster **Ausschnitt-Modus umschalten** schließt sich.

◈

SICAT Air Seite 53 von 137

◈

# *GRAUWERTE 13*

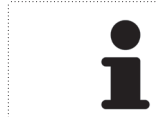

Sie können die Grauwerte nur für Volumen anpassen, die von Nicht-Sirona-3D-Röntgengeräten erstellt wurden.

Wenn die Darstellung des Volumens unzureichend ist, können Sie die Grauwerte des Volumens im Fenster **Grauwerte anpassen** anpassen:

◈

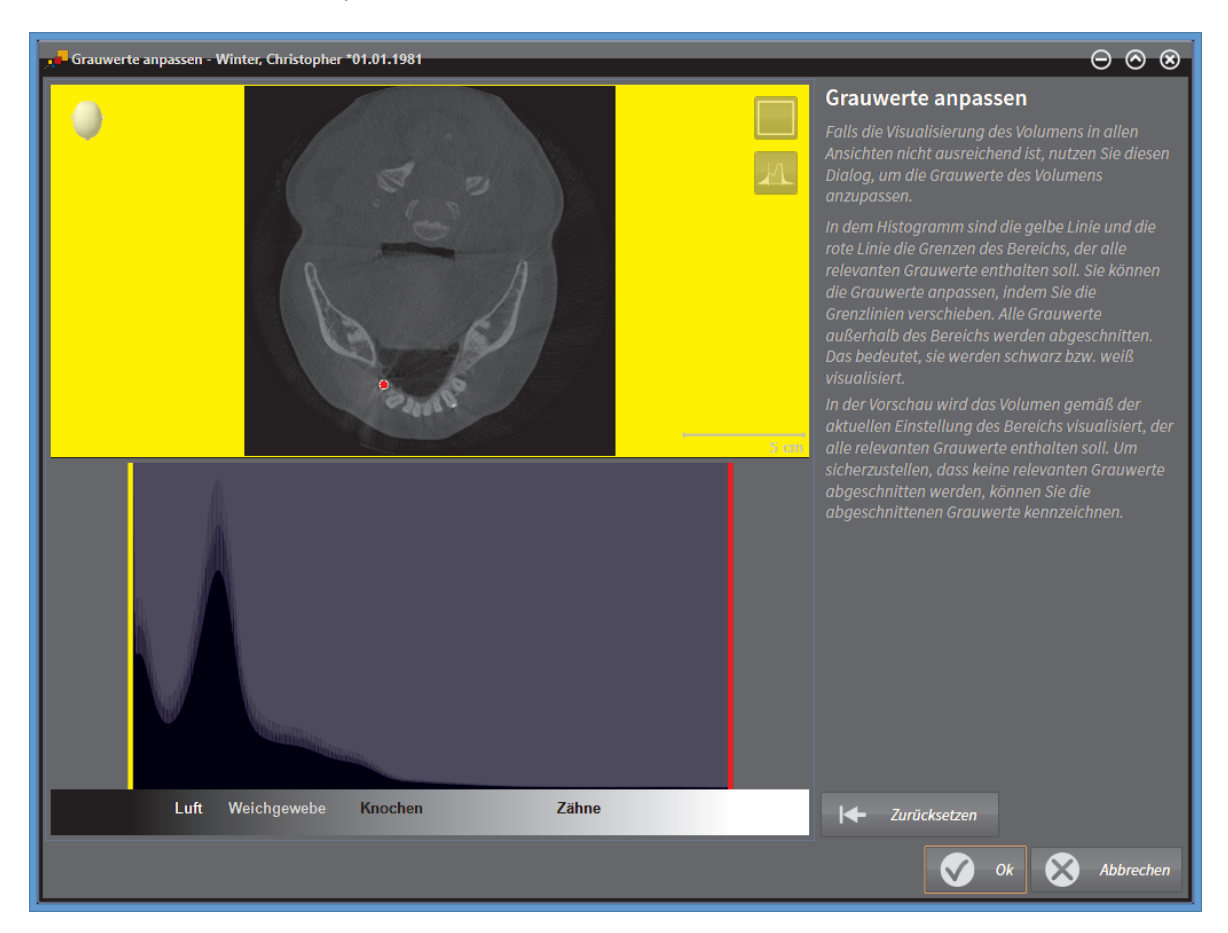

Das Fenster **Grauwerte anpassen** besteht aus zwei Teilen:

- Der obere Teil zeigt eine **Axial**-Schichtansicht oder eine **Koronal**-Projektionsansicht.
- Der untere Teil zeigt ein Histogramm mit der Häufigkeitsverteilung der Grauwerte.

Im Histogramm stellen die gelbe Linie und die rote Linie die Grenzen des Bereichs dar, der alle relevanten Grauwerte enthalten sollte. Sie können die Grauwerte anpassen, indem Sie die Grenzen verschieben. SICAT Air schneidet alle Grauwerte außerhalb des Bereichs ab. Dies bedeutet, dass die Software diese entweder schwarz oder weiß darstellt.

SICAT Air stellt das Volumen in der **Axial**-Schichtansicht oder in der **Koronal**-Projektionsansicht entsprechend des Bereichs dar, der alle relevanten Grauwerte enthalten sollte. Um sicherzustellen, dass SICAT Air keine relevanten Bildinformationen versteckt, kann die Software abgeschnittene Grauwerte kennzeichnen.

In der **Axial**-Schichtansicht können Sie durch die Schichten scrollen und diese einzeln auf abgeschnittene Grauwerte überprüfen.

In der **Koronal**-Projektionsansicht können Sie alle Schichten auf einmal auf abgeschnittene Grauwerte überprüfen.

Seite 54 von 137 SICAT Air

#### GRAUWERTE

Passen Sie die Grauwerte nur an, wenn die Darstellung des Volumens in allen Ansichten unzureichend ist. Informationen dazu finden Sie unter *Grauwerte anpassen [*▶ *Seite 56]*.

Sie können die Helligkeit und den Kontrast der 2D-Ansichten anpassen. Informationen dazu finden Sie unter *Die Helligkeit und den Kontrast der 2D-Ansichten anpassen und zurücksetzen [*▶ *Seite 37]*.

Sie können die Darstellungsart der **3D**-Ansicht anpassen. Informationen dazu finden Sie unter *Darstellungsart der 3D-Ansicht umschalten [*▶ *Seite 47]*, *Aktive Darstellungsart der 3D-Ansicht konfigurieren [*▶ *Seite 48]* und *Ausschnitt-Modus der 3D-Ansicht umschalten [*▶ *Seite 53]*.

◈

◈

# 13.1 GRAUWERTE ANPASSEN

Allgemeine Informationen über Grauwerte finden Sie unter *Grauwerte [*▶ *Seite 54]*.

◈

Um die Grauwerte des Volumens anzupassen, gehen Sie wie folgt vor:

☑ Der Workflow-Schritt **Vorbereiten** ist bereits aufgeklappt.

- 1. Klicken Sie auf das Symbol **Grauwerte anpassen**.
	- ▶ Das Fenster **Grauwerte anpassen** öffnet sich:

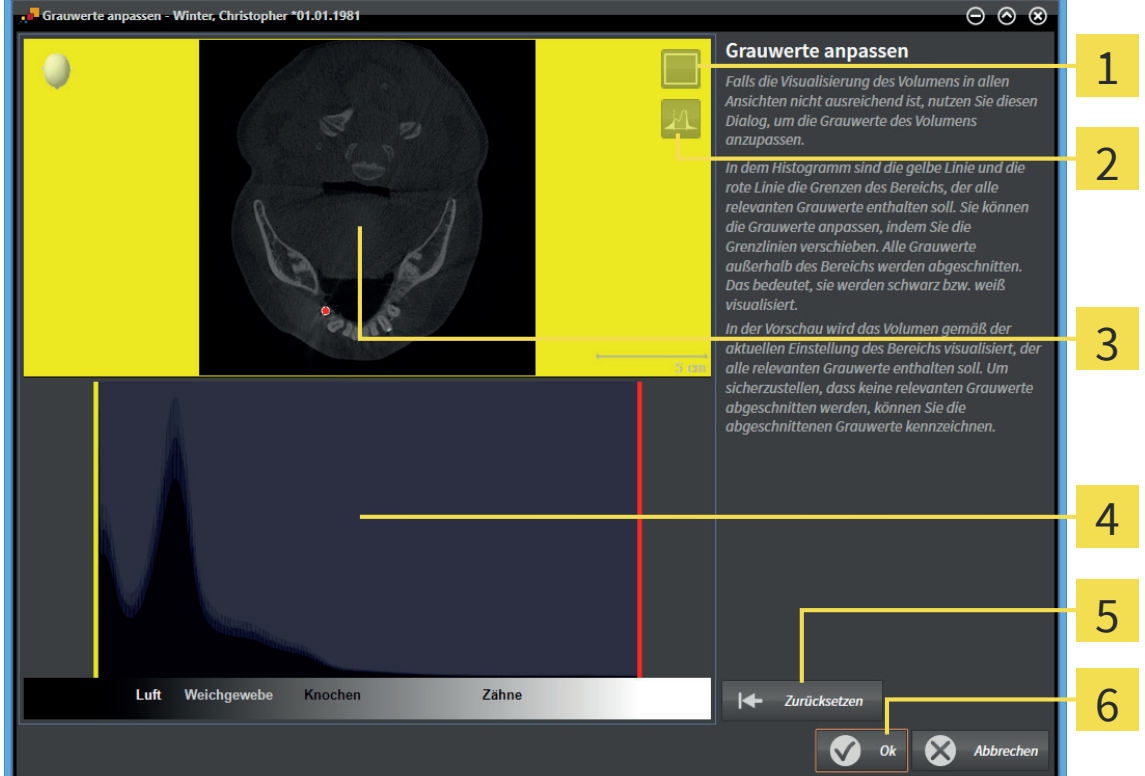

- Symbol **Koronalen Projektionsmodus aktivieren** oder Symbol **Axialen Schichtenmodus aktivie-**1 **ren**
- Symbol **Abgeschnittene Grauwerte nicht kennzeichnen** oder Symbol **Abgeschnittene Grauwer-** $\overline{2}$ **te kennzeichnen**
- **Axial**-Schichtansicht oder **Koronal**-Projektionsansicht 3
- Histogramm  $\boldsymbol{\Delta}$
- Schaltfläche **Zurücksetzen** 5
- Schaltfläche **OK** 6
- 2. Stellen Sie sicher, dass der axiale Schichtenmodus aktiv ist. Falls erforderlich, klicken Sie auf das Symbol **Axialen Schichtenmodus aktivieren**.
- 3. Um die untere Grenze des Bereichs anzupassen, der alle relevanten Grauwerte enthalten sollte, verschieben Sie die gelbe Linie.
	- ▶ SICAT Air passt in der **Axial**-Schichtansicht alle Grauwerte dementsprechend an.
	- ▶ SICAT Air kennzeichnet alle Grauwerte unterhalb des niedrigsten relevanten Grauwertes gelb.

- 4. Scrollen Sie durch die axialen Schichten. Stellen Sie sicher, dass alle relevanten Grauwerte nicht gelb gekennzeichnet sind. Falls erforderlich, verschieben Sie die gelbe Linie noch einmal.
- 5. Um die obere Grenze des Bereichs anzupassen, der alle relevanten Grauwerte enthalten sollte, verschieben Sie die rote Linie.
	- ▶ SICAT Air passt in der **Axial**-Schichtansicht alle Grauwerte dementsprechend an.

◈

- ▶ SICAT Air kennzeichnet alle Grauwerte oberhalb des höchsten relevanten Grauwertes rot.
- 6. Scrollen Sie durch die axialen Schichten. Stellen Sie sicher, dass alle relevanten Grauwerte nicht rot gekennzeichnet sind. Falls erforderlich, verschieben Sie die rote Linie noch einmal.
- 7. Klicken Sie auf **OK**.
- ▶ Das Fenster **Grauwerte anpassen** schließt sich und SICAT Air stellt das Volumen in allen Ansichten entsprechend der angepassten Grauwerte dar.

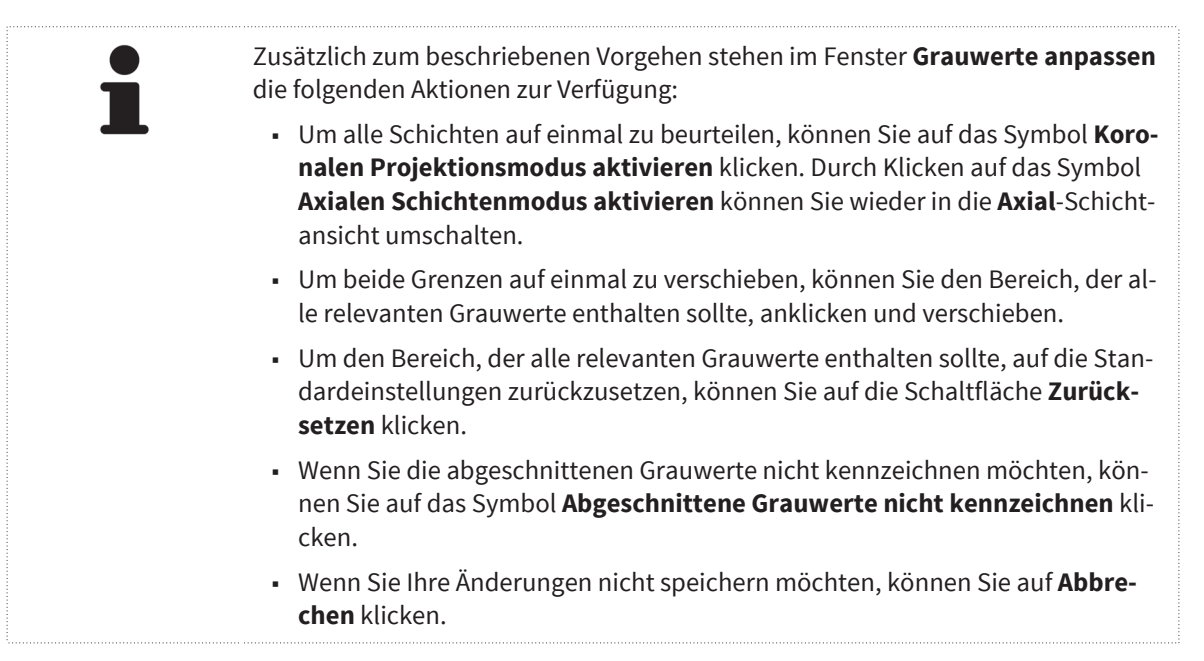

◈

# *VOLUMENAUSRICHTUNG UND PANORAMABEREICH 14*

◈

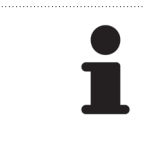

Falls eine Anpassung der Volumenausrichtung erforderlich ist, führen Sie diese zu Beginn Ihrer Arbeit mit der 3D-Röntgenaufnahme durch. Wenn Sie die Volumenausrichtung später anpassen, müssen Sie Teile Ihrer Diagnose oder Planung unter Umständen wiederholen.

## VOLUMENAUSRICHTUNG

Sie können die Volumenausrichtung für alle Ansichten anpassen, indem Sie das Volumen um die drei Hauptachsen drehen. Dies kann in den folgenden Fällen notwendig sein:

- Nicht optimale Positionierung des Patienten bei der 3D-Aufnahme
- Ausrichtung nach Anwendungsfall, beispielsweise Ausrichtung der axialen Schichten parallel zur Frankfurter Horizontalen oder parallel zur Okklusionsebene
- Optimierung der Panorama-Ansicht

Wenn Sie die Volumenausrichtung in SICAT Air anpassen, übernehmen alle anderen SICAT-Applikationen Ihre Anpassungen.

Sie können die Volumenausrichtung anpassen. Informationen dazu finden Sie unter *Volumenausrichtung anpassen [*▶ *Seite 60]*.

## PANORAMABEREICH

SICAT Air berechnet die **Panorama**-Ansicht auf Grundlage des Volumens und des Panoramabereichs. Um die **Panorama**-Ansicht zu optimieren, sollten Sie den Panoramabereich an beide Kiefer des Patienten anpassen. Dies ist wichtig für eine effektive und effiziente Diagnose und Behandlungsplanung.

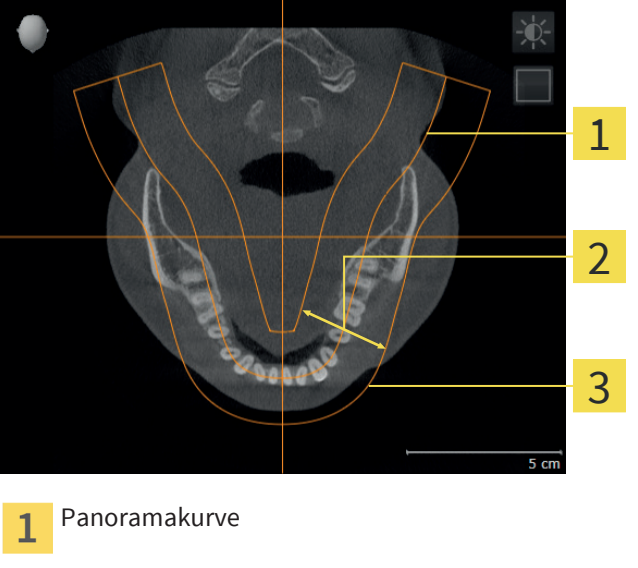

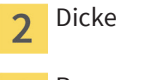

3

Panoramabereich

Der Panoramabereich ist durch die zwei folgenden Komponenten festgelegt:

- Panoramakurve
- Dicke

Seite 58 von 137 SICAT Air

◈

#### VOLUMENAUSRICHTUNG UND PANORAMABEREICH

Für eine optimale Anpassung des Panoramabereichs, müssen die beiden folgenden Bedingungen gleichzeitig erfüllt sein:

- Der Panoramabereich muss alle Zähne und beide Kiefer vollständig enthalten.
- Der Panoramabereich sollte so dünn wie möglich sein.

Wenn Sie den Panoramabereich in SICAT Air anpassen, übernehmen alle anderen SICAT-Applikationen Ihre Anpassungen.

Sie können den Panoramabereich anpassen. Informationen dazu finden Sie unter *Panoramabereich anpassen [*▶ *Seite 65]*.

◈

# 14.1 VOLUMENAUSRICHTUNG ANPASSEN

Allgemeine Informationen über die Volumenausrichtung finden Sie unter *Volumenausrichtung und Panoramabereich [*▶ *Seite 58]*.

◈

Die Anpassung der Volumenausrichtung besteht aus den folgenden Schritten:

- Fenster **Volumenausrichtung und Panoramabereich anpassen** öffnen
- Volumen in der **Sagittal**-Ansicht drehen
- Volumen in der **Koronal**-Ansicht drehen
- Volumen in der **Axial**-Ansicht drehen

## FENSTER "VOLUMENAUSRICHTUNG UND PANORAMABEREICH ANPASSEN" ÖFFNEN

☑ Der Workflow-Schritt **Vorbereiten** ist bereits aufgeklappt.

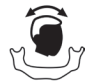

◈

■ Klicken Sie auf das Symbol **Volumenausrichtung und Panoramabereich anpassen**.

▶ Das Fenster **Volumenausrichtung und Panoramabereich anpassen** öffnet sich:

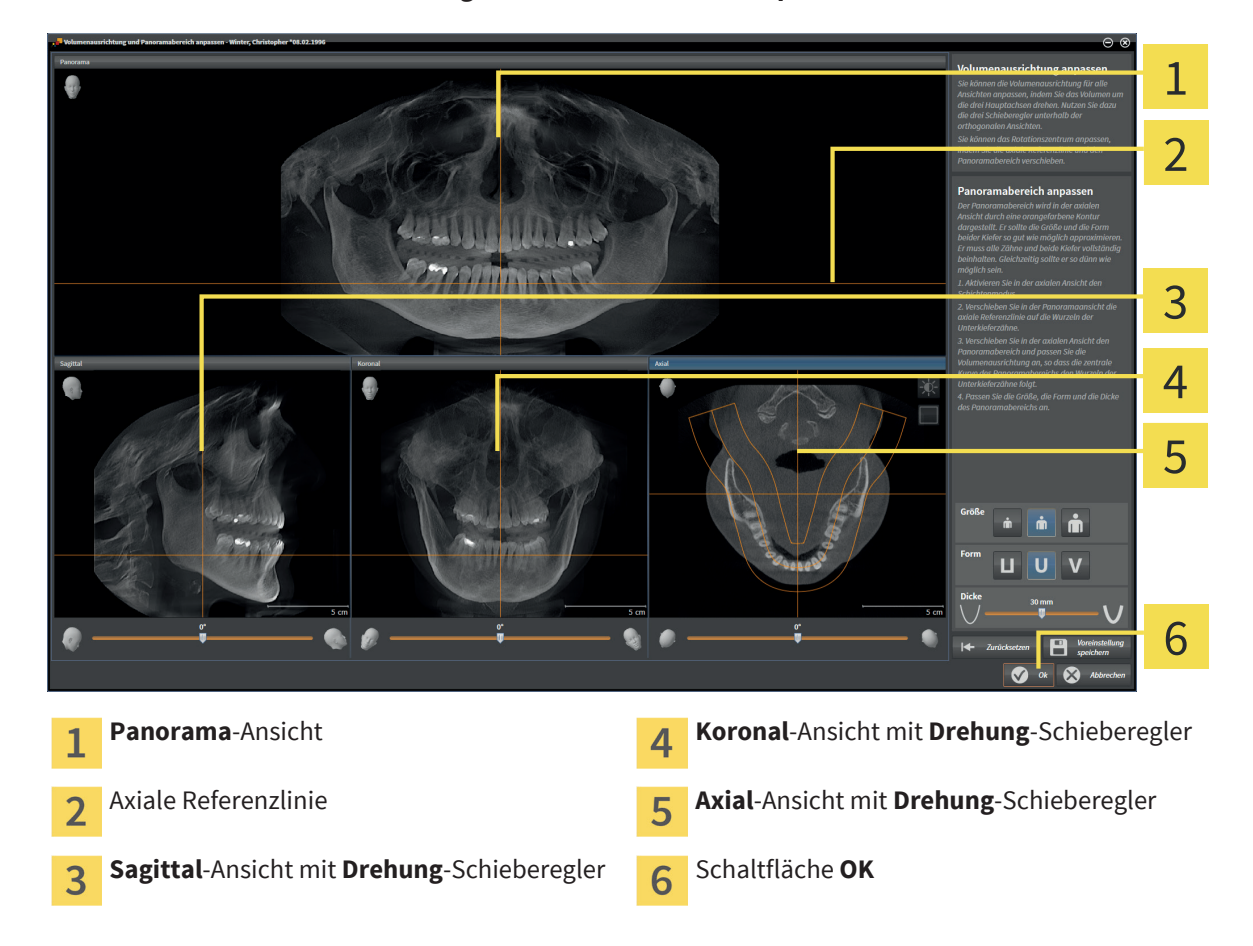

## VOLUMEN IN DER SAGITTAL-ANSICHT DREHEN

◈

- 1 2 3 4 5 6 Symbol **Helligkeit und Kontrast anpassen 4** Axiale Referenzlinie  $\mathbf{1}$ Symbol **Schichtenmodus aktivieren** oder Koronale Referenzlinie 5  $\overline{2}$ Symbol **Projektionsmodus aktivieren** Rotationszentrum **Drehung-Schieberegler**  $\overline{3}$
- 1. Aktivieren Sie die **Sagittal**-Ansicht:

- 2. Stellen Sie sicher, dass der Projektionsmodus aktiv ist. Falls erforderlich, klicken Sie auf das Symbol **Projektionsmodus aktivieren**.
- 3. Falls erforderlich, verschieben Sie die axiale Referenzlinie, indem Sie mit der linken Maustaste auf die axiale Referenzlinie klicken und die Maus bei gedrückter linker Maustaste nach oben oder nach unten bewegen.
- 4. Bewegen Sie den Mauszeiger über den **Drehung**-Schieberegler.
- 5. Klicken und halten Sie die linke Maustaste gedrückt.
- 6. Bewegen Sie die Maus nach links oder nach rechts.
	- ▶ SICAT Air dreht das Volumen in der **Sagittal**-Ansicht kreisförmig um das Rotationszentrum und in den übrigen Ansichten entsprechend.
- 7. Wenn Sie die gewünschte Drehung des Volumens eingestellt haben, lassen Sie die linke Maustaste los. Orientieren Sie sich an der axialen Referenzlinie und an der koronalen Referenzlinie.

◈

## VOLUMEN IN DER KORONAL-ANSICHT DREHEN

◈

- 1  $\overline{\mathcal{L}}$ 3 4 5 6 Symbol **Helligkeit und Kontrast anpassen 4** Axiale Referenzlinie  $\mathbf{1}$ Symbol **Schichtenmodus aktivieren** oder Sagittale Referenzlinie 5  $\overline{2}$ Symbol **Projektionsmodus aktivieren** Rotationszentrum **Drehung-Schieberegler**  $\overline{3}$
- 2. Stellen Sie sicher, dass der Projektionsmodus aktiv ist. Falls erforderlich, klicken Sie auf das Symbol **Projektionsmodus aktivieren**.
- 3. Falls erforderlich, verschieben Sie die axiale Referenzlinie, indem Sie mit der linken Maustaste auf die axiale Referenzlinie klicken und die Maus bei gedrückter linker Maustaste nach oben oder nach unten bewegen.
- 4. Bewegen Sie den Mauszeiger über den **Drehung**-Schieberegler.
- 5. Klicken und halten Sie die linke Maustaste gedrückt.
- 6. Bewegen Sie die Maus nach links oder nach rechts.
	- ▶ SICAT Air dreht das Volumen in der **Koronal**-Ansicht kreisförmig um das Rotationszentrum und in den übrigen Ansichten entsprechend.
- 7. Wenn Sie die gewünschte Drehung des Volumens eingestellt haben, lassen Sie die linke Maustaste los. Orientieren Sie sich an der axialen Referenzlinie und an der sagittalen Referenzlinie.

1. Aktivieren Sie die **Koronal**-Ansicht:

◈

### VOLUMEN IN DER AXIAL-ANSICHT DREHEN

1  $\overline{\mathcal{C}}$ 3 4 5 6 7 Symbol **Helligkeit und Kontrast anpassen Koronale Referenzlinie**  $\mathbf{1}$ Symbol **Projektionsmodus aktivieren** oder Sagittale Referenzlinie  $\overline{2}$ 6 Symbol **Schichtenmodus aktivieren** Panoramabereich **Drehung-Schieberegler**  $\overline{3}$ Rotationszentrum  $\overline{\mathbf{4}}$ 

◈

1. Aktivieren Sie die **Axial**-Ansicht:

- 2. Stellen Sie sicher, dass der Schichtenmodus aktiv ist. Falls erforderlich, klicken Sie auf das Symbol **Schichtenmodus aktivieren**.
- 3. Scrollen Sie zu einer Schicht mit den Wurzeln der Mandibula-Zähne, indem Sie beispielsweise in der Panorama-Ansicht mit der linken Maustaste auf die axiale Referenzlinie klicken und die Maus bei gedrückter linker Maustaste nach oben oder nach unten bewegen.
- 4. Falls erforderlich, verschieben Sie in der **Axial**-Ansicht den Panoramabereich, indem Sie mit der linken Maustaste auf den Panoramabereich klicken und die Maus bei gedrückter linker Maustaste bewegen. SICAT Air verschiebt die koronale Referenzlinie und die sagittale Referenzlinie entsprechend.
- 5. Bewegen Sie den Mauszeiger über den **Drehung**-Schieberegler.
- 6. Klicken und halten Sie die linke Maustaste gedrückt.
- 7. Bewegen Sie die Maus nach links oder nach rechts.
	- ▶ SICAT Air dreht das Volumen in der **Axial**-Ansicht kreisförmig um das Rotationszentrum und in den übrigen Ansichten entsprechend.
- 8. Wenn Sie die gewünschte Drehung des Volumens eingestellt haben, lassen Sie die linke Maustaste los. Orientieren Sie sich an dem Panoramabereich, an der koronalen Referenzlinie und an der sagittalen Referenzlinie.

◈

- 9. Um Ihre Anpassungen zu speichern, klicken Sie auf **OK**.
- ▶ SICAT Air speichert die angepasste Volumenausrichtung und stellt das Volumen in allen Ansichten entsprechend ausgerichtet dar.

◈

- Zusätzlich zu dem beschriebenen Vorgehen stehen die folgenden Aktionen im Fenster **Volumenausrichtung und Panoramabereich anpassen** zur Verfügung:
	- Sie können die Helligkeit und den Kontrast einer 2D-Ansicht anpassen, indem Sie die gewünschte Ansicht aktivieren und auf das Symbol **Helligkeit und Kontrast anpassen** klicken. Informationen dazu finden Sie unter *Die Helligkeit und den Kontrast der 2D-Ansichten anpassen und zurücksetzen [*▶ *Seite 37]*.
	- Um die Volumenausrichtung und den Panoramabereich zurückzusetzen, können Sie auf die Schaltfläche **Zurücksetzen** klicken.
	- Um die aktuelle Volumenausrichtung und den aktuellen Panoramabereich als Voreinstellung zu speichern, können Sie auf die Schaltfläche **Voreinstellung speichern** klicken.
	- Wenn Sie Ihre Anpassungen nicht speichern möchten, können Sie auf **Abbrechen** klicken.

Seite 64 von 137 SICAT Air

◈

# 14.2 PANORAMABEREICH ANPASSEN

Allgemeine Informationen über den Panoramabereich finden Sie unter *Volumenausrichtung und Panoramabereich [*▶ *Seite 58]*.

Die Anpassung des Panoramabereichs besteht aus den folgenden Schritten:

◈

- Fenster **Volumenausrichtung und Panoramabereich anpassen** öffnen
- Schichtposition der **Axial**-Ansicht anpassen
- Panoramabereich verschieben
- Volumen in der **Axial**-Ansicht drehen
- **Größe**, **Form** und **Dicke** des Panoramabereichs anpassen

## FENSTER "VOLUMENAUSRICHTUNG UND PANORAMABEREICH ANPASSEN" **ÖFFNEN**

☑ Der Workflow-Schritt **Vorbereiten** ist bereits aufgeklappt.

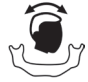

◈

■ Klicken Sie auf das Symbol **Volumenausrichtung und Panoramabereich anpassen**.

#### ▶ Das Fenster **Volumenausrichtung und Panoramabereich anpassen** öffnet sich:

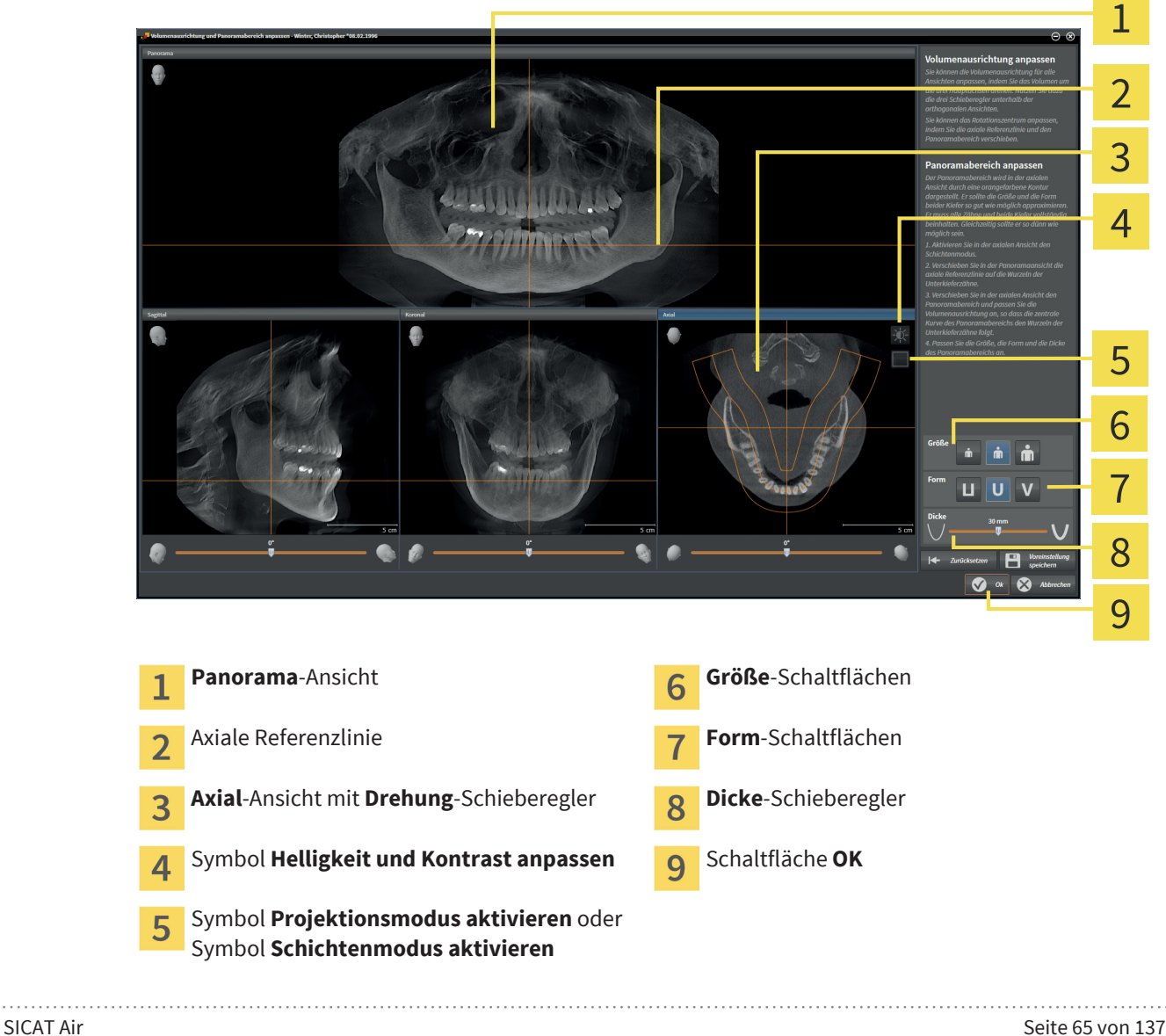

### SCHICHTPOSITION DER AXIAL-ANSICHT ANPASSEN

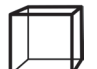

1. Stellen Sie sicher, dass in der **Axial**-Ansicht der Schichtenmodus aktiv ist. Falls erforderlich, klicken Sie auf das Symbol **Schichtenmodus aktivieren**.

◈

- 2. Bewegen Sie in der **Panorama**-Ansicht den Mauszeiger über die axiale Referenzlinie. Die axiale Referenzlinie stellt die aktuelle Schichtposition der **Axial**-Ansicht dar.
- 3. Klicken und halten Sie die linke Maustaste gedrückt.
- 4. Bewegen Sie die Maus hoch oder runter.
	- ▶ Die Schicht der **Axial**-Ansicht passt sich entsprechend der Position der axialen Referenzlinie in der **Panorama**-Ansicht an.
- 5. Wenn sich die axiale Referenzlinie auf den Wurzeln der Mandibula-Zähne befindet, lassen Sie die linke Maustaste los.
	- ▶ Die **Axial**-Ansicht behält die aktuelle Schicht bei.

### PANORAMABEREICH VERSCHIEBEN

- 1. Bewegen Sie in der **Axial**-Ansicht den Mauszeiger über den Panoramabereich.
- 2. Klicken und halten Sie die linke Maustaste gedrückt.
- 3. Bewegen Sie die Maus.
	- ▶ SICAT Air verschiebt den Panoramabereich entsprechend der Position des Mauszeigers.
- 4. Wenn die zentrale Kurve des Panoramabereichs den Wurzeln der Mandibula-Zähne folgt, lassen Sie die linke Maustaste los.
	- ▶ Der Panoramabereich behält seine aktuelle Position bei.

### VOLUMEN IN DER AXIAL-ANSICHT DREHEN

- 1. Bewegen Sie in der **Axial**-Ansicht den Mauszeiger über den **Drehung**-Schieberegler.
- 2. Klicken und halten Sie die linke Maustaste gedrückt.
- 3. Bewegen Sie die Maus nach links oder nach rechts.
	- ▶ SICAT Air dreht das Volumen entsprechend in der **Axial**-Ansicht kreisförmig um das Rotationszentrum und in den übrigen Ansichten entsprechend.
- 4. Wenn die Wurzeln der Mandibula-Zähne der zentralen Kurve des Panoramabereichs folgen, lassen Sie die linke Maustaste los.

### GRÖSSE, FORM UND DICKE DES PANORAMABEREICHS ANPASSEN

- m
- 1. Wählen Sie die **Größe** des Panoramabereichs, die am besten der Mandibula des Patienten entspricht, indem Sie auf die entsprechende **Größe**-Schaltfläche klicken.
- 
- 2. Wählen Sie die **Form** des Panoramabereichs, die am besten der Mandibula des Patienten entspricht, indem Sie auf die entsprechende **Form**-Schaltfläche klicken.

Seite 66 von 137 SICAT Air

#### VOLUMENAUSRICHTUNG UND PANORAMABEREICH

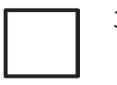

3. Stellen Sie sicher, dass in der **Axial**-Ansicht der Projektionsmodus aktiv ist. Falls erforderlich, klicken Sie auf das Symbol **Projektionsmodus aktivieren**.

4. Wählen Sie die **Dicke** des Panoramabereichs, indem Sie den **Dicke**-Schieberegler anpassen. Stellen Sie sicher, dass der Panoramabereich alle Zähne und beide Kiefer vollständig enthält. Halten Sie die Dicke so gering wie möglich.

◈

- 5. Um Ihre Anpassungen zu speichern, klicken Sie auf **OK**.
- ▶ SICAT Air speichert die angepasste Volumenausrichtung und den angepassten Panoramabereich und stellt die **Panorama**-Ansicht entsprechend dar.

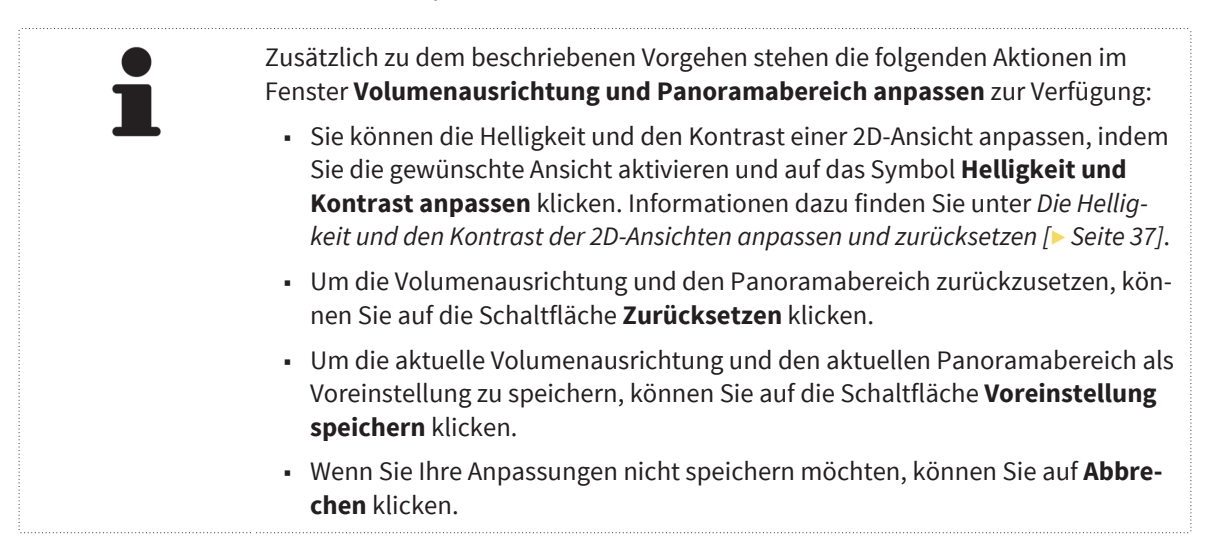

◈

# *DISTANZ- UND WINKELMESSUNGEN 15*

Es gibt zwei verschiedene Arten von Messungen in SICAT Air:

- Distanzmessungen
- Winkelmessungen

Die Werkzeuge um Messungen hinzuzufügen befinden sich im Schritt **Diagnostizieren** der **Workflow-Werkzeugleiste**. Sie können Messungen in allen 2D-Schichtansichten außer im **Untersuchungsfenster** hinzufügen. Jedes Mal, wenn Sie eine Messung hinzufügen, fügt SICAT Air diese ebenfalls der Gruppe **Messungen** im **Objekt-Browser** hinzu.

◈

Die folgenden Aktionen stehen für Messungen zur Verfügung:

- *Distanzmessungen hinzufügen [*▶ *Seite 69]*
- *Winkelmessungen hinzufügen [*▶ *Seite 70]*
- *Messungen, einzelne Messpunkte und Messwerte verschieben [▶ Seite 72]*
- Messungen aktivieren, ausblenden und einblenden Informationen dazu finden Sie unter *Objekte mit dem Objekt-Browser verwalten [*▶ *Seite 22]*.
- Auf Messungen fokussieren, Messungen entfernen und Messaktionen rückgängig machen und erneut durchführen - Informationen dazu finden Sie unter *Objekte mit der Objekt-Werkzeugleiste verwalten [*▶ *Seite 23]*.

◈

# 15.1 DISTANZMESSUNGEN HINZUFÜGEN

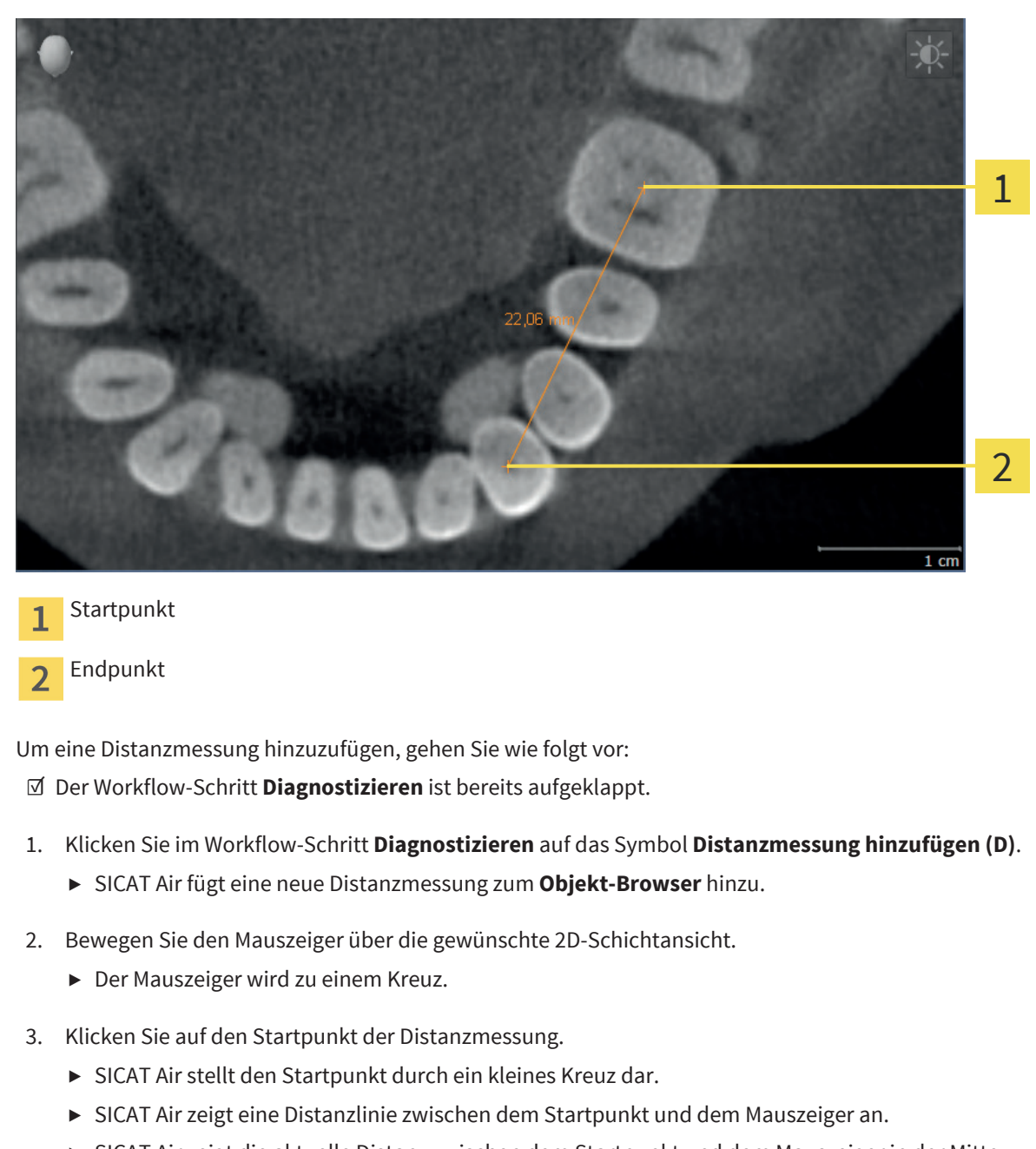

- ▶ SICAT Air zeigt die aktuelle Distanz zwischen dem Startpunkt und dem Mauszeiger in der Mitte der Distanzlinie und im **Objekt-Browser** an.
- 4. Bewegen Sie den Mauszeiger zum Endpunkt der Distanzmessung und klicken Sie mit der linken Maustaste.
- ▶ SICAT Air stellt den Endpunkt durch ein kleines Kreuz dar.

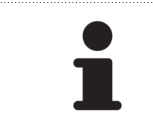

Sie können das Hinzufügen von Messungen jederzeit abbrechen, indem Sie **ESC** drücken.

◈

# WINKELMESSUNGEN HINZUFÜGEN 15.2

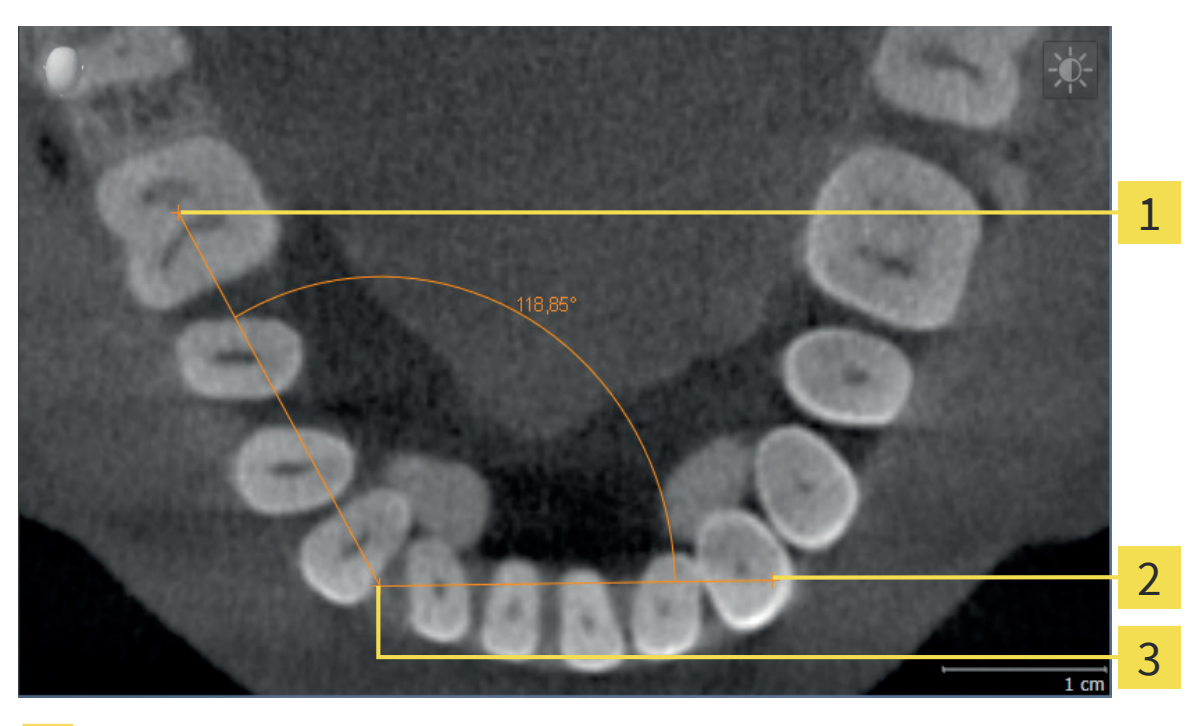

◈

- **Startpunkt**
- Endpunkt
- Scheitelpunkt 3

Um eine Winkelmessung hinzuzufügen, gehen Sie wie folgt vor: ☑ Der Workflow-Schritt **Diagnostizieren** ist bereits aufgeklappt.

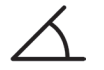

◈

- 1. Klicken Sie im Workflow-Schritt **Diagnostizieren** auf das Symbol **Winkelmessung hinzufügen (A)**.
	- ▶ SICAT Air fügt eine neue Winkelmessung zum **Objekt-Browser** hinzu.
- 2. Bewegen Sie den Mauszeiger über die gewünschte 2D-Schichtansicht.
	- ▶ Der Mauszeiger wird zu einem Kreuz.
- 3. Klicken Sie auf den Startpunkt der Winkelmessung.
	- ▶ SICAT Air stellt den Startpunkt durch ein kleines Kreuz dar.
	- ▶ SICAT Air zeigt den ersten Schenkel der Winkelmessung durch eine Linie vom Startpunkt zum Mauszeiger an.
- 4. Bewegen Sie den Mauszeiger zum Scheitelpunkt der Winkelmessung und klicken Sie mit der linken Maustaste.
	- ▶ SICAT Air stellt den Scheitelpunkt durch ein kleines Kreuz dar.
	- ▶ SICAT Air zeigt den zweiten Schenkel der Winkelmessung durch eine Linie vom Scheitelpunkt zum Mauszeiger an.
	- ▶ SICAT Air zeigt den aktuellen Winkel zwischen den beiden Schenkeln der Winkelmessung und im **Objekt-Browser** an.

- 5. Bewegen Sie den Mauszeiger zum Endpunkt des zweiten Schenkels und klicken Sie mit der linken Maustaste.
- ▶ SICAT Air stellt den Endpunkt durch ein kleines Kreuz dar.

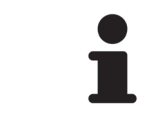

Sie können das Hinzufügen von Messungen jederzeit abbrechen, indem Sie **ESC** drücken.

 $\bigoplus$ 

 $\bigoplus$ 

# 15.3 MESSUNGEN, EINZELNE MESSPUNKTE UND MESSWERTE **VERSCHIFBEN**

◈

#### MESSUNGEN VERSCHIEBEN

Um eine Messung zu verschieben, gehen Sie wie folgt vor:

- ☑ SICAT Air zeigt die gewünschte Messung bereits in einer 2D-Schichtansicht an. Informationen dazu finden Sie unter *Objekte mit dem Objekt-Browser verwalten [*▶ *Seite 22]* und *Objekte mit der Objekt-Werkzeugleiste verwalten [*▶ *Seite 23]*.
- 1. Bewegen Sie den Mauszeiger über eine Linie der Messung.
	- ▶ Der Mauszeiger wird zu einem Kreuz.
- 2. Klicken und halten Sie die linke Maustaste gedrückt.
- 3. Bewegen Sie den Mauszeiger zur neuen Position der Messung.
	- ▶ Die Messung folgt der Bewegung des Mauszeigers.
- 4. Lassen Sie die linke Maustaste los.
- ▶ SICAT Air behält die aktuelle Position der Messung bei.

### EINZELNE MESSPUNKTE VERSCHIEBEN

Um einen einzelnen Messpunkt zu verschieben, gehen Sie wie folgt vor:

- ☑ SICAT Air zeigt die gewünschte Messung bereits in einer 2D-Schichtansicht an. Informationen dazu finden Sie unter *Objekte mit dem Objekt-Browser verwalten [*▶ *Seite 22]* und *Objekte mit der Objekt-Werkzeugleiste verwalten [*▶ *Seite 23]*.
- 1. Bewegen Sie den Mauszeiger über den gewünschten Messpunkt.
	- ▶ Der Mauszeiger wird zu einem Kreuz.
- 2. Klicken und halten Sie die linke Maustaste gedrückt.
- 3. Bewegen Sie den Mauszeiger zur neuen Position des Messpunktes.
	- ▶ Der Messpunkt folgt der Bewegung des Mauszeigers.
	- ▶ Der Messwert ändert sich, während Sie die Maus bewegen.
- 4. Lassen Sie die linke Maustaste los.
- ▶ SICAT Air behält die aktuelle Position des Messpunktes bei.

#### MESSWERTE VERSCHIEBEN

Um einen Messwert zu verschieben, gehen Sie wie folgt vor:

- ☑ SICAT Air zeigt die gewünschte Messung bereits in einer 2D-Schichtansicht an. Informationen dazu finden Sie unter *Objekte mit dem Objekt-Browser verwalten [*▶ *Seite 22]* und *Objekte mit der Objekt-Werkzeugleiste verwalten [*▶ *Seite 23]*.
- 1. Bewegen Sie den Mauszeiger über den gewünschten Messwert.
	- ▶ Der Mauszeiger wird zu einem Kreuz.

Seite 72 von 137 SICAT Air

◈
- 2. Klicken und halten Sie die linke Maustaste gedrückt.
- 3. Bewegen Sie den Mauszeiger zur neuen Position des Messwertes.
	- ▶ Der Messwert folgt der Bewegung des Mauszeigers.
	- ▶ SICAT Air zeigt eine gepunktete Linie zwischen dem Messwert und der dazugehörigen Messung an.
- 4. Lassen Sie die linke Maustaste los.
- ▶ SICAT Air behält die aktuelle Position des Messwertes bei.

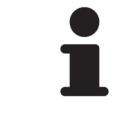

Nachdem Sie den Wert einer Messung verschoben haben, legt SICAT Air den Wert an einer absoluten Position fest. Um die Position des Wertes wieder relativ zur Messung zu machen, können Sie doppelt auf den Wert klicken.

◈

# *SEGMENTIERUNG DES ATEMWEGS 16*

# **HINWEIS**

**Vor der Segmentierung des Atemwegs kann es sinnvoll sein, das Volumen gemäß der Frankfurter Horizontalen auszurichten. Informationen dazu finden Sie unter** *Volumenausrichtung anpassen [***▶** *Seite 60]***. Wenn Sie das Volumen erst nach erfolgter Segmentierung des Atemwegs ausrichten, entfernt SICAT Air das Atemweg-Objekt und Sie müssen die Segmentierung erneut durchführen.**

In SICAT Air benötigen Sie für die Atemwegsanalyse ein **Atemweg**-Objekt. Das **Atemweg**-Objekt stellt den Atemweg gesondert dar, zeigt die wesentlichen Informationen an und bietet zusätzliche Interaktionsmöglichkeiten. Sie erstellen ein **Atemweg**-Objekt, indem Sie den Atemweg segmentieren.

◈

Für die Segmentierung des Atemwegs benötigt SICAT Air einen Atemwegsbereich. Den Atemwegsbereich legen Sie mit zwei anatomischen Bezugspunkten im Fenster **Atemweg segmentieren** fest. Danach erstellt SICAT Air einen Atemwegsbereich in Form eines Quaders. Die Software definiert den Atemwegsbereich über die Bezugspunkte und eine einstellbare laterale Breite. Im Atemwegsbereich führt SICAT Air schließlich eine automatische Segmentierung des Atemwegs durch. Sie können nachträglich die Bezugspunkte verschieben und die laterale Breite ändern, worauf die Software die automatische Segmentierung des Atemwegs erneut durchführt.

SICAT Air markiert in der **3D**-Ansicht Bereiche rot, welche die Software nicht eindeutig als Atemweg erkennen kann. Falls SICAT Air Teile des Volumens falsch zugeordnet hat, stehen Korrekturwerkzeuge zur Verfügung.

Die Segmentierung des Atemwegs besteht aus den folgenden Schritten:

■ *Den Atemwegsbereich festlegen [*▶ *Seite 75]*

Die folgenden Schritte sind optional:

- *Die Atemwegssegmentierung korrigieren [*▶ *Seite 79]*
- *Nicht benötigte Bereiche aus dem Atemweg entfernen* [▶ Seite 81]

Wenn die automatische Segmentierung des Atemwegs auch nach Zuhilfenahme der Korrekturwerkzeuge unzureichend ist, können Sie die Segmentierung des Atemwegs manuell durchführen. Informationen dazu finden Sie unter *Den Atemweg manuell segmentieren [*▶ *Seite 83]*.

◈

M

◈

### 16.1 DEN ATEMWEGSBEREICH FESTLEGEN

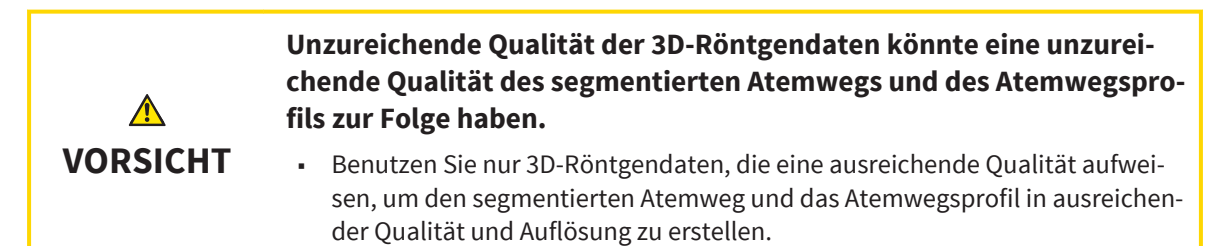

◈

Allgemeine Informationen über die Segmentierung des Atemwegs finden Sie unter *Segmentierung des Atemwegs [*▶ *Seite 74]*.

### FENSTER "ATEMWEG SEGMENTIEREN" ÖFFNEN

- ☑ Sie haben das Volumen bereits entsprechend Ihrer Anforderungen ausgerichtet, beispielsweise nach der Frankfurter Horizontalen. Informationen dazu finden Sie unter *Volumenausrichtung anpassen [*▶ *Seite 60]*.
- ☑ Der Workflow-Schritt **Analysieren** ist bereits aufgeklappt. Informationen dazu finden Sie unter *Workflow-Werkzeugleiste [*▶ *Seite 19]*.
- Klicken Sie auf das Symbol **Atemweg segmentieren**.
- ▶ Das Fenster **Atemweg segmentieren** öffnet sich:

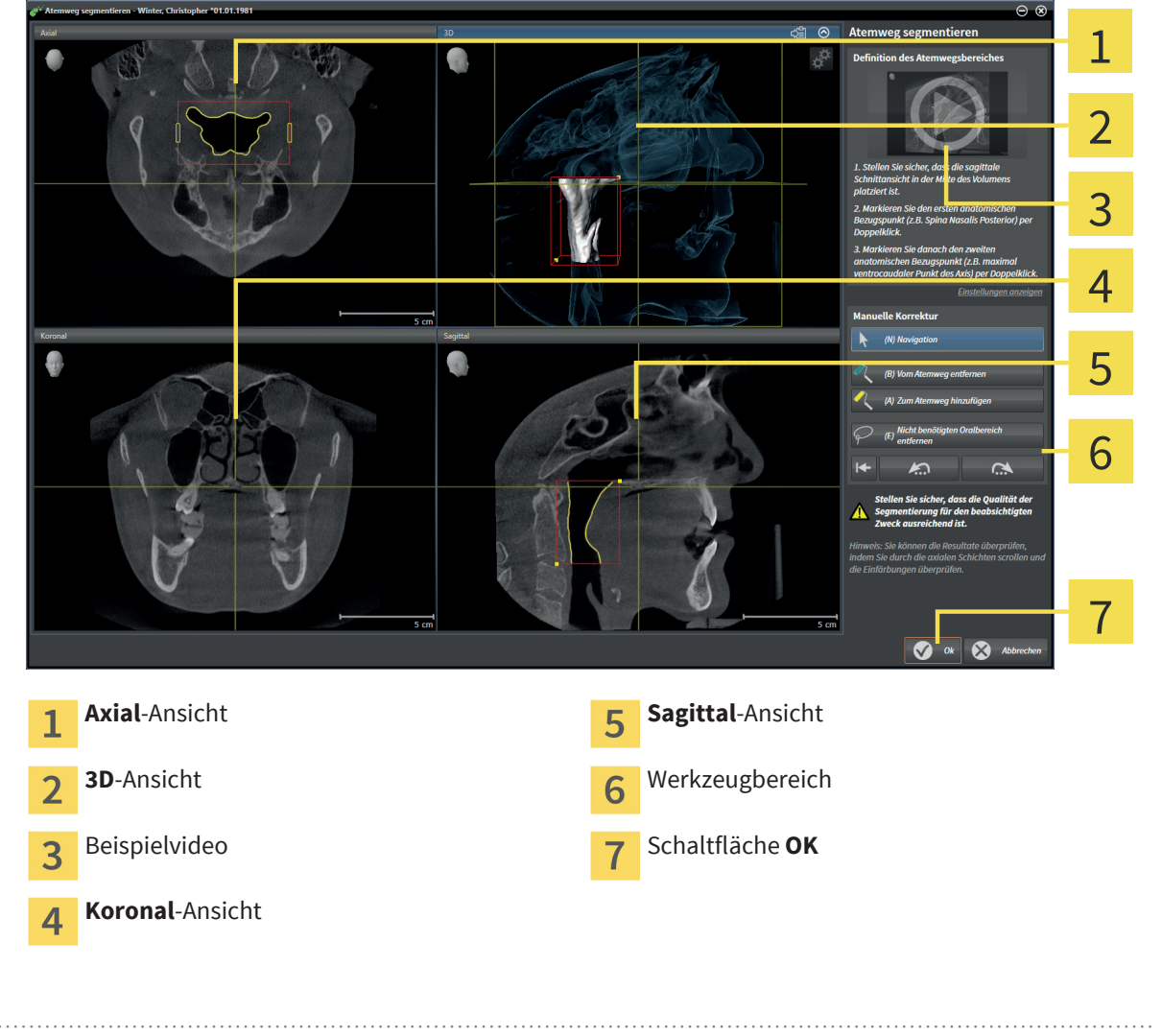

### ANATOMISCHE BEZUGSPUNKTE FÜR DIE DEFINITION DES ATEMWEGSBEREICHS SETZEN

1. Stellen Sie sicher, dass die **Sagittal**-Ansicht die gewünschte Stelle für den oberen Bezugspunkt im Atemweg zeigt. Falls notwendig, scrollen Sie in der **Sagittal**-Ansicht durch die Schichten.

◈

2. Klicken Sie in der **Sagittal**-Ansicht doppelt auf die Position für den oberen Bezugspunkt des Atemwegsbereichs:

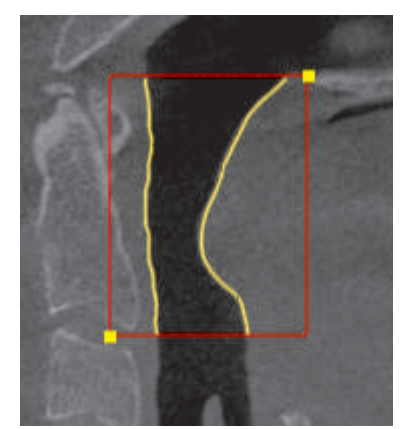

- ▶ SICAT Air markiert den oberen Bezugspunkt mit einem gelben Rechteck.
- ▶ Der untere Bezugspunkt entspricht ab jetzt der Position des Mauszeigers.
- ▶ SICAT Air markiert den Atemwegsbereich mit einem roten Rahmen.
- 3. Stellen Sie sicher, dass die **Sagittal**-Ansicht die gewünschte Stelle für den unteren Bezugspunkt im Atemweg zeigt. Falls notwendig, scrollen Sie in der **Sagittal**-Ansicht durch die Schichten.
- 4. Klicken Sie in der **Sagittal**-Ansicht doppelt auf die Position für den unteren Bezugspunkt des Atemwegsbereichs.
	- ▶ SICAT Air markiert den unteren Bezugspunkt mit einem gelben Rechteck.
- ▶ SICAT Air legt den Atemwegsbereich entsprechend der Position der Bezugspunkte fest.
- ▶ SICAT Air segmentiert den Atemweg automatisch auf Basis des Atemwegsbereichs.
- ▶ In der **3D**-Ansicht markiert SICAT Air Bereiche rot, welche die Software nicht eindeutig als Atemweg erkennen kann:

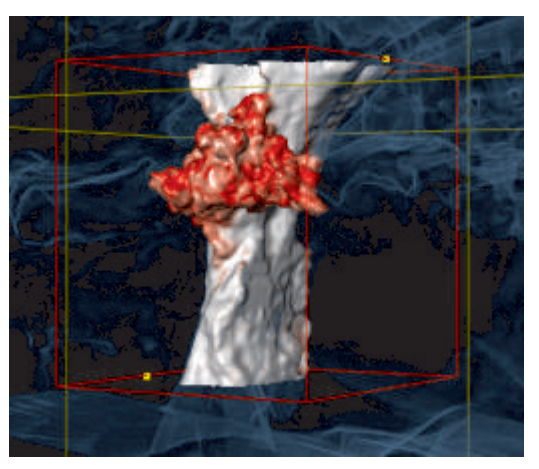

◈

### BEZUGSPUNKTE DES ATEMWEGSBEREICHS VERSCHIEBEN

◈

Sie können die Bezugspunkte in allen 2D-Ansichten verschieben.

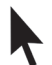

1. Stellen Sie sicher, dass der Navigationsmodus aktiv ist. Falls erforderlich, klicken Sie auf die Schaltfläche **Navigation**.

- 2. Stellen Sie sicher, dass die gewünschte 2D-Ansicht den gewünschten Bezugspunkt zeigt. Falls notwendig, scrollen Sie durch die Schichten.
- 3. Bewegen Sie den Mauszeiger über einen Bezugspunkt.
	- ▶ Der Mauszeiger wird zu einem Fadenkreuz.
- 4. Klicken und halten Sie die linke Maustaste gedrückt.
- 5. Bewegen Sie den Mauszeiger zur neuen Position des Bezugspunkts.
	- ▶ Der Bezugspunkt folgt der Bewegung des Mauszeigers.
	- ▶ SICAT Air passt den Atemwegsbereich entsprechend der Position des Bezugspunkts an.
- 6. Lassen Sie die linke Maustaste los.
- ▶ SICAT Air behält die neue Position des Bezugspunkts bei.
- ▶ SICAT Air segmentiert den Atemweg auf Basis des neuen Atemwegsbereichs automatisch neu.
- ▶ In der **3D**-Ansicht markiert SICAT Air Bereiche rot, welche die Software nicht eindeutig als Atemweg erkennen kann.

### LATERALE GRÖSSE DES ATEMWEGSBEREICHS ÄNDERN

Die laterale Größe beträgt standardmäßig 60 mm.

◈

- 1. Stellen Sie sicher, dass der Navigationsmodus aktiv ist. Falls erforderlich, klicken Sie auf die Schaltfläche **Navigation**.
- 2. Stellen Sie sicher, dass die **Axial**-Ansicht die Markierungen für die laterale Größe zeigt. Falls notwendig, scrollen Sie in der **Axial**-Ansicht durch die Schichten:

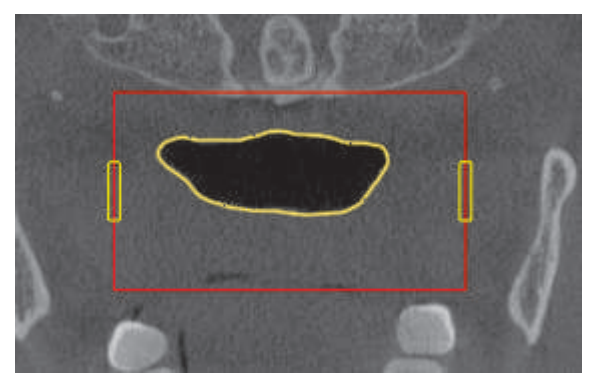

- 3. Bewegen Sie den Mauszeiger über eine Markierung der lateralen Größe.
	- ▶ Der Mauszeiger wird zu einem zweidirektionalen Pfeil.

- 4. Klicken und halten Sie die linke Maustaste gedrückt.
- 5. Bewegen Sie den Mauszeiger zur gewünschten Position der Markierung.
	- ▶ Die Markierung folgt der Bewegung des Mauszeigers.
	- ▶ SICAT Air passt den Atemwegsbereich entsprechend der neuen lateralen Größe an.

◈

- 6. Lassen Sie die linke Maustaste los.
- ▶ SICAT Air behält die neue Position der Markierung bei.
- ▶ SICAT Air segmentiert den Atemweg auf Basis des neuen Atemwegsbereichs automatisch neu.
- ▶ In der **3D**-Ansicht markiert SICAT Air Bereiche rot, welche die Software nicht eindeutig als Atemweg erkennen kann.

Wenn die Segmentierung des Atemwegs den anatomischen Gegebenheiten entspricht, fahren Sie fort mit *Die Segmentierung des Atemwegs abschließen [*▶ *Seite 84]*.

Wenn die Segmentierung nicht den anatomischen Gegebenheiten entspricht, fahren Sie fort mit *Die Atemwegssegmentierung korrigieren [*▶ *Seite 79]* oder *Nicht benötigte Bereiche aus dem Atemweg entfernen [*▶ *Seite 81]*.

> Zusätzlich zum beschriebenen Vorgehen stehen die folgenden Aktionen im Assistenten **Atemweg segmentieren** zur Verfügung:

- Sie können die Helligkeit und den Kontrast einer 2D-Ansicht anpassen, indem Sie auf das Symbol **Helligkeit und Kontrast anpassen** klicken. Informationen dazu finden Sie unter *Die Helligkeit und den Kontrast der 2D-Ansichten anpassen und zurücksetzen [*▶ *Seite 37]*.
- Sie können Screenshots einzelner Ansichten in die Zwischenablage und in das Handout kopieren, indem Sie auf das Symbol **In Zwischenablage kopieren (Strg+C)** klicken. Informationen dazu finden Sie unter *Dokumentation [*▶ *Seite 43]*.
- Wenn Sie den letzten Arbeitsschritt rückgängig machen möchten, können Sie auf die Schaltfläche **Rückgängig** klicken.
- Wenn Sie den letzten Arbeitsschritt wiederholen möchten, können Sie auf die Schaltfläche **Wiederholen** klicken.
- Wenn Sie alle Arbeitsschritte rückgängig machen möchten, können Sie auf die Schaltfläche **Atemwegssegmentierung löschen und alle Änderungen verwerfen** klicken und dies im Benachrichtigungsfenster bestätigen, indem Sie auf **OK** klicken.
- Wenn Sie die Segmentierung des Atemwegs abbrechen möchten, können Sie auf **Abbrechen** klicken.

Die Funktionen **Rückgängig** und **Wiederholen** stehen nur solange zur Verfügung, wie das Fenster **Atemweg segmentieren** geöffnet ist.

◈

### 16.2 DIE ATEMWEGSSEGMENTIERUNG KORRIGIEREN

◈

Die Segmentierung von SICAT Air arbeitet mit Bereichen statt mit anatomischen Konturen. Daher ist es nur selten notwendig, dass Sie anatomische Konturen exakt nachzeichnen.

Allgemeine Informationen über die Segmentierung des Atemwegs finden Sie unter *Segmentierung des Atemwegs [*▶ *Seite 74]*.

### FALSCH ERKANNTE BEREICHE VOM ATEMWEG ENTFERNEN

Sie können in allen 2D-Ansichten Bereiche vom Atemweg entfernen.

Berücksichtigen Sie bei Ihren Korrekturen insbesondere die in der **3D**-Ansicht rot markierten Bereiche. Diese Bereiche sind aber möglicherweise nicht die einzigen Bereiche, die SICAT Air falsch als Atemweg erkannt haben könnte.

☑ Sie haben bereits einen Atemwegsbereich festgelegt. Informationen dazu finden Sie unter *Den Atemwegsbereich festlegen [*▶ *Seite 75]*.

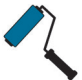

◈

- 1. Klicken Sie im Fenster **Atemweg segmentieren** auf die Schaltfläche **Vom Atemweg entfernen**.
	- ▶ Der Mauszeiger wird zu einem blauen Farbroller.
- 2. Markieren Sie in einer der 2D-Ansichten innerhalb des Atemwegsbereichs Flächen, die SICAT Air fälschlicherweise als Atemweg erkannt hat:

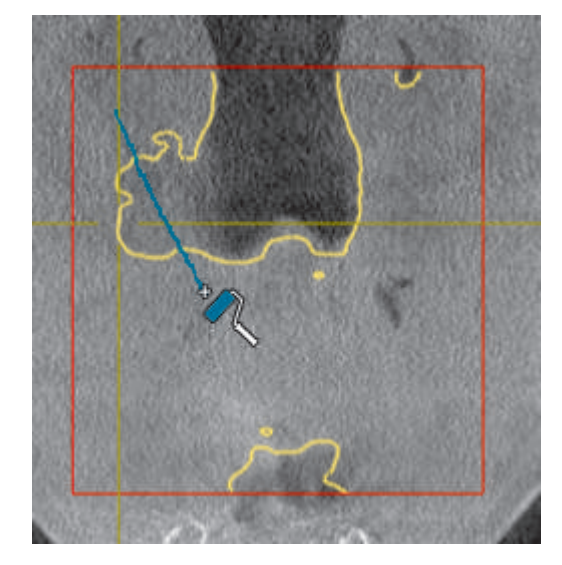

▶ SICAT Air entfernt den markierten Bereich vom Atemweg:

◈

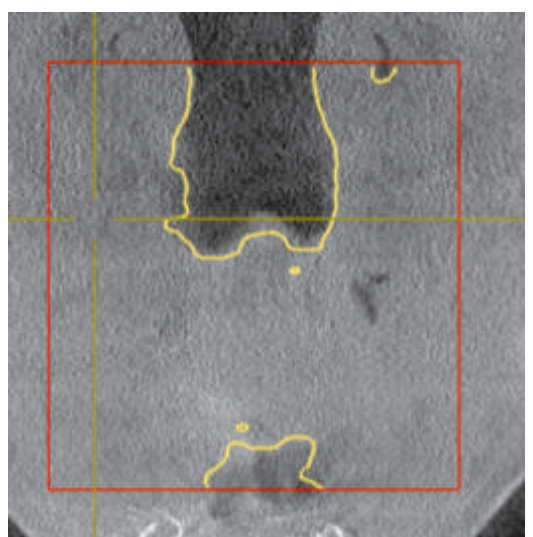

### FALSCH ERKANNTE BEREICHE ZUM ATEMWEG HINZUFÜGEN

Sie können in allen 2D-Ansichten zusätzliche Bereiche als Atemweg markieren.

☑ Sie haben bereits einen Atemwegsbereich festgelegt. Informationen dazu finden Sie unter *Den Atemwegsbereich festlegen [*▶ *Seite 75]*.

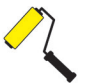

◈

- 1. Klicken Sie im Fenster **Atemweg segmentieren** auf die Schaltfläche **Zum Atemweg hinzufügen**.
	- ▶ Der Mauszeiger wird zu einem gelben Farbroller.
- 2. Markieren Sie in einer der 2D-Ansichten innerhalb des Atemwegsbereichs zusätzliche Flächen als Atemweg.
	- ▶ SICAT Air erkennt den markierten Bereich als Atemweg.

Wenn die Segmentierung des Atemwegs den anatomischen Gegebenheiten entspricht, fahren Sie fort mit *Die Segmentierung des Atemwegs abschließen [*▶ *Seite 84]*.

Wenn die automatische Segmentierung des Atemwegs auch nach Zuhilfenahme der Korrekturwerkzeuge nicht den anatomischen Gegebenheiten entspricht, können Sie die Segmentierung des Atemwegs manuell durchführen. Informationen dazu finden Sie unter *Den Atemweg manuell segmentieren [*▶ *Seite 83]*.

# 16.3 NICHT BENÖTIGTE BEREICHE AUS DEM ATEMWEG ENTFERNEN

◈

Allgemeine Informationen über die Segmentierung des Atemwegs finden Sie unter *Segmentierung des Atemwegs [*▶ *Seite 74]*.

Benutzen Sie das Werkzeug **Nicht benötigten Oralbereich entfernen** in luftführenden Bereichen, die nicht zum relevanten Atemweg gehören. Dazu gehören beispielsweise der Mundraum und Ausstülpungen.

☑ Sie haben bereits einen Atemwegsbereich festgelegt. Informationen dazu finden Sie unter *Den Atemwegsbereich festlegen [*▶ *Seite 75]*.

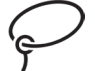

◈

- 1. Klicken Sie im Fenster **Atemweg segmentieren** auf die Schaltfläche **Nicht benötigten Oralbereich entfernen**.
	- ▶ Der Mauszeiger wird zu einem Lasso.
- 2. Rahmen Sie in der **3D**-Ansicht Bereiche ein, die Sie vollständig aus der Erkennung herausnehmen möchten. Es spielt keine Rolle, ob es sich um den Atemweg oder einen Bereich außerhalb des Atemwegs handelt:

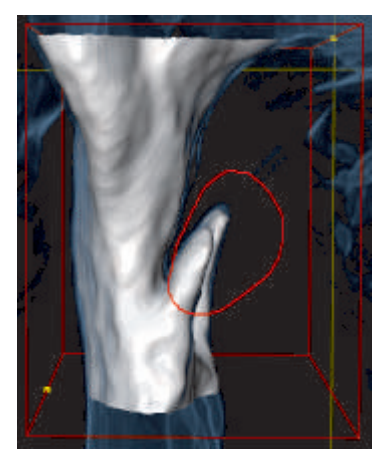

▶ SICAT Air nimmt den gesamten Bereich hinter der Markierung aus dem Volumen heraus. Dies bedeutet, dass SICAT Air diesen Bereich nicht mehr als Atemweg oder Bereich außerhalb des Atemwegs erkennen kann:

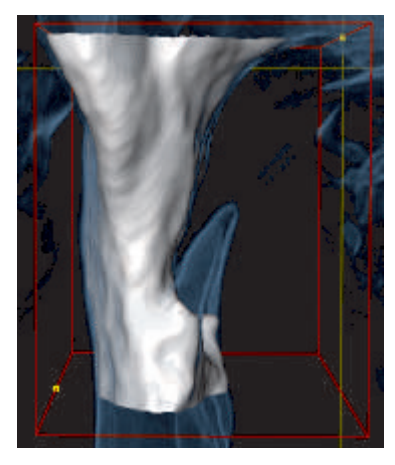

Sie können die **Nicht benötigten Oralbereich entfernen**-Funktion auch in den 2D-Ansichten benutzen. In diesem Fall nimmt SICAT Air Änderungen ausschließlich an der aktuellen Schicht vor.

SICAT Air Seite 81 von 137

#### SEGMENTIERUNG DES ATEMWEGS

Wenn die Segmentierung des Atemwegs den anatomischen Gegebenheiten entspricht, fahren Sie fort mit *Die Segmentierung des Atemwegs abschließen [*▶ *Seite 84]*.

Wenn die automatische Segmentierung des Atemwegs auch nach Zuhilfenahme der Korrekturwerkzeuge nicht den anatomischen Gegebenheiten entspricht, können Sie die Segmentierung des Atemwegs manuell durchführen. Informationen dazu finden Sie unter *Den Atemweg manuell segmentieren [*▶ *Seite 83]*.

◈

 $\bigcirc$ 

### 16.4 DEN ATEMWEG MANUELL SEGMENTIEREN

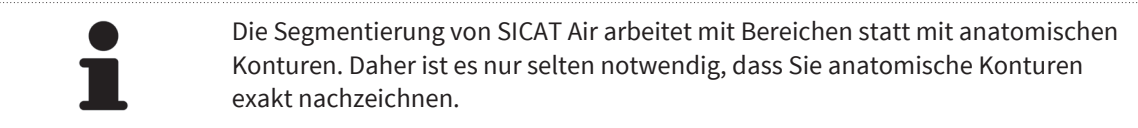

◈

Allgemeine Informationen über die Segmentierung des Atemwegs finden Sie unter *Segmentierung des Atemwegs [*▶ *Seite 74]*.

Selbst wenn Sie Korrekturwerkzeuge benutzen, könnte SICAT Air bei bestimmten 3D-Röntgenaufnahmen nicht in der Lage sein, automatisch eine brauchbare Segmentierung des Atemwegs vorzunehmen. Führen Sie in diesem Fall die Segmentierung des Atemwegs manuell durch:

- ☑ Sie haben bereits einen Atemwegsbereich festgelegt. Informationen dazu finden Sie unter *Den Atemwegsbereich festlegen [*▶ *Seite 75]*.
- 1. Klicken Sie im Fenster **Atemweg segmentieren** auf die Schaltfläche **Einstellungen anzeigen**.
	- ▶ Der Bereich **Einstellungen anzeigen** klappt auf.
- 2. Aktivieren Sie das Kontrollkästchen **Atemweg manuell segmentieren**.
	- ▶ Falls vorhanden, entfernt SICAT Air die automatische Segmentierung des Atemwegs und dazugehörige Korrekturen.

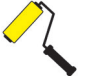

3. Um Bereiche als Atemweg zu markieren, benutzen Sie das **Zum Atemweg hinzufügen**-Zeichenwerkzeug innerhalb des Atemwegsbereichs.

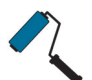

◈

- 4. Um Bereiche außerhalb des Atemwegs zu markieren, benutzen Sie das **Vom Atemweg entfernen**-Zeichenwerkzeug innerhalb des Atemwegsbereichs.
- ▶ SICAT Air segmentiert den Atemweg entsprechend Ihrer Markierungen.
- ▶ In der **3D**-Ansicht markiert SICAT Air Bereiche rot, welche die Software nicht eindeutig als Atemweg erkennen kann.

Wenn Sie den Atemweg manuell segmentieren, müssen Sie sowohl den Atemweg als auch Bereiche außerhalb des Atemwegs markieren. Danach führt SICAT Air die Segmentierung durch.

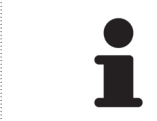

Die Werkzeuge zur Korrektur der automatischen Segmentierung des Atemwegs stehen ebenfalls für die manuelle Segmentierung des Atemwegs zur Verfügung.

Wenn die Segmentierung des Atemwegs den anatomischen Gegebenheiten entspricht, fahren Sie fort mit *Die Segmentierung des Atemwegs abschließen [*▶ *Seite 84]*.

### 16.5 DIE SEGMENTIERUNG DES ATEMWEGS ABSCHLIESSEN

 $\bigoplus$ 

Allgemeine Informationen über die Segmentierung des Atemwegs finden Sie unter *Segmentierung des Atemwegs [*▶ *Seite 74]*.

☑ Sie haben im Fenster **Atemweg segmentieren** bereits einen Atemwegsbereich festgelegt. Informationen dazu finden Sie unter *Den Atemwegsbereich festlegen [*▶ *Seite 75]*.

- Wenn die Segmentierung den anatomischen Gegebenheiten entspricht, klicken Sie auf **OK**.
- ▶ SICAT Air übernimmt den segmentierten Atemweg.
- ▶ SICAT Air schließt das Fenster **Atemweg segmentieren**.
- ▶ Falls nicht bereits aktiv, aktiviert SICAT Air den **Atemweg**-Arbeitsbereich.
- ▶ In der **3D**-Ansicht aktiviert SICAT Air die Darstellungsart **Opake Ansicht der Luftröhre**.
- ▶ SICAT Air legt in der **Objektleiste** ein **Atemweg**-Objekt an.

◈

# *ATEMWEGSANALYSE 17*

Bevor Sie mit der Atemwegsanalyse beginnen, müssen Sie den Atemweg segmentieren. Informationen dazu finden Sie unter *Segmentierung des Atemwegs [*▶ *Seite 74]*.

SICAT Air stellt für die Atemwegsanalyse folgende Möglichkeiten zur Verfügung:

 $\bigoplus$ 

- Atemwegsanalyse-Bereich
- Darstellungsarten
- Ausschnitt-Modi
- Farbkodierung

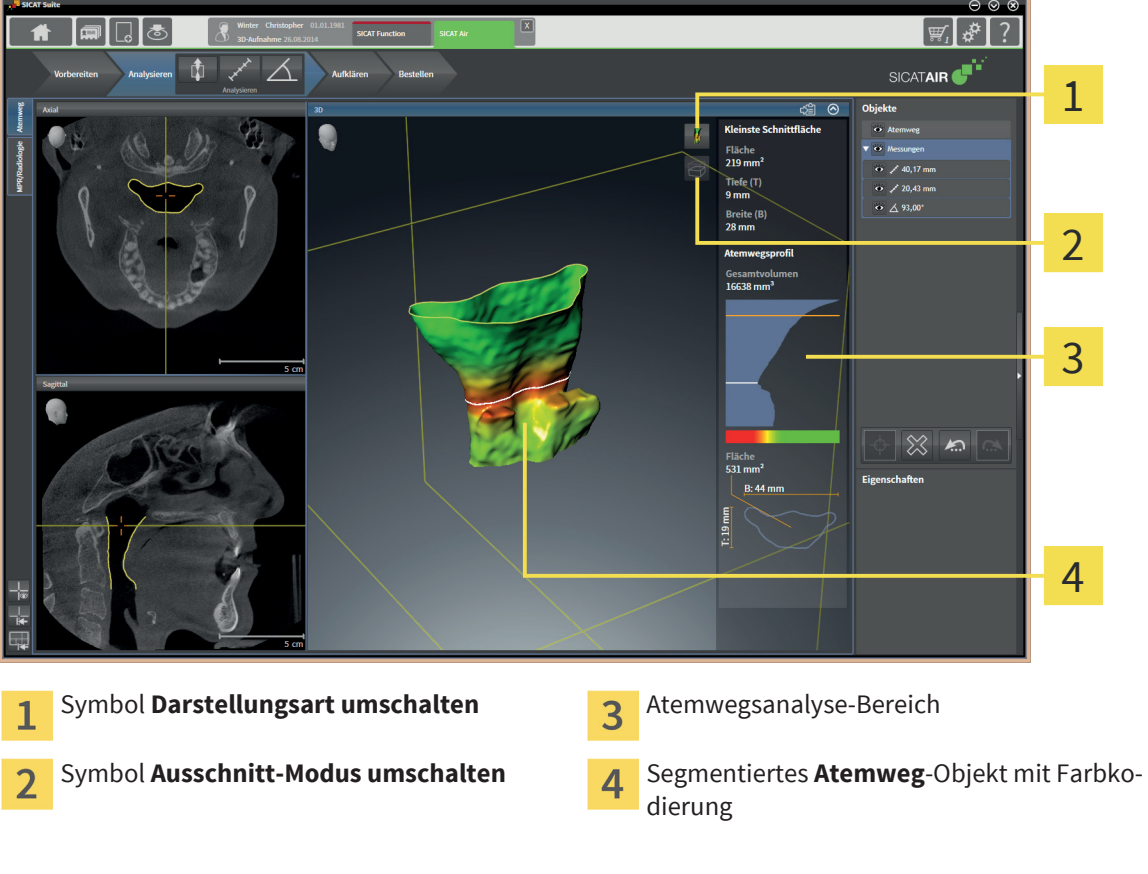

ATEMWEGSANALYSE-BEREICH

Nachdem Sie den Atemweg segmentiert haben, zeigt SICAT Air im **Atemweg**-Arbeitsbereich den Atemwegsanalyse-Bereich.

◈

SICAT Air Seite 85 von 137

 $\bigcirc$ 

#### ATEMWEGSANALYSE

Der obere Teil des Atemwegsanalyse-Bereichs sieht wie folgt aus:

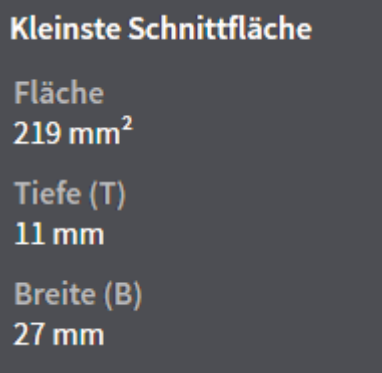

Sie können die folgenden Informationen zum segmentierten Atemweg sehen:

- **Kleinste Schnittfläche**
- **Tiefe (T)**
- **Breite (B)**

Der mittlere Teil des Atemwegsanalyse-Bereichs zeigt das Atemwegsprofil. Das Atemwegsprofil visualisiert die Querschnittsflächen der axialen Schichten entlang des Atemwegs:

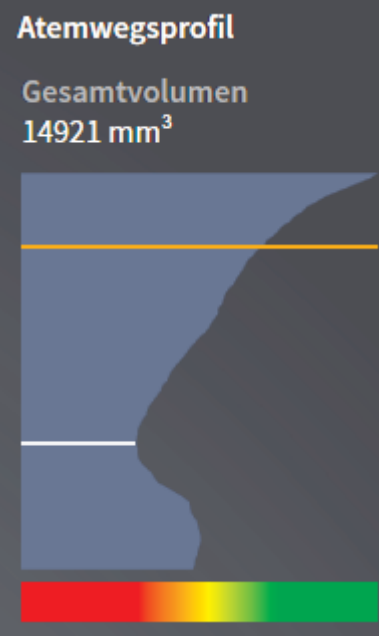

Oberhalb des Atemwegsprofils zeigt SICAT Air das Gesamtvolumen des **Atemweg**-Objekts in mm<sup>3</sup> an.

Das Atemwegsprofil enthält zwei Linien, welche die folgende Bedeutung haben:

- Die weiße Linie symbolisiert die Schicht mit der kleinsten Querschnittsfläche.
- Die orangefarbene Linie symbolisiert die ausgewählte Schicht.

Die ausgewählte Schicht bestimmt die Position des Ausschnitts in der **3D**-Ansicht und die Informationen im unteren Teil des Atemwegsanalyse-Bereichs.

Wie Sie eine Schicht im Atemwegsprofil auswählen können, finden Sie unter *Mit dem Atemwegsprofil interagieren [*▶ *Seite 89]*.

Der Farbverlauf unterhalb des Atemwegsprofils stellt den Zusammenhang zwischen der Farbkodierung und den Schnittflächen her.

Seite 86 von 137 SICAT Air

◈

Der untere Teil des Atemwegsanalyse-Bereichs sieht wie folgt aus:

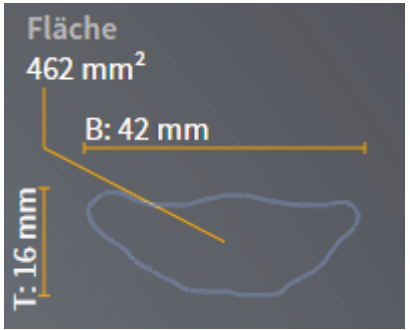

Sie können die folgenden Informationen zum Querschnitt der ausgewählten Schicht sehen:

- Visualisierung des Querschnitts
- Querschnittsfläche
- Breite
- Tiefe

### DARSTELLUNGSARTEN

In der **3D**-Ansicht kann SICAT Air bestimmte Aspekte des Volumens mit verschiedenen Darstellungsarten hervorheben. Informationen dazu finden Sie unter *Darstellungsarten der 3D-Ansicht [*▶ *Seite 46]*.

### AUSSCHNITT-MODI

In der **3D**-Ansicht kann SICAT Air bestimmte Bereiche des Volumens mit verschiedenen Ausschnitt-Modi ausblenden. Informationen dazu finden Sie unter *Ausschnitt-Modi der 3D-Ansicht [*▶ *Seite 50]*.

#### FARBKODIERUNG

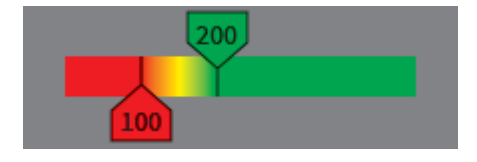

SICAT Air versieht den segmentierten Atemweg mit einer Farbkodierung. Die Farbkodierung entspricht den Querschnittsflächen des Atemwegsprofils. Mit der Farbkodierung können Sie in der **3D**-Ansicht Engstellen des Atemwegsobjekts hervorheben.

◈

#### ATEMWEGSANALYSE

Sie können die Farbkodierung konfigurieren. Informationen dazu finden Sie unter *SICAT Air-Objekte [*▶ *Seite 24]*. Den oberen Schwellenwert sollten Sie so wählen, dass Sie alle darüber liegenden Bereiche des Atemwegs als gesund ansehen können. Den unteren Schwellenwert sollten Sie so wählen, dass Sie alle darunter liegenden Bereiche des Atemwegs als pathologisch ansehen können. SICAT Air stellt den Bereich dazwischen als Farbverlauf dar:

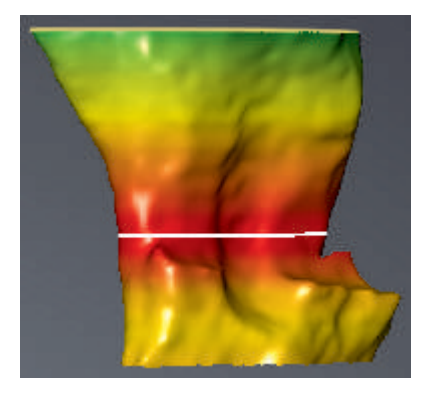

In den SICAT Air-Einstellungen können Sie Standardwerte für die Farbkodierung festlegen. Informationen dazu finden Sie unter *SICAT Air-Einstellungen ändern [*▶ *Seite 122]*.

Seite 88 von 137 SICAT Air

◈

 $\bigcirc$ 

### 17.1 MIT DEM ATEMWEGSPROFIL INTERAGIEREN

Allgemeine Informationen über die Atemwegsanalyse finden Sie unter *Atemwegsanalyse [*▶ *Seite 85]*.

 $\bigoplus$ 

Um mit dem Atemwegsprofil zu interagieren, gehen Sie wie folgt vor:

☑ Der Arbeitsbereich **Atemweg** ist bereits geöffnet. Informationen dazu finden Sie unter *Aktiven Arbeitsbereich umschalten [*▶ *Seite 30]*.

☑ Sie haben bereits den Atemweg segmentiert. Informationen dazu finden Sie unter *Den Atemwegsbereich festlegen [*▶ *Seite 75]*.

◈

- Klicken Sie im Atemwegsprofil auf die gewünschte Schicht.
- ▶ Im Atemwegsprofil zeigt eine orangefarbene Linie die ausgewählte Schicht:

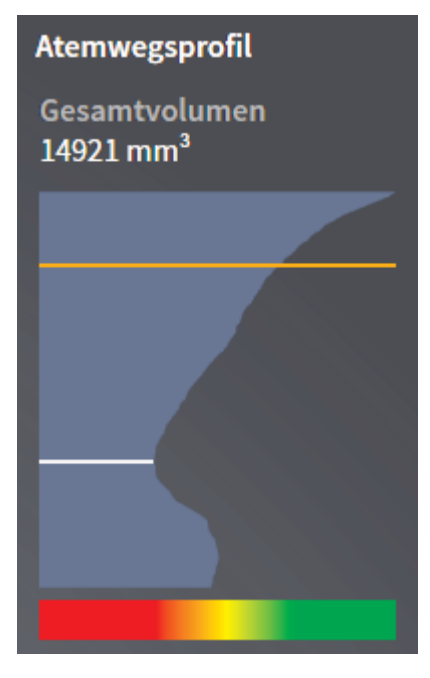

▶ SICAT Air zeigt Informationen für die ausgewählte Schicht:

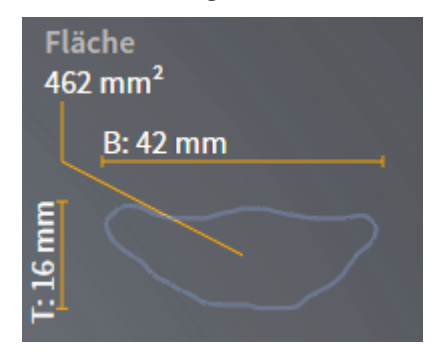

- ▶ In der **3D**-Ansicht aktiviert SICAT Air den Ausschnitt-Modus **Ausschnitt: Ausgewählte Schichtansicht (in Schichtansicht aktivieren)**.
- ▶ Die **3D**-Ansicht blendet den Bereich oberhalb der ausgewählten Schicht aus:

◈

 $\bigcirc$ 

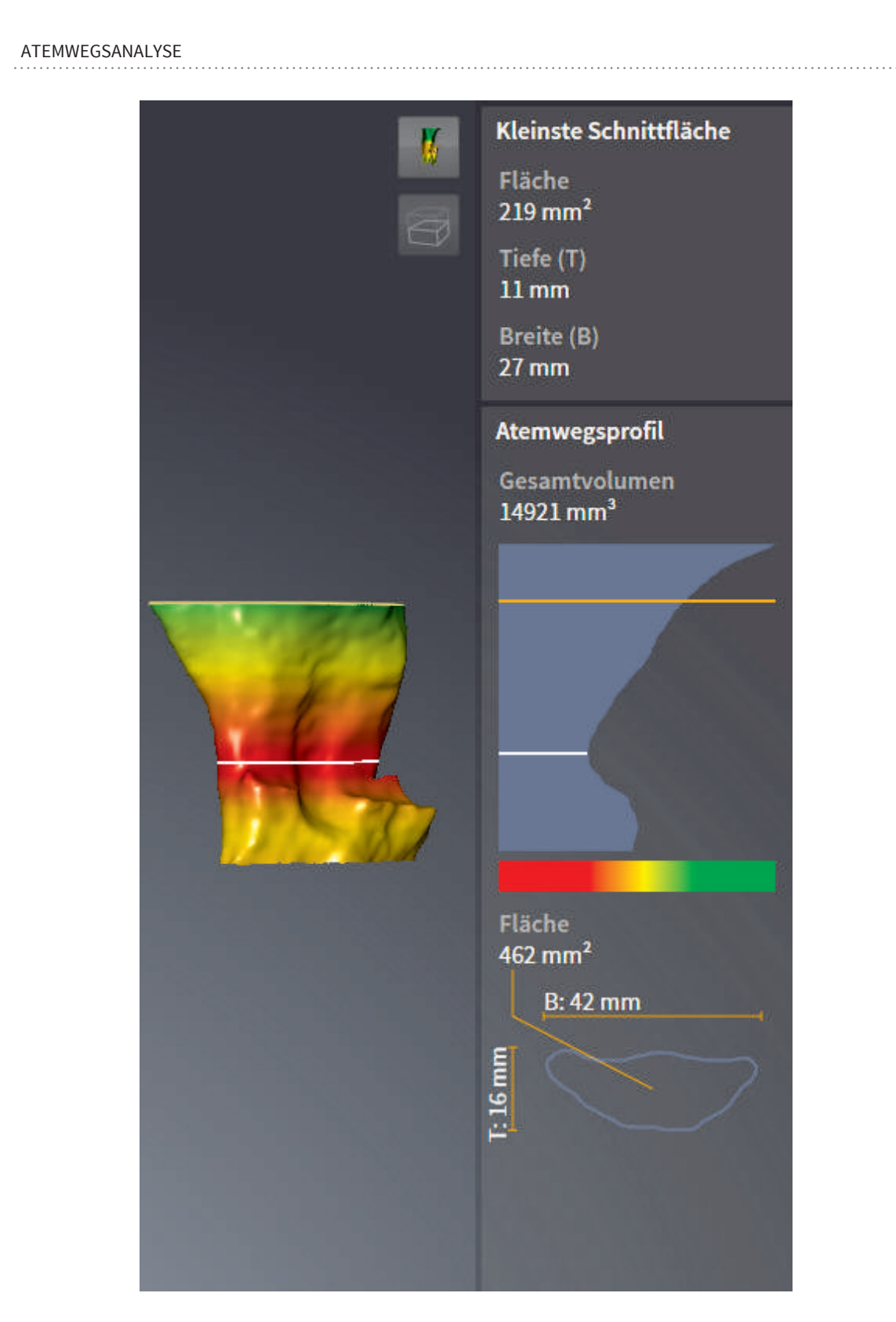

 $\bigcirc$ 

▶ SICAT Air fokussiert in den 2D-Ansichten das Fadenkreuz auf den Mittelpunkt des Atemwegs.

 $\bigoplus$ 

 $\bigoplus$ 

# *PATIENTENAUFKLÄRUNG 18*

**Verwendung des Handouts zu Diagnosezwecken könnte eine falsche Diagnose und Behandlung zur Folge haben.**

■ Verwenden Sie ausschließlich die Software zur Befundung medizinischer Bilder, Diagnose und Planung der Behandlung.

Mit patientenindividuellen Darstellungen können Sie den Patienten über den Verdacht auf obstruktive Schlafapnoe aufklären und das dazugehörige Krankheitsbild verdeutlichen. In SICAT Air wird die Patientenaufklärung in zwei Schritten durchgeführt:

◈

- 1. Aufklärung des Patienten in Ihrer Praxis
- 2. Patienteninformation per Handout

**VORSICHT**

 $\bigwedge$ 

Sie können Handouts für Ihre Patienten erstellen. Die Inhalte für die Handouts können Sie während Ihrer Erläuterungen am Bildschirm erstellen. Die Quellen sind auf Zeichenobjekten basierende Bilder und Screenshots. Dies erleichtert es den Patienten, Ihre Ergebnisse zu Hause nachzuvollziehen.

Die Erstellung von Handouts besteht aus den folgenden Schritten:

- *Bilder und Screenshots erstellen [*▶ *Seite 93]*
- *Handouts vorbereiten* [▶ Seite 96]
- *Handouts produzieren* [▶ Seite 99]

Sie können Handouts drucken oder als PDF-Dateien speichern. Sie können die PDF-Dateien in PDF-Viewern öffnen, die SICAT Air unterstützt. Informationen dazu finden Sie unter *Systemanforderungen [*▶ *Seite 10]*.

Seite 92 von 137 SICAT Air

◈

### 18.1 BILDER UND SCREENSHOTS ERSTELLEN

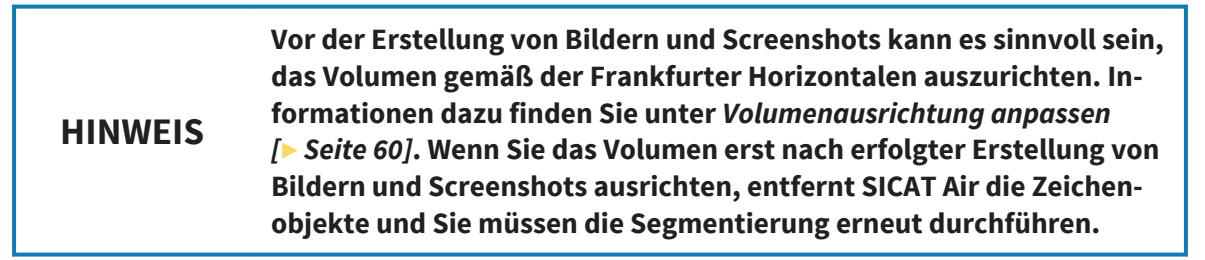

Allgemeine Informationen über die Patientenaufklärung finden Sie unter *Patientenaufklärung [*▶ *Seite 92]*.

Allgemeine Informationen, wie Sie Bilder und Screenshots verwalten können, finden Sie unter *SICAT Air-Objekte [*▶ *Seite 24]*.

Es gibt zwei Zeichenwerkzeuge:

- Pfeile zeichnen
- Kreise zeichnen

### PFEILE ZEICHNEN

Um einen Pfeil zu zeichnen, gehen Sie wie folgt vor:

- ☑ Sie haben das Volumen bereits entsprechend Ihrer Anforderungen ausgerichtet, beispielsweise nach der Frankfurter Horizontalen. Informationen dazu finden Sie unter *Volumenausrichtung anpassen [*▶ *Seite 60]*.
- ☑ Der Workflow-Schritt **Aufklären** ist bereits aufgeklappt. Informationen dazu finden Sie unter *Workflow-Werkzeugleiste [*▶ *Seite 19]*.

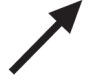

◈

- 1. Klicken Sie im Workflow-Schritt **Aufklären** auf das Symbol **Pfeil zeichnen**.
- 2. Bewegen Sie den Mauszeiger über die gewünschte Ansicht.
	- ▶ Der Mauszeiger wird zu einem Stift.
- 3. Klicken Sie auf die gewünschte Position für die Spitze des Pfeiles und halten Sie die linke Maustaste gedrückt.
	- ▶ SICAT Air zeigt in der Ansicht einen Pfeil an.
	- ▶ Das Pfeilende entspricht ab jetzt der Position des Mauszeigers.
- 4. Bewegen Sie den Mauszeiger auf die gewünschte Position für das Pfeilende und lassen Sie die linke Maustaste los.
	- ▶ SICAT Air zeigt in der Ansicht den fertigen Pfeil an.
	- ▶ Falls noch nicht vorhanden, legt SICAT Air die für das **Bild**-Objekt benötigten Strukturen im **Objekt-Browser** an.
	- ▶ Das Bild steht im Fenster **Handout erstellen** zur Verfügung.
- 5. Klicken Sie auf das Symbol **Pfeil zeichnen**.
- ▶ SICAT Air beendet den Modus zum Pfeile zeichnen.

#### KREISE ZEICHNEN

Um einen Kreis zu zeichnen, gehen Sie wie folgt vor:

☑ Sie haben das Volumen bereits entsprechend Ihrer Anforderungen ausgerichtet, beispielsweise nach der Frankfurter Horizontalen. Informationen dazu finden Sie unter *Volumenausrichtung anpassen [*▶ *Seite 60]*.

◈

- ☑ Der Workflow-Schritt **Aufklären** ist bereits aufgeklappt. Informationen dazu finden Sie unter *Workflow-Werkzeugleiste [*▶ *Seite 19]*.
- 1. Klicken Sie im Workflow-Schritt **Aufklären** auf das Symbol **Kreis zeichnen**.
- 2. Bewegen Sie den Mauszeiger über die gewünschte Ansicht.
	- ▶ Der Mauszeiger wird zu einem Stift.
- 3. Klicken Sie auf die gewünschte Position für den Mittelpunkt des Kreises und halten Sie die linke Maustaste gedrückt.
	- ▶ SICAT Air zeigt in der Ansicht einen Kreis an.
	- ▶ Der Radius des Kreises entspricht ab jetzt der Entfernung zwischen dem Mittelpunkt und der Position des Mauszeigers.
- 4. Bewegen Sie den Mauszeiger, bis der gewünschte Radius erreicht ist, und lassen Sie die linke Maustaste los.
	- ▶ SICAT Air zeigt in der Ansicht den fertigen Kreis an.
	- ▶ Falls noch nicht vorhanden, legt SICAT Air die für das **Bild**-Objekt benötigten Strukturen im **Objekt-Browser** an.
	- ▶ Das Bild steht im Fenster **Handout erstellen** zur Verfügung.
- 5. Klicken Sie auf das Symbol **Kreis zeichnen**.
- ▶ SICAT Air beendet den Modus zum Kreise zeichnen.

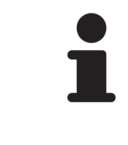

Solange das Zeichenwerkzeug **Pfeil zeichnen** oder das Zeichenwerkzeug **Kreis zeichnen** aktiv ist, können Sie mehrere Zeichenobjekte hintereinander anlegen. Sie können die Benutzung eines Zeichenwerkzeugs abbrechen, indem Sie an eine Stelle außerhalb der gewünschten Ansicht klicken oder die Taste ESC drücken.

#### ZEICHENWERKZEUGE EINSTELLEN

Sie können das Zeichenwerkzeug **Pfeil zeichnen** oder das Zeichenwerkzeug **Kreis zeichnen** einzeln einstellen. Änderungen an den Einstellungen betreffen nur danach angelegte Zeichenobjekte.

Um ein Zeichenwerkzeug einzustellen, gehen Sie wie folgt vor:

☑ Der Workflow-Schritt **Aufklären** ist bereits aufgeklappt. Informationen dazu finden Sie unter *Workflow-Werkzeugleiste [*▶ *Seite 19]*.

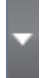

◈

1. Klicken Sie im Workflow-Schritt **Aufklären** neben dem Symbol **Pfeil zeichnen** oder dem Symbol **Kreis zeichnen** auf das dazugehörige Symbol **Zeichenwerkzeug einstellen**.

▶ Das transparente Fenster **Zeichenwerkzeug einstellen** öffnet sich:

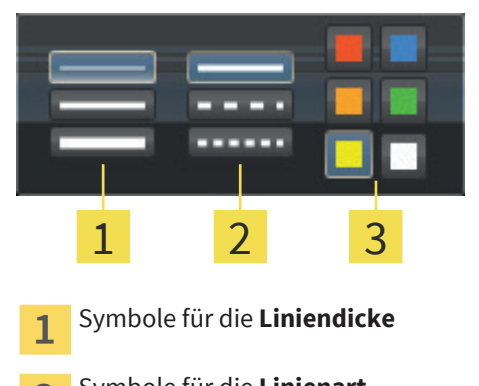

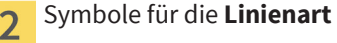

Symbole für die **Linienfarbe**  $\overline{\mathbf{3}}$ 

- 2. Klicken Sie auf die gewünschten Symbole, um die **Liniendicke**, **Linienart** und **Linienfarbe** des Zeichenwerkzeugs einzustellen.
- 3. Klicken Sie auf einen beliebigen Punkt außerhalb des transparenten Fensters **Zeichenwerkzeug einstellen**.
- ▶ SICAT Air schließt das transparente Fenster **Zeichenwerkzeug einstellen**.
- ▶ SICAT Air speichert die Einstellungen in Ihrem Benutzerprofil.
- ▶ SICAT Air wendet die neuen Einstellungen auf danach angelegte Zeichenobjekte an.

### SCREENSHOTS ZUM FENSTER "HANDOUT ERSTELLEN" HINZUFÜGEN

Sie können Screenshots von jeder Ansicht in jedem Arbeitsbereich und in jedem Fenster anfertigen, sofern die jeweilige Ansicht das Symbol **In Zwischenablage kopieren (Strg+C)** enthält.

Um Screenshots zum Handout hinzuzufügen, gehen Sie wie folgt vor:

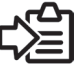

◈

- Klicken Sie in der **Ansicht-Werkzeugleiste** der gewünschten Ansicht auf das Symbol **In Zwischenablage kopieren (Strg+C)**.
- ▶ SICAT Air legt die für das **Screenshot**-Objekt benötigten Strukturen im **Objekt-Browser** an und aktiviert dieses.
- ▶ Der Screenshot steht im Fenster **Handout erstellen** zur Verfügung.
- ▶ SICAT Air kopiert einen Screenshot der gewählten Ansicht in die Zwischenablage.

Fahren Sie fort mit *Handouts vorbereiten [*▶ *Seite 96]*.

### 18.2 HANDOUTS VORBEREITEN

Allgemeine Informationen über die Patientenaufklärung finden Sie unter *Patientenaufklärung [*▶ *Seite 92]*.

◈

Die folgenden Aktionen stehen zur Verfügung, um Handouts vorzubereiten:

- Fenster **Handout erstellen** öffnen
- Screenshots vorbereiten
- Einstellungen am Handout ändern

### FENSTER "HANDOUT ERSTELLEN" ÖFFNEN

- ☑ Sie haben mindestens ein **Bild**-Objekt oder ein **Screenshot**-Objekt angelegt.
- ☑ Der Workflow-Schritt **Aufklären** ist bereits aufgeklappt. Informationen dazu finden Sie unter *Workflow-Werkzeugleiste [*▶ *Seite 19]*.

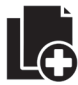

◈

#### ■ Klicken Sie auf das Symbol **Handout erstellen**.

#### ▶ Das Fenster **Handout erstellen** öffnet sich:

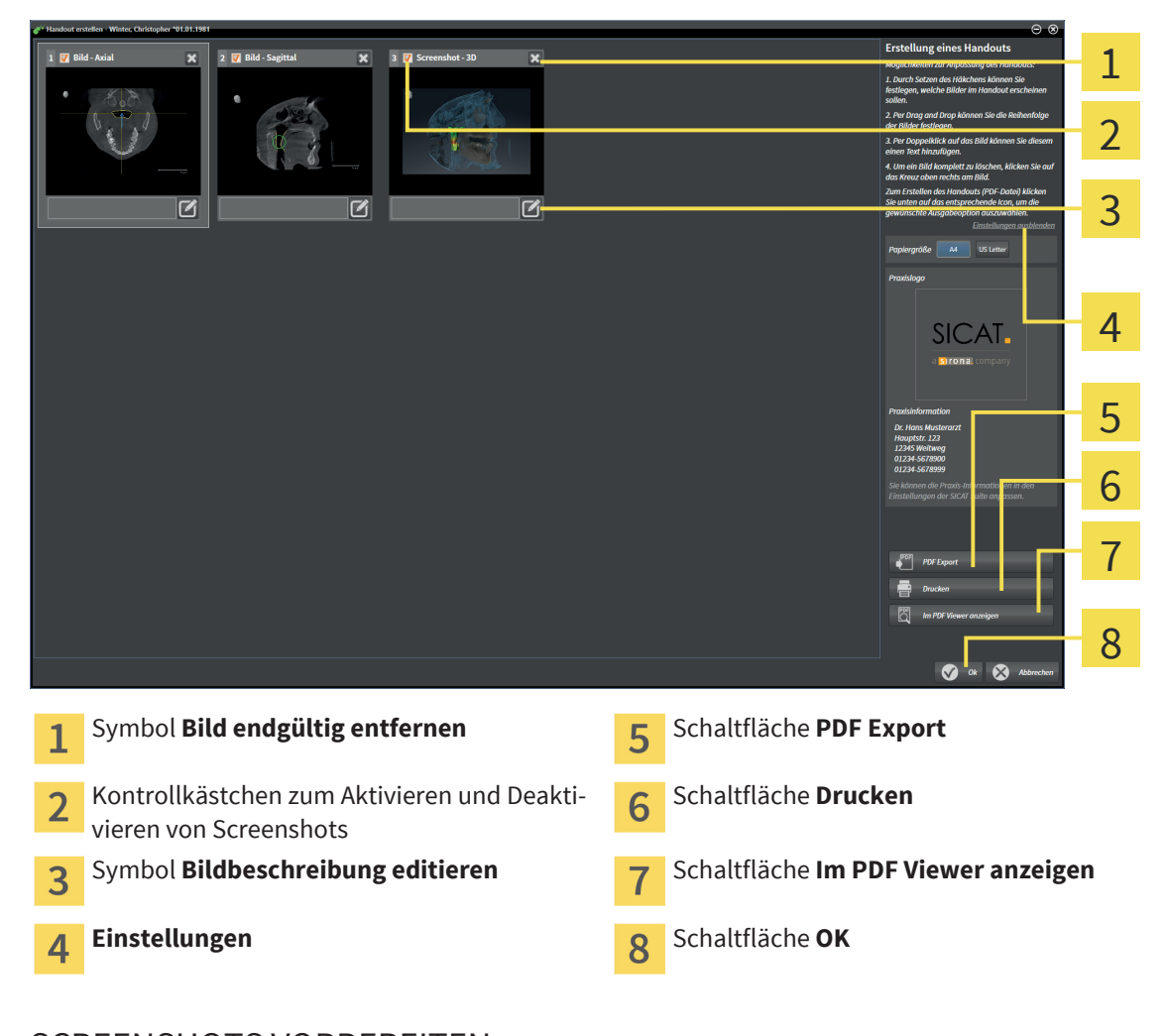

### SCREENSHOTS VORBEREITEN

Das Fenster **Handout erstellen** zeigt Screenshots aus **Bild**-Objekten und **Screenshot**-Objekten. Informationen dazu finden Sie unter *Bilder und Screenshots erstellen [*▶ *Seite 93]*.

Seite 96 von 137 SICAT Air

#### PATIENTENAUFKLÄRUNG

☑ Das Fenster **Handout erstellen** ist bereits geöffnet.

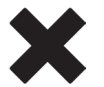

- 1. Wenn Sie einen Screenshot vom Handout und aus dem **Objekt-Browser** entfernen möchten, klicken Sie auf das Symbol **Bild endgültig entfernen** des Screenshots.
	- ▶ SICAT Air entfernt den Screenshot vom Handout.
	- ▶ SICAT Air entfernt den Screenshot aus dem **Objekt-Browser**.

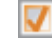

- 2. Wenn Sie einen Screenshot auf dem Handout ausblenden möchten, deaktivieren Sie das Kontrollkästchen des Screenshots.
	- ▶ SICAT Air blendet den Screenshot auf dem Handout aus.
	- ▶ SICAT Air behält den Screenshot im **Objekt-Browser** bei.
- 3. Wenn Sie einem Screenshot eine Beschreibung hinzufügen möchten, klicken Sie auf das Symbol **Bildbeschreibung editieren** des Screenshots.
	- ▶ SICAT Air zeigt eine vergrößerte Version des Screenshots und ein Texteingabefeld an:

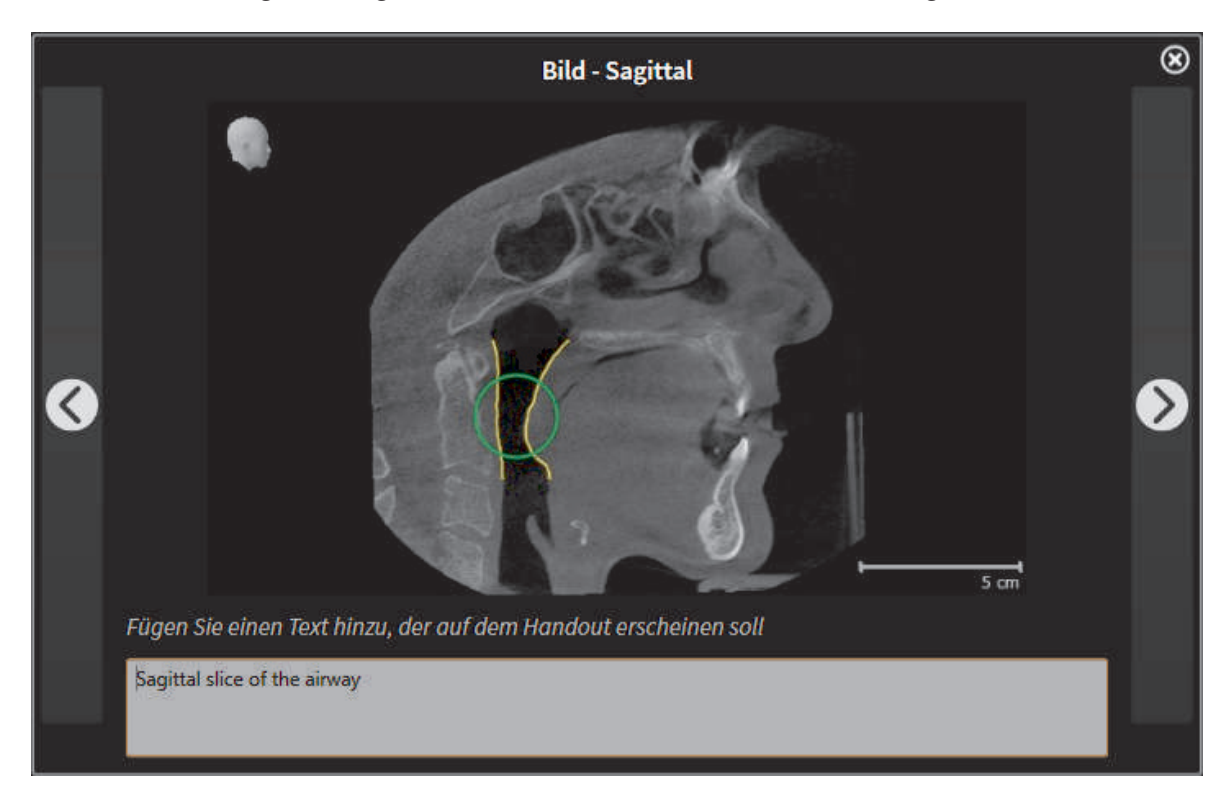

- 4. Geben Sie in das Texteingabefeld eine Beschreibung ein.
- 

◈

- 5. Klicken Sie in der oberen rechten Ecke des Fensters, das die vergrößerte Version des Screenshots zeigt, auf die Schaltfläche **Schließen**.
	- ▶ SICAT Air speichert die Beschreibung des Screenshots.
- 6. Wenn Sie die Reihenfolge der Screenshots im Handout ändern möchten, passen Sie diese per Drag&Drop an.

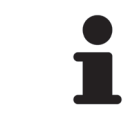

Sie können im Fenster, das die vergrößerten Versionen der Screenshots zeigt, zwischen den Screenshots umschalten, indem Sie auf die Schaltfläche **Nächster Screenshot** und die Schaltfläche **Vorheriger Screenshot** klicken.

### EINSTELLUNGEN AM HANDOUT ÄNDERN

 $\bigoplus$ 

☑ Das Fenster **Handout erstellen** ist bereits geöffnet.

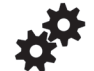

◈

1. Klicken Sie auf **Einstellungen anzeigen**.

2. Der Bereich **Einstellungen** klappt auf:

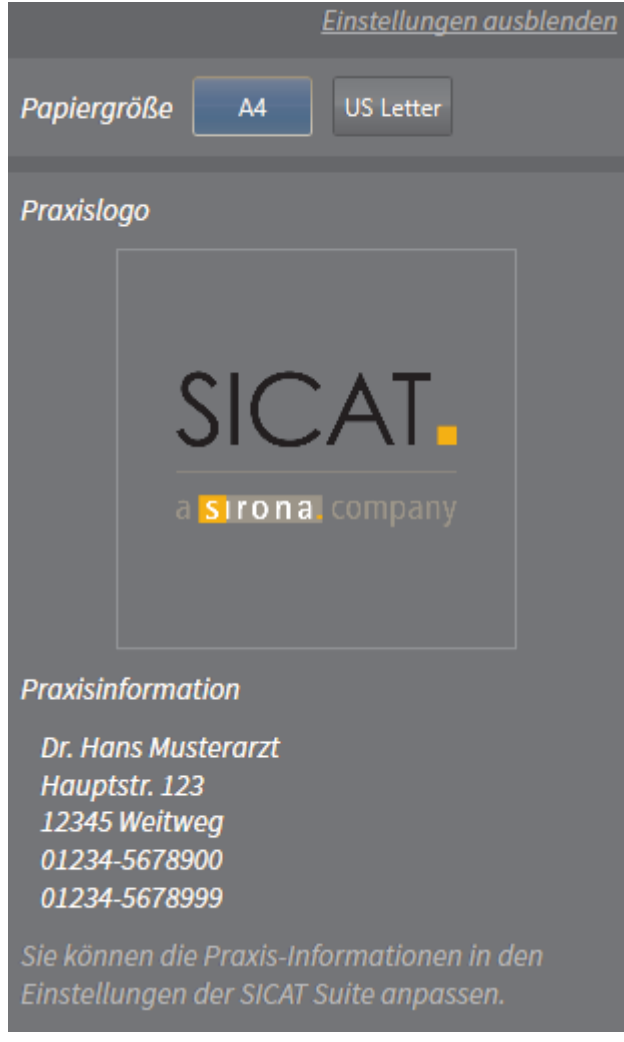

- 3. Wählen Sie im Bereich **Papiergröße** die gewünschte Papiergröße.
- 4. Klicken Sie auf **Einstellungen ausblenden**.
- ▶ Der Bereich **Einstellungen** klappt zu.
- ▶ SICAT Air speichert Ihre Änderungen.

Fahren Sie fort mit *Handouts produzieren [*▶ *Seite 99]*.

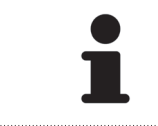

SICAT Air übernimmt das Praxislogo und den Praxis-Informationstext aus den allgemeinen Einstellungen. Details dazu finden Sie in der SICAT Suite-Gebrauchsanweisung.

#### Seite 98 von 137 SICAT Air

### 18.3 HANDOUTS PRODUZIEREN

Die folgenden Aktionen stehen zur Verfügung, um ein Handout zu produzieren:

◈

- Handout als PDF-Datei speichern
- Handout drucken
- Handout im PDF-Viewer anzeigen

### HANDOUT ALS PDF-DATEI SPEICHERN

☑ Das Fenster **Handout erstellen** ist bereits geöffnet.

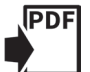

- 1. Klicken Sie auf die Schaltfläche **PDF Export**.
	- ▶ Ein Windows Datei-Explorer-Fenster öffnet sich.
- 2. Wechseln Sie in das Verzeichnis, in dem Sie das Handout speichern möchten.
- 3. Geben Sie im Feld **Dateiname** eine Bezeichnung ein und klicken Sie auf **Speichern**.
- ▶ Das Windows Datei-Explorer Fenster schließt sich.
- ▶ SICAT Air speichert das Handout als PDF-Datei.
- ▶ Wenn Sie die SICAT Suite als Standalone-Version verwenden, speichert SICAT Air die PDF-Datei ebenfalls in der Patientenakte.

### HANDOUT DRUCKEN

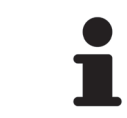

Handouts in angemessener Qualität erfordern einen Drucker, der bestimmte Anforderungen erfüllt. Informationen dazu finden Sie unter *Systemanforderungen [*▶ *Seite 10]*.

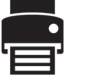

◈

☑ Das Fenster **Handout erstellen** ist bereits geöffnet.

- 1. Klicken Sie auf die Schaltfläche **Drucken**.
	- ▶ Das Fenster **Drucken** öffnet sich.
- 2. Wählen Sie den gewünschten Drucker und passen Sie falls erforderlich die Einstellungen an.
- 3. Klicken Sie auf **Drucken**.
- ▶ SICAT Air schickt das Handout an den Drucker.

#### HANDOUT IM PDF-VIEWER ANZEIGEN

☑ Das Fenster **Handout erstellen** ist bereits geöffnet.

- Klicken Sie auf die Schaltfläche **Im PDF Viewer anzeigen**.
- ▶ Falls verfügbar, öffnet der Standard-PDF-Viewer Ihres Computers das Handout.

#### **Sehen Sie dazu auch**

▶ Systemanforderungen [▶ 10]

# *BESTELLPROZESS 19*

Um Therapieschienen zu bestellen, gehen Sie wie folgt vor:

■ Legen Sie in SICAT Air die gewünschten Planungsdaten für Therapieschienen in den Warenkorb. Informationen dazu finden Sie unter *Therapieschienen in den Warenkorb legen [*▶ *Seite 101]*.

◈

- Überprüfen Sie den Warenkorb in der SICAT Suite und starten Sie die Bestellung. Informationen dazu finden Sie unter *Warenkorb überprüfen und Bestellung finalisieren [*▶ *Seite 113]*.
- Schließen Sie die Bestellung entweder direkt auf dem Computer ab, auf dem die SICAT Suite läuft, oder auf einem anderen Computer mit einer aktiven Internetverbindung. Informationen dazu finden Sie unter *Bestellung mit Hilfe einer aktiven Internetverbindung abschließen [*▶ *Seite 114]* oder unter *Bestellung ohne aktive Internetverbindung abschließen [*▶ *Seite 115]*.
- Das SICAT Portal ermöglicht es Ihnen, Ihre Bestellung über Ihren Webbrowser an qualifizierte Anbieter zu übermitteln und zeigt Ihnen die Preise der Produkte an. Eine Beschreibung der Bestellschritte auf dem SICAT Portal finden Sie unter *Bestellschritte im SICAT Portal durchführen [*▶ *Seite 118]*.

Wenn Sie die Bestellung abgeschlossen haben, überträgt der SICAT WebConnector oder Ihr Webbrowser die Bestelldaten über eine verschlüsselte Internetverbindung.

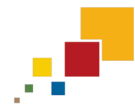

Wenn Sie die SICAT Suite als Standalone-Version gestartet haben, können Sie mehrere Schienen, die auf verschiedenen Patienten und 3D-Aufnahmen basieren, pro Bestellung zum Warenkorb hinzufügen. Der Inhalt des Warenkorbs bleibt beim Beenden der SICAT Suite erhalten.

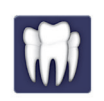

Wenn Sie die SICAT Suite von SIDEXIS aus gestartet haben, können Sie Bestellungen zum Warenkorb hinzufügen, die auf derselben 3D-Aufnahme basieren. Sie sollten den Bestellvorgang danach vollständig durchführen, da der Inhalt des Warenkorbs beim Beenden der SICAT Suite verloren geht.

> Wenn der Computer, auf dem die SICAT Suite läuft, über eine aktive Internetverbindung verfügt, überträgt der SICAT WebConnector die Bestelldaten automatisch verschlüsselt auf den SICAT-Server. In diesem Fall sind mehrere Schienen pro Bestellung möglich. Wenn der Computer, auf dem die SICAT Suite läuft, über keine aktive Internetverbindung verfügt, geschieht die Übertragung über eine XML-Datei und ein Zip-Archiv, die Sie mit einem Webbrowser auf einem anderen Computer mit aktiver Internetverbindung hochladen können. In diesem Fall exportiert die SICAT Suite alle Schienen im Warenkorb auf einmal und legt einen Unterordner pro Patient an. Im SICAT Portal können Sie dann eine Schiene pro Patient hochladen.

### 19.1 THERAPIESCHIENEN IN DEN WARENKORB LEGEN

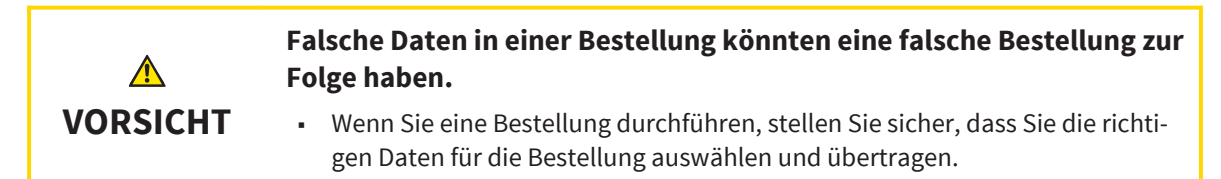

Allgemeine Informationen über den Bestellprozess finden Sie unter *Bestellprozess [*▶ *Seite 100]*.

In SICAT Air besteht der erste Teil des Bestellprozesses einer Therapieschiene aus den folgenden Schritten:

### WENN SIE NOCH KEINE OPTISCHEN ABDRÜCKE HINZUGEFÜGT HABEN

☑ Die 3D-Röntgenaufnahme wurde in Therapieposition erstellt.

☑ Der Workflow-Schritt **Bestellung** ist bereits aufgeklappt. Informationen dazu finden Sie unter *Workflow-Werkzeugleiste [*▶ *Seite 19]*.

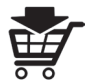

◈

- 1. Klicken Sie auf das Symbol **Therapieschiene bestellen**.
	- ▶ Das Fenster **Bestellung unvollständig** öffnet sich:

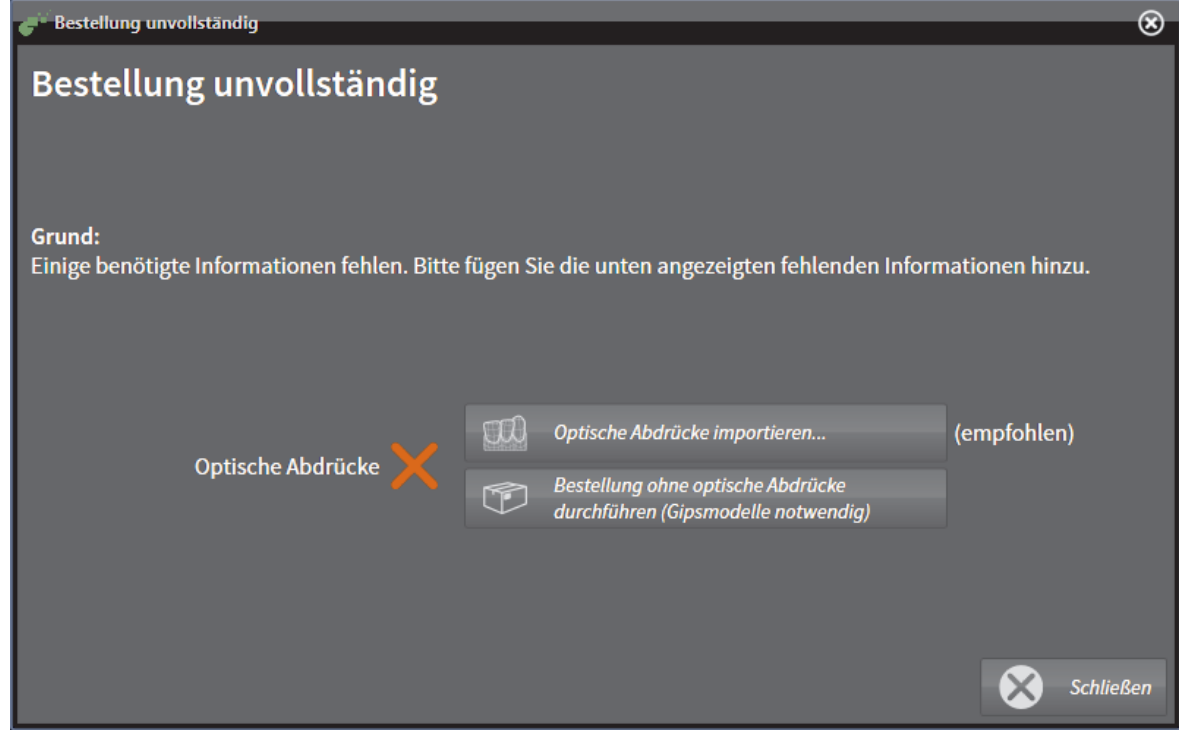

- 2. Klicken Sie auf die Schaltfläche **Optische Abdrücke importieren und registrieren** und importieren Sie zur 3D-Röntgenaufnahme passende optischen Abdrücke. Informationen dazu finden Sie unter *Optische Abdrücke importieren und registrieren [*▶ *Seite 105]*.
- ▶ Das Fenster **Therapieschiene bestellen** öffnet sich.

 $\bigcirc$ 

#### BESTELLPROZESS

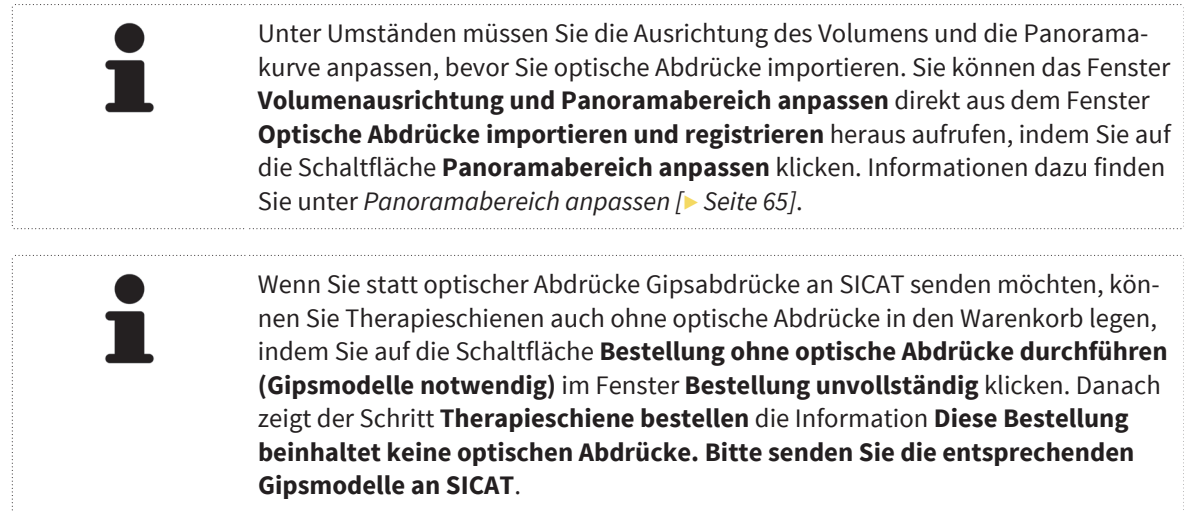

### WENN SIE BEREITS OPTISCHE ABDRÜCKE HINZUGEFÜGT HABEN

- ☑ Sie haben bereits optische Abdrücke hinzugefügt.
- ☑ Der Workflow-Schritt **Bestellung** ist bereits aufgeklappt. Informationen dazu finden Sie unter *Workflow-Werkzeugleiste [*▶ *Seite 19]*.

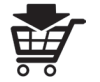

◈

- Klicken Sie auf das Symbol **Therapieschiene bestellen**.
	- ▶ Das Fenster **Therapieschiene bestellen** öffnet sich.

Seite 102 von 137 SICAT Air

 $\bigcirc$ 

### ÜBERPRÜFEN SIE IHRE BESTELLUNG IM FENSTER "THERAPIESCHIENE BESTELLEN"

◈

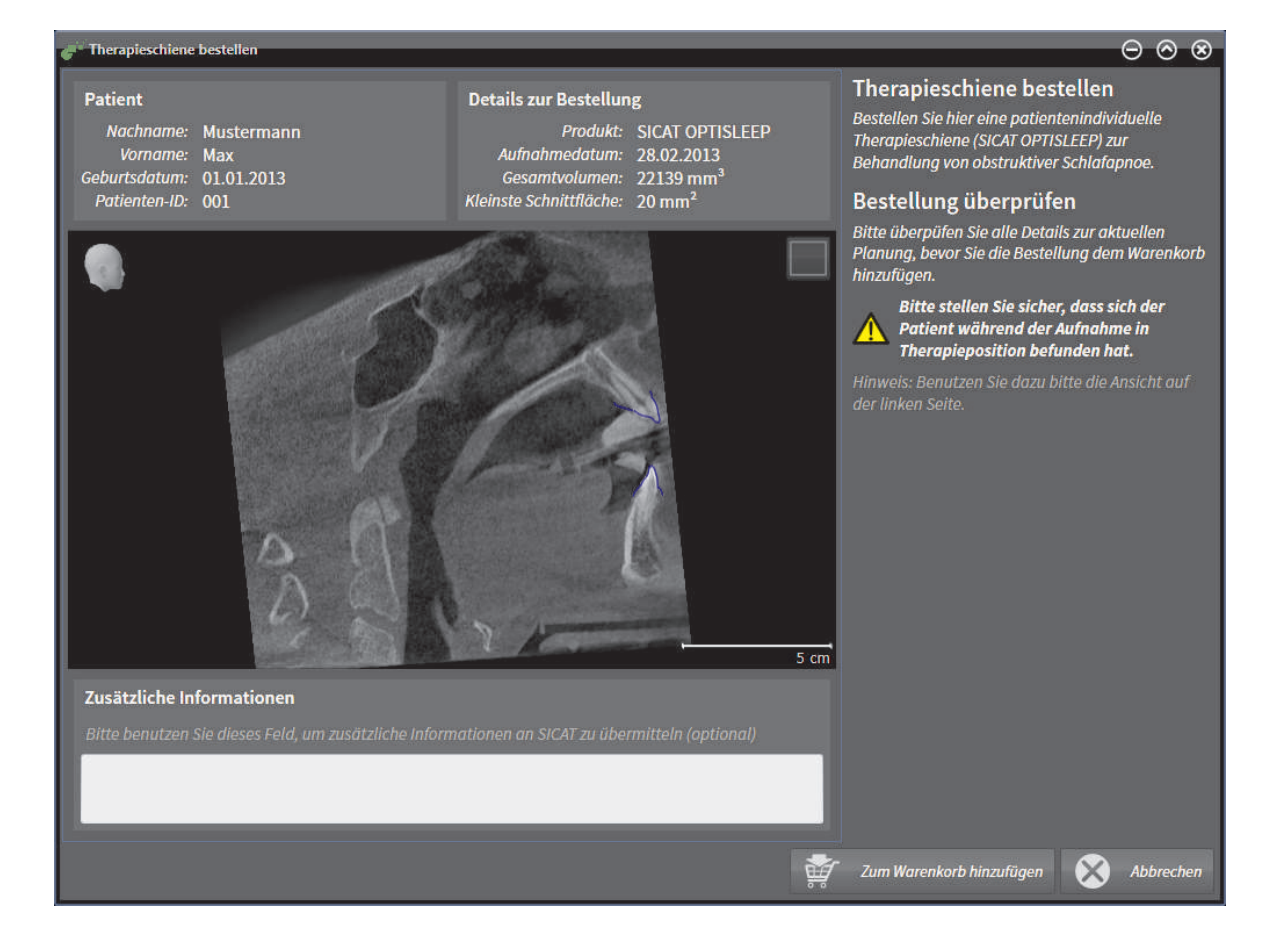

☑ Das Fenster **Therapieschiene bestellen** ist bereits geöffnet:

- 1. Überprüfen Sie im Bereich **Patient** und im Bereich **Details zur Bestellung**, dass die Patienteninformationen und die Aufnahmeinformationen korrekt sind.
- 2. Überprüfen Sie in der 2D-Ansicht, dass die Aufnahme in der Therapieposition erstellt wurde.
- 3. Falls gewünscht, geben Sie im Feld **Zusätzliche Informationen** zusätzliche Informationen für SICAT ein.
- 4. Klicken Sie auf die Schaltfläche **Zum Warenkorb hinzufügen**.
- ▶ Das Fenster **Therapieschiene bestellen** schließt sich.
- ▶ Die gewünschten Planungsdaten für Therapieschienen befinden sich im SICAT Suite-Warenkorb.

Solange eine Bestellung im Warenkorb liegt, können Sie optische Abdrücke einer Planung nicht mehr überschreiben. Dies ist erst wieder möglich, wenn Sie die Bestellung abgeschlossen oder gelöscht haben. Wenn Sie die optischen Abdrücke einer Planung überschreiben oder löschen, können Sie dieselbe Therapieschiene nicht noch einmal bestellen.

Fahren Sie fort mit *Warenkorb überprüfen und Bestellung finalisieren [*▶ *Seite 113]*.

◈

◈

## 19.2 OPTISCHE ABDRÜCKE

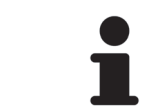

Sie können optische Abdrücke nur zu Röntgendaten importieren und registrieren, die von Sirona 3D-Röntgengeräten erstellt wurden.

SICAT Air kann Röntgendaten und optische Abdrücke desselben Patienten gleichzeitig darstellen. Die kombinierte Darstellung stellt zusätzliche Informationen für Analyse und Diagnose zur Verfügung. Darüber hinaus basiert die Therapieumsetzung auf optischen Abdrücken.

◈

Die folgenden Aktionen sind erforderlich, um Daten mit optischen Abdrücken in SICAT Air zu benutzen:

- Import einer Datei mit optischen Abdrücken, die Daten mit optischen Abdrücken von einem optischen Abdrucksystem enthält, beispielsweise CEREC
- Registrierung optischer Abdrücke zu Röntgendaten

SICAT Air unterstützt die folgenden Datei-Formate für optische Abdrücke:

- SIXD-Dateien, die einen optischen Abdruck der Maxilla und einen optischen Abdruck der Mandibula enthalten
- SSI-Dateien, die einen optischen Abdruck der Maxilla und einen optischen Abdruck der Mandibula enthalten
- STL-Dateien, die einen optischen Abdruck der Mandibula enthalten

Das Werkzeug, um optische Abdrücke zu importieren und zu registrieren, befindet sich im Schritt **Bestellen** der **Workflow-Werkzeugleiste**. Wenn Sie optische Abdrücke importieren und registrieren, fügt SICAT Air die optischen Abdrücke zur Gruppe **Optische Abdrücke** im **Objekt-Browser** hinzu.

Nachdem Sie optische Abdrücke in einer anderen SICAT-Applikation importiert und registriert haben, können Sie diese für dieselbe 3D-Aufnahme in SICAT Air wiederverwenden.

Die folgenden Werkzeuge stehen für optische Abdrücke zur Verfügung:

- *Optische Abdrücke importieren und registrieren* [▶ Seite 105]
- *Optische Abdrücke aus anderen SICAT-Applikationen wiederverwenden [▶ Seite 111]*
- Optische Abdrücke aktivieren, ausblenden und einblenden Informationen dazu finden Sie unter *Objekte mit dem Objekt-Browser verwalten [*▶ *Seite 22]*.
- Auf optische Abdrücke fokussieren und optische Abdrücke entfernen Informationen dazu finden Sie unter *Objekte mit der Objekt-Werkzeugleiste verwalten [*▶ *Seite 23]*.

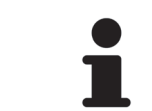

SICAT Air unterstützt STL-Dateien nur mit einer zusätzlichen Lizenz.

### OPTISCHE ABDRÜCKE IMPORTIEREN UND REGISTRIEREN 19.3

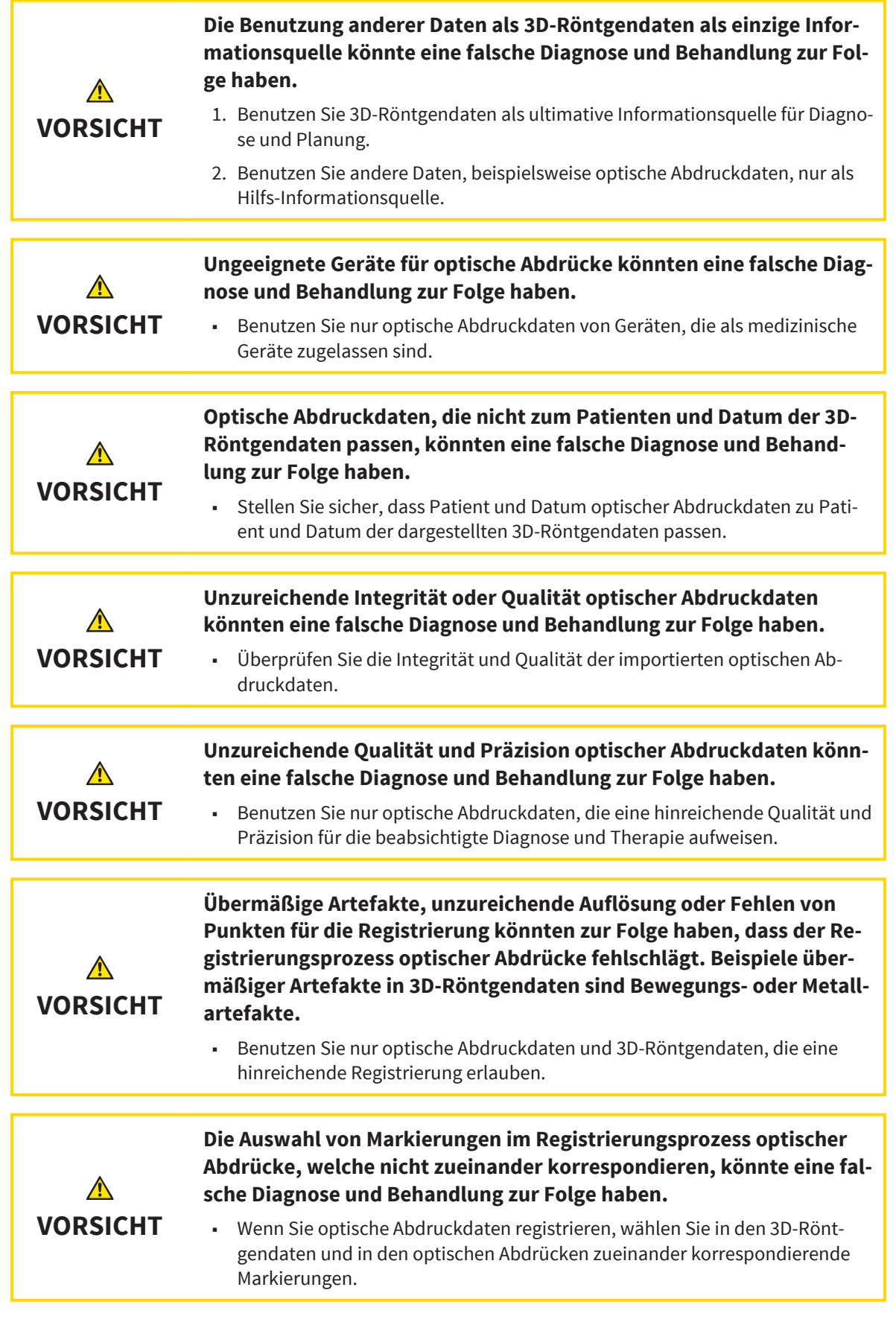

 $\bigcirc$ 

 $\bigoplus$ 

◈

#### BESTELLPROZESS

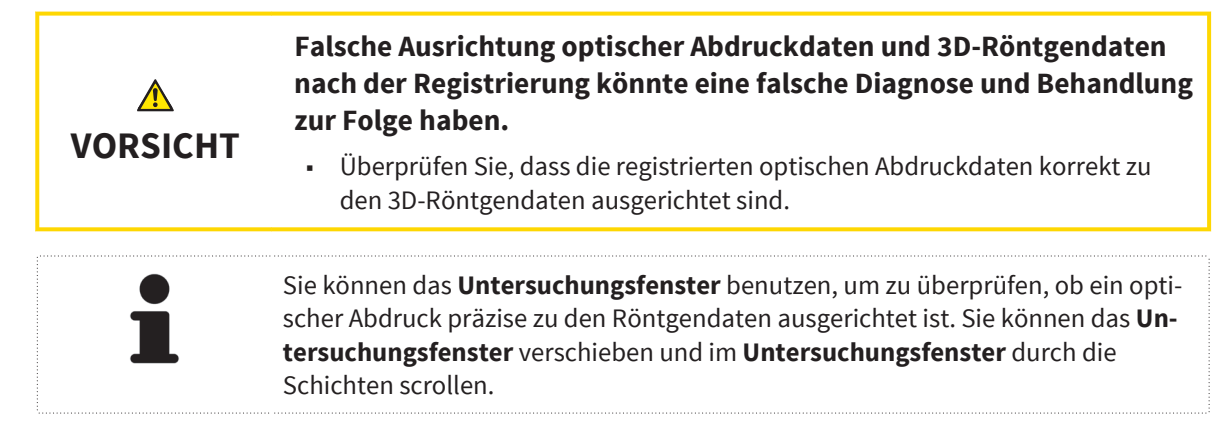

Allgemeine Informationen über optische Abdrücke finden Sie unter *Optische Abdrücke [*▶ *Seite 104]*.

Um optische Abdrücke zu importieren und zu registrieren, gehen Sie wie folgt vor:

☑ Der Workflow-Schritt **Bestellen** ist bereits aufgeklappt.

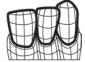

◈

- 1. Klicken Sie auf das Symbol **Optische Abdrücke importieren und registrieren**.
	- ▶ Der Assistent **Optische Abdrücke importieren und registrieren** mit dem Schritt **Importieren** öffnet sich.
- 2. Klicken Sie auf die Schaltfläche **Durchsuchen**.
	- ▶ Das Fenster **Datei mit optischen Abdrücken öffnen** öffnet sich.
- 3. Wechseln Sie im Fenster **Datei mit optischen Abdrücken öffnen** zur gewünschten Datei mit optischen Abdrücken, wählen Sie die Datei und klicken Sie auf **Öffnen**.
	- ▶ Das Fenster **Datei mit optischen Abdrücken öffnen** schließt sich.

▶ SICAT Air importiert die gewählte Datei mit optischen Abdrücken:

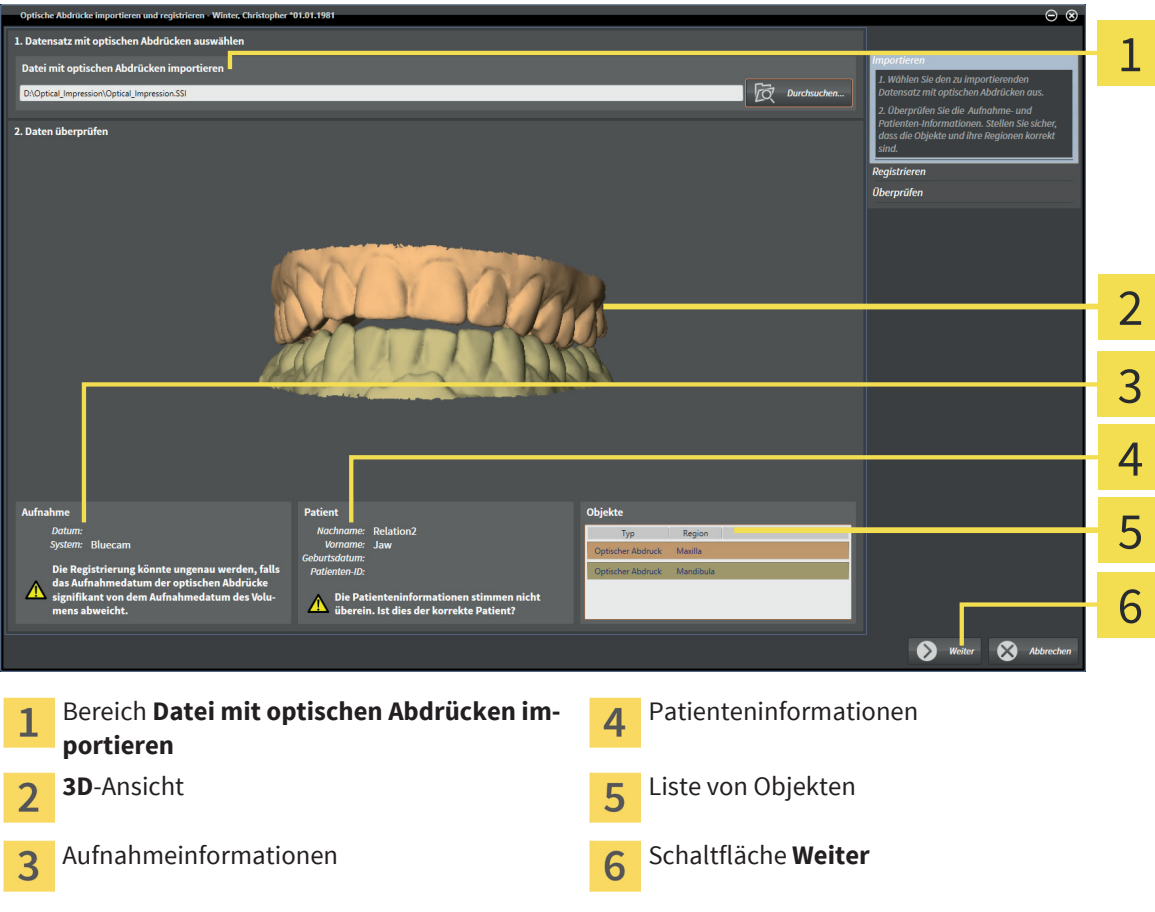

- 4. Überprüfen Sie die Aufnahmeinformationen und die Patienteninformationen. Stellen Sie sicher, dass die Objekte und deren Regionen korrekt sind. Die Hintergrundfarbe in der Liste der Objekte entspricht der Farbe der Objekte in der **3D**-Ansicht.
- 5. Klicken Sie auf **Weiter**.

◈

 $\bigoplus$ 

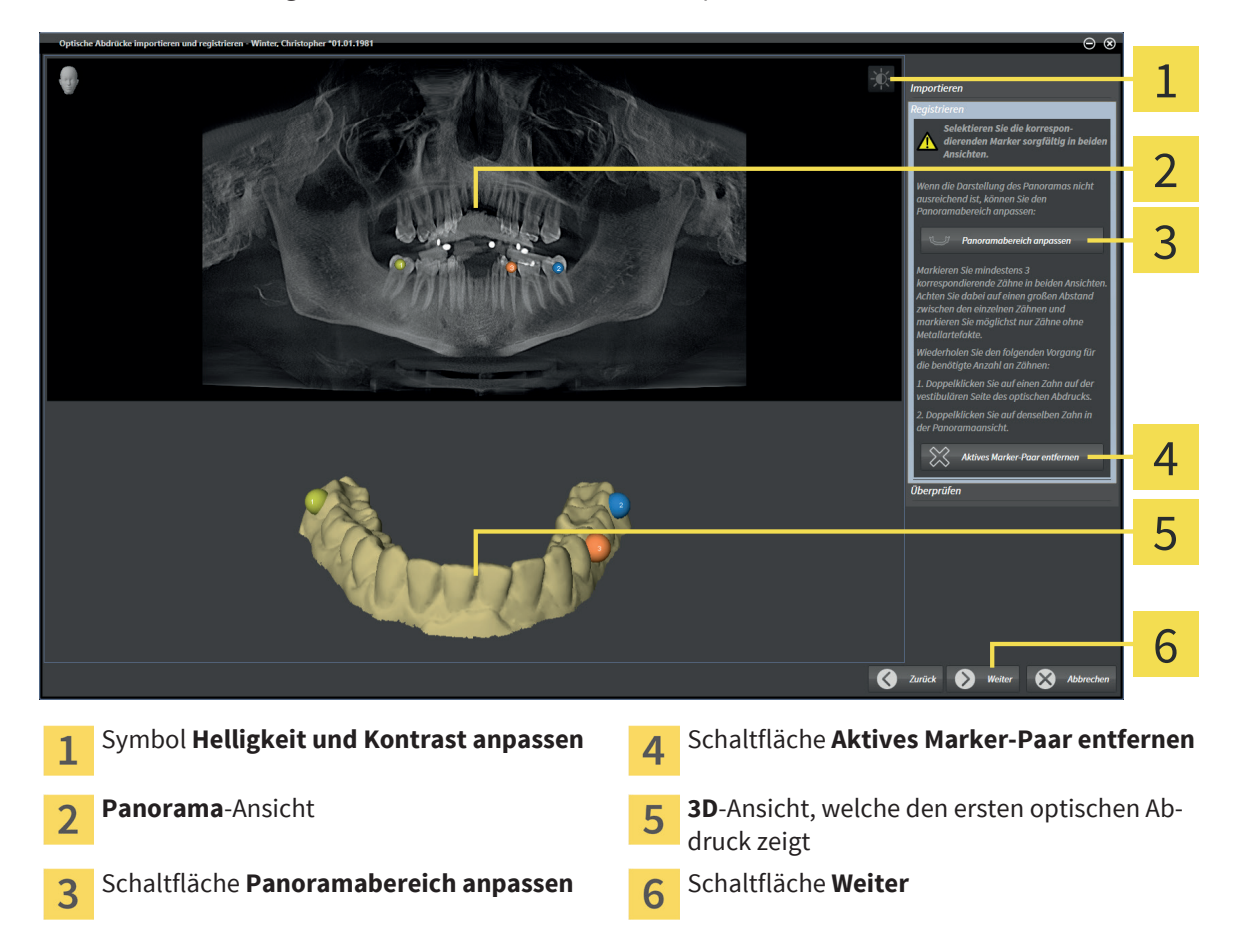

▶ Der Schritt **Registrieren** öffnet sich für den ersten optischen Abdruck:

◈

- 6. Klicken Sie für den ersten optischen Abdruck doppelt auf denselben Zahn sowohl in der **Panorama**-Ansicht als auch auf der vestibulären Seite des optischen Abdrucks in der **3D**-Ansicht. Achten Sie auf einen großen Abstand zwischen den einzelnen Zähnen und markieren Sie möglichst nur Zähne ohne Metallartefakte. Wiederholen Sie diesen Schritt, bis Sie mindestens drei übereinstimmende Zähne in beiden Ansichten gekennzeichnet haben.
	- ▶ Markierungen mit verschiedenen Farben und Nummern in beiden Ansichten zeigen zugeordnete Zähne des ersten optischen Abdrucks.
- 7. Klicken Sie auf **Weiter**.
	- ▶ SICAT Air berechnet die Registrierung des ersten optischen Abdrucks mit den Röntgendaten.

◈
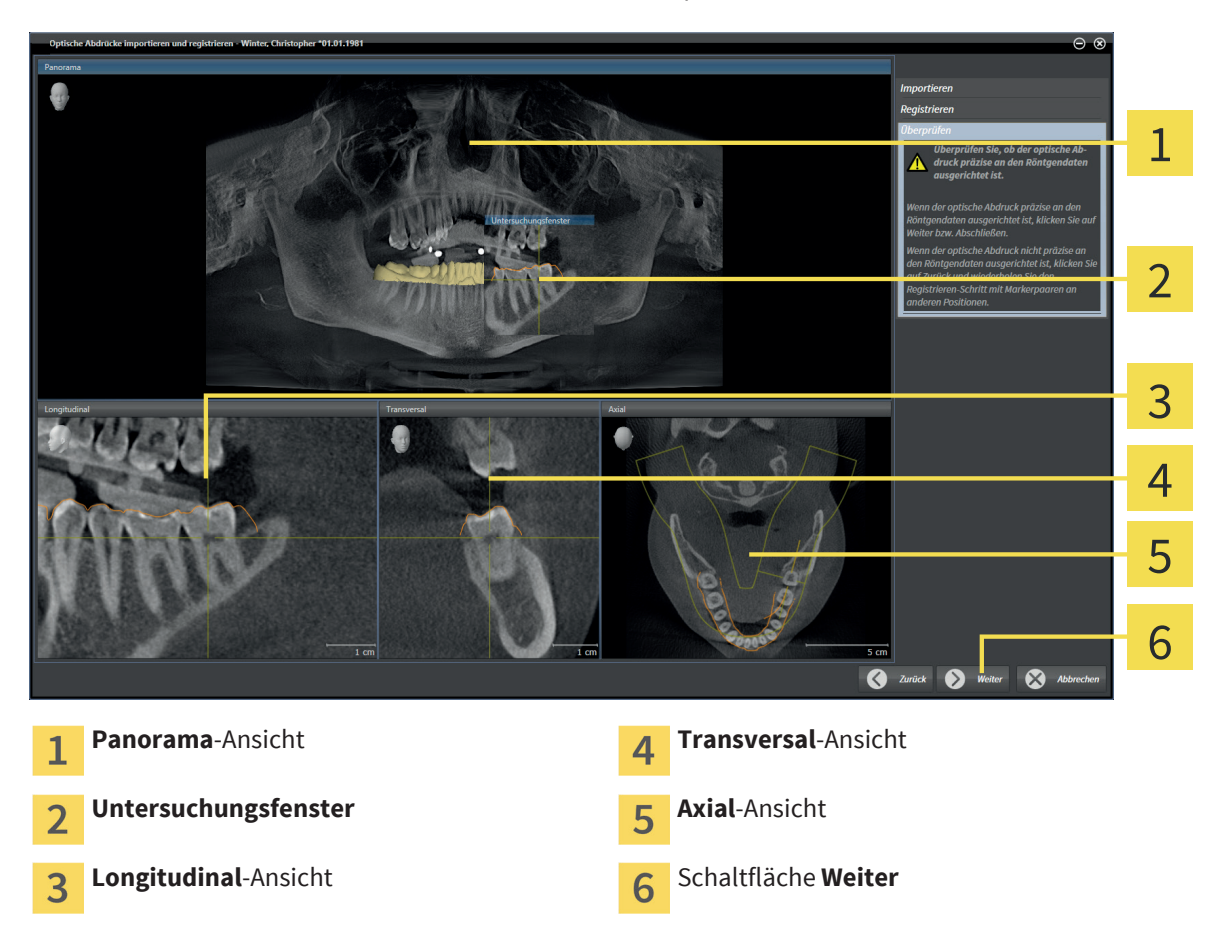

▶ Der Schritt **Überprüfen** öffnet sich für den ersten optischen Abdruck:

- 8. Überprüfen Sie in den 2D-Schichtansichten, ob der optische Abdruck präzise zu den Röntgendaten ausgerichtet ist. Scrollen Sie durch die Schichten und überprüfen Sie die dargestellten Konturen.
- 9. Wenn der optische Abdruck unpräzise zu den Röntgendaten ausgerichtet ist, klicken Sie auf die Schaltfläche **Zurück** und wiederholen Sie den Schritt **Registrieren** mit Marker-Paaren an anderen Positionen.
- 10. Wenn der erste optische Abdruck präzise zu den Röntgendaten ausgerichtet ist, klicken Sie auf die Schaltfläche **Weiter**.
	- ▶ Der Schritt **Registrieren** öffnet sich für den zweiten optischen Abdruck.
- 11. Klicken Sie für den zweiten optischen Abdruck doppelt auf denselben Zahn sowohl in der **Panorama**-Ansicht als auch auf der vestibulären Seite des optischen Abdrucks in der **3D**-Ansicht. Achten Sie auf einen großen Abstand zwischen den einzelnen Zähnen und markieren Sie möglichst nur Zähne ohne Metallartefakte. Wiederholen Sie diesen Schritt, bis Sie mindestens drei übereinstimmende Zähne in beiden Ansichten gekennzeichnet haben.
	- ▶ Markierungen mit verschiedenen Farben und Nummern in beiden Ansichten zeigen zugeordnete Zähne des zweiten optischen Abdrucks.
- 12. Klicken Sie auf **Weiter**.
	- ▶ SICAT Air berechnet die Registrierung des zweiten optischen Abdrucks mit den Röntgendaten.
	- ▶ Der Schritt **Überprüfen** öffnet sich für den zweiten optischen Abdruck.
- 13. Überprüfen Sie in den 2D-Schichtansichten, ob der optische Abdruck präzise zu den Röntgendaten ausgerichtet ist. Scrollen Sie durch die Schichten und überprüfen Sie die dargestellten Konturen.

◈

SICAT Air Seite 109 von 137

#### BESTELLPROZESS

- 14. Wenn der optische Abdruck unpräzise zu den Röntgendaten ausgerichtet ist, klicken Sie auf die Schaltfläche **Zurück** und wiederholen Sie den Schritt **Registrieren** mit Marker-Paaren an anderen Positionen.
- 15. Wenn der zweite optische Abdruck präzise zu den Röntgendaten ausgerichtet ist, klicken Sie auf die Schaltfläche **Abschließen**.
- ▶ Der Assistent **Optische Abdrücke importieren und registrieren** schließt sich.
- ▶ SICAT Air fügt die ausgewählten optischen Abdrücke zum **Objekt-Browser** hinzu
- ▶ SICAT Air zeigt die registrierten optischen Abdrücke an.

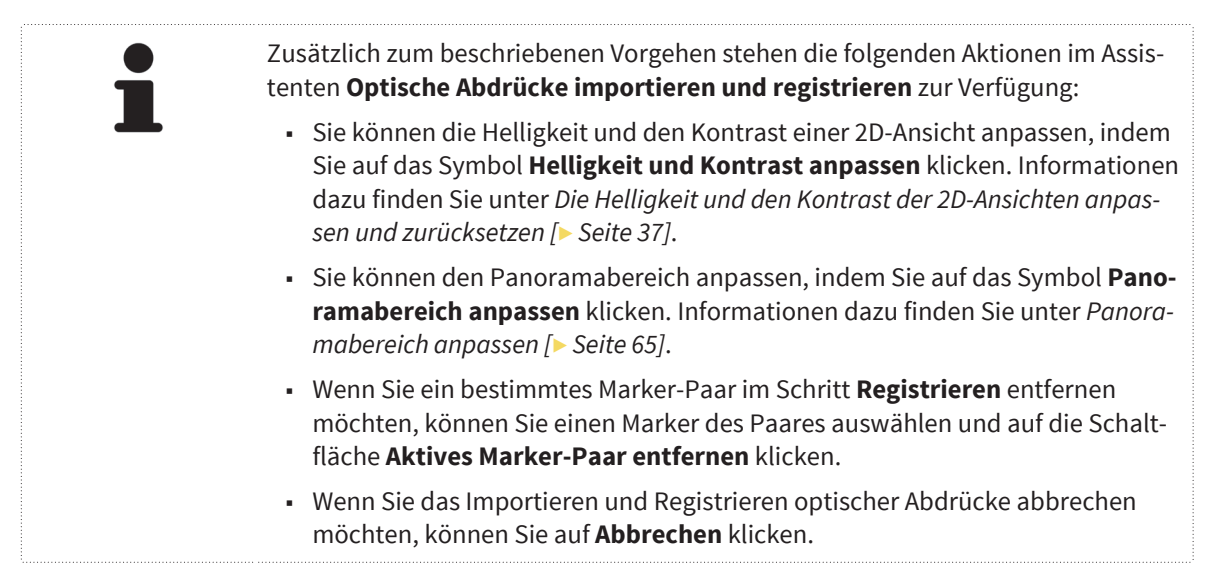

◈

# OPTISCHE ABDRÜCKE AUS ANDEREN SICAT-19.4APPLIKATIONEN WIEDERVERWENDEN

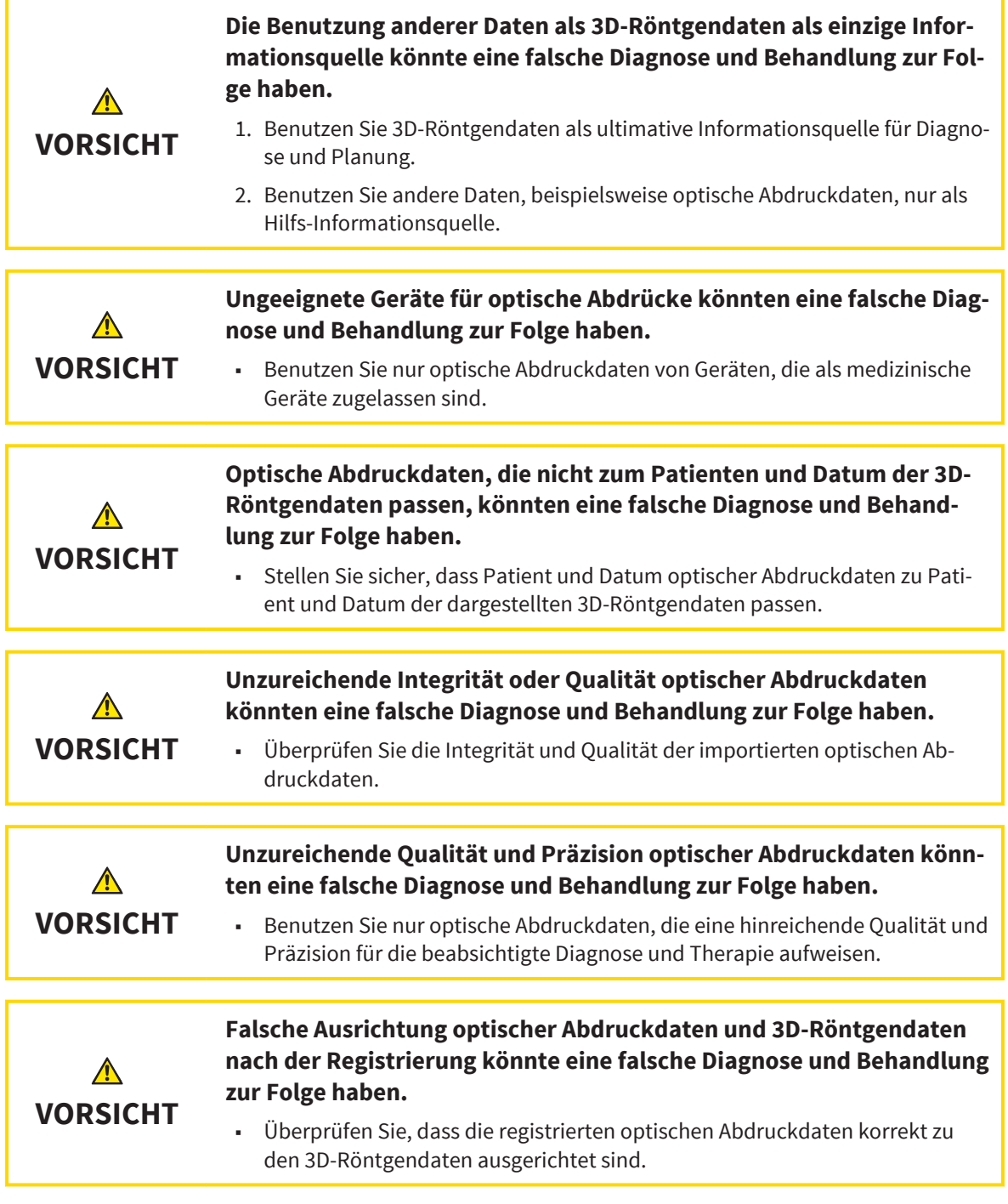

Allgemeine Informationen über optische Abdrücke finden Sie unter *Optische Abdrücke [*▶ *Seite 104]*.

Um optische Abdrücke aus einer anderen SICAT-Applikation wiederzuverwenden, gehen Sie wie folgt vor: ☑ Der Workflow-Schritt **Bestellen** ist bereits aufgeklappt.

☑ Sie haben zu der geöffneten Studie in einer anderen SICAT-Applikation bereits optische Abdrücke importiert, die Sie noch nicht in SICAT Air wiederverwenden.

◈

#### BESTELLPROZESS

1. Klicken Sie auf das Symbol **Optische Abdrücke importieren und registrieren**.

◈

- ▶ Der Assistent **Optische Abdrücke importieren und registrieren** mit dem Schritt **Importieren** öffnet sich.
- 2. Klicken Sie im Bereich **Optische Abdrücke aus anderen SICAT-Applikationen wiederverwenden** auf die Zeile mit den gewünschten optischen Abdrücken.
- 3. SICAT Air zeigt die ausgewählten optischen Abdrücke an:

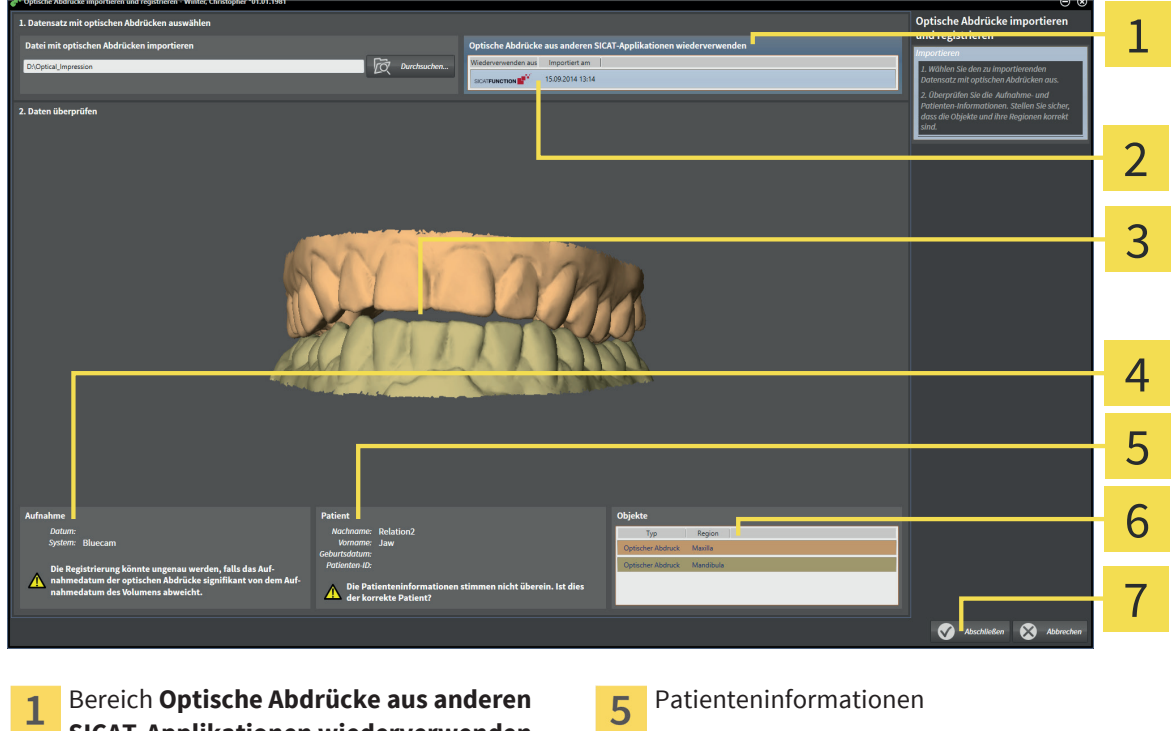

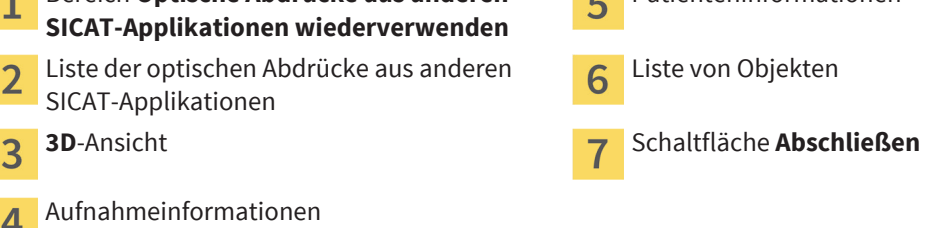

- 4. Überprüfen Sie die Aufnahmeinformationen und die Patienteninformationen. Stellen Sie sicher, dass die Objekte und deren Regionen korrekt sind. Die Hintergrundfarbe in der Liste der Objekte entspricht der Farbe der Objekte in der **3D**-Ansicht.
- 5. Klicken Sie auf die Schaltfläche **Abschließen**.
- ▶ Der Assistent **Optische Abdrücke importieren und registrieren** schließt sich.
- ▶ SICAT Air fügt die ausgewählten optischen Abdrücke zum **Objekt-Browser** hinzu
- ▶ SICAT Air zeigt die ausgewählten optischen Abdrücke an.

Wenn Sie die Übernahme optischer Abdrücke aus einer anderen SICAT-Applikation abbrechen möchten, können Sie auf **Abbrechen** klicken.

 $\overline{4}$ 

◈

# WARENKORB ÜBERPRÜFEN UND BESTELLUNG 19.5FINALISIEREN

☑ Der Warenkorb enthält mindestens eine Schiene.

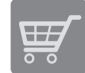

◈

1. Falls der Warenkorb nicht bereits geöffnet ist, klicken Sie in der **Navigationsleiste** auf die Schaltfläche **Warenkorb**.

▶ Das Fenster **Warenkorb** öffnet sich und zeigt nach Patienten gruppiert alle Schienen, die aktuell im Warenkorb liegen.

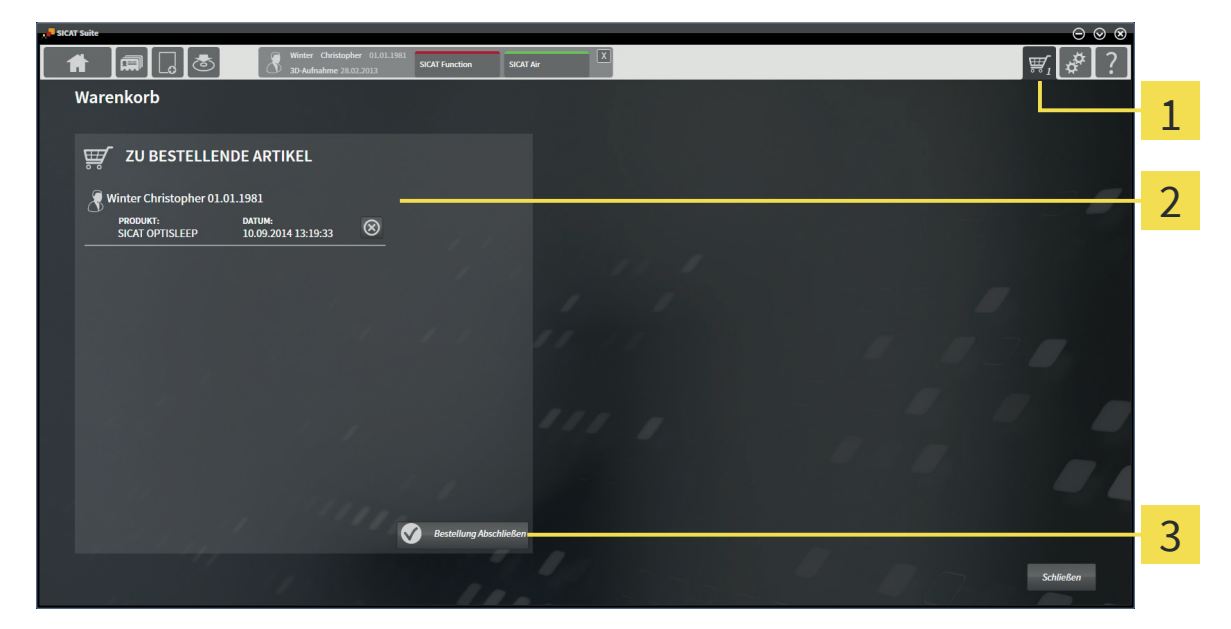

- Reiter **Warenkorb** 1
- Liste **ZU BESTELLENDE ARTIKEL**
- Schaltfläche **Bestellung abschließen** 3
- 2. Überprüfen Sie im Fenster **Warenkorb**, ob die gewünschten Schienen enthalten sind.
- 3. Klicken Sie auf die Schaltfläche **Bestellung abschließen**.
- ▶ Die SICAT Suite setzt den Status der Bestellungen auf **In Vorbereitung** und baut eine Verbindung zum SICAT-Server auf.
- ▶ Änderungen an der Bestellung sind bei Bestellung mit aktiver Internetverbindung nur noch im SICAT Portal möglich.

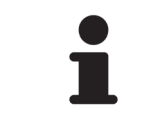

Sie können auf das Symbol **Löschen** klicken, um Schienen aus dem Warenkorb zu entfernen.

Fahren Sie mit einer der folgenden Aktionen fort:

- *Bestellung mit Hilfe einer aktiven Internetverbindung abschließen* [▶ Seite 114]
- *Bestellung ohne aktive Internetverbindung abschließen* [▶ Seite 115]

# 19.6 BESTELLUNG MIT HILFE EINER AKTIVEN INTERNETVERBINDUNG ABSCHLIESSEN

☑ Der Computer, auf dem die SICAT Suite läuft, verfügt über eine aktive Internetverbindung.

◈

☑ Das SICAT Portal wurde automatisch in Ihrem Browser geöffnet.

- 1. Falls nicht bereits geschehen, melden Sie sich mit Ihrer SICAT-ID und Ihrem Passwort im SICAT Portal an.
	- ▶ Die Bestellübersicht öffnet sich und zeigt die enthaltenen Schienen sowie die dazugehörigen Preise nach Patienten gruppiert an.
- 2. Folgen Sie den Anweisungen unter *Bestellschritte im SICAT Portal durchführen [*▶ *Seite 118]*.
- ▶ Die SICAT Suite bereitet die Bestelldaten für das Hochladen vor.
- ▶ Sobald die Vorbereitungen abgeschlossen sind, überträgt der SICAT WebConnector die Bestelldaten über eine verschlüsselte Verbindung auf den SICAT-Server.
- ▶ Im Warenkorb ändert sich der Status der Bestellung auf **Hochladend**.

Sie können Patienten und alle dazugehörigen Schienen aus dem SICAT Portal entfernen, indem Sie einen Patienten auswählen und auf die Schaltfläche zum Entfernen von Patienten klicken. Im Warenkorb der SICAT Suite haben Sie danach wieder vollen Zugriff auf die Zusammenstellung der Schienen.

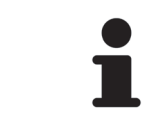

◈

Wenn Sie sich während des Hochladens von Windows abmelden, pausiert der SICAT WebConnector den Vorgang. Die Software setzt das Hochladen nach dem erneuten Anmelden automatisch fort.

Seite 114 von 137 SICAT Air

# 19.7 BESTELLUNG OHNE AKTIVE INTERNETVERBINDUNG ABSCHLIESSEN

◈

☑ Der Computer, auf dem die SICAT Suite läuft, verfügt über keine aktive Internetverbindung. ☑ Ein Fenster zeigt folgende Meldung an: **Fehler beim Verbinden mit dem SICAT Server**

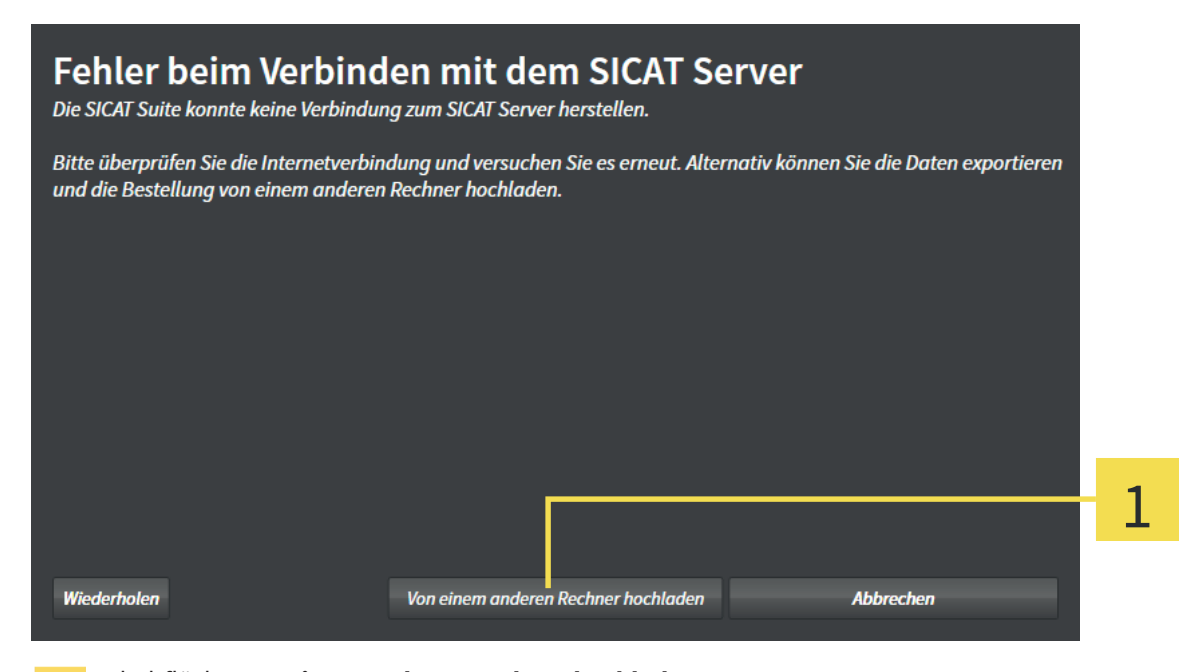

- Schaltfläche **Von einem anderen Rechner hochladen**  $\mathbf{1}$
- 1. Klicken Sie auf die Schaltfläche **Von einem anderen Rechner hochladen**.
	- ▶ Das Fenster **Bestellung von einem anderen Rechner hochladen** öffnet sich:

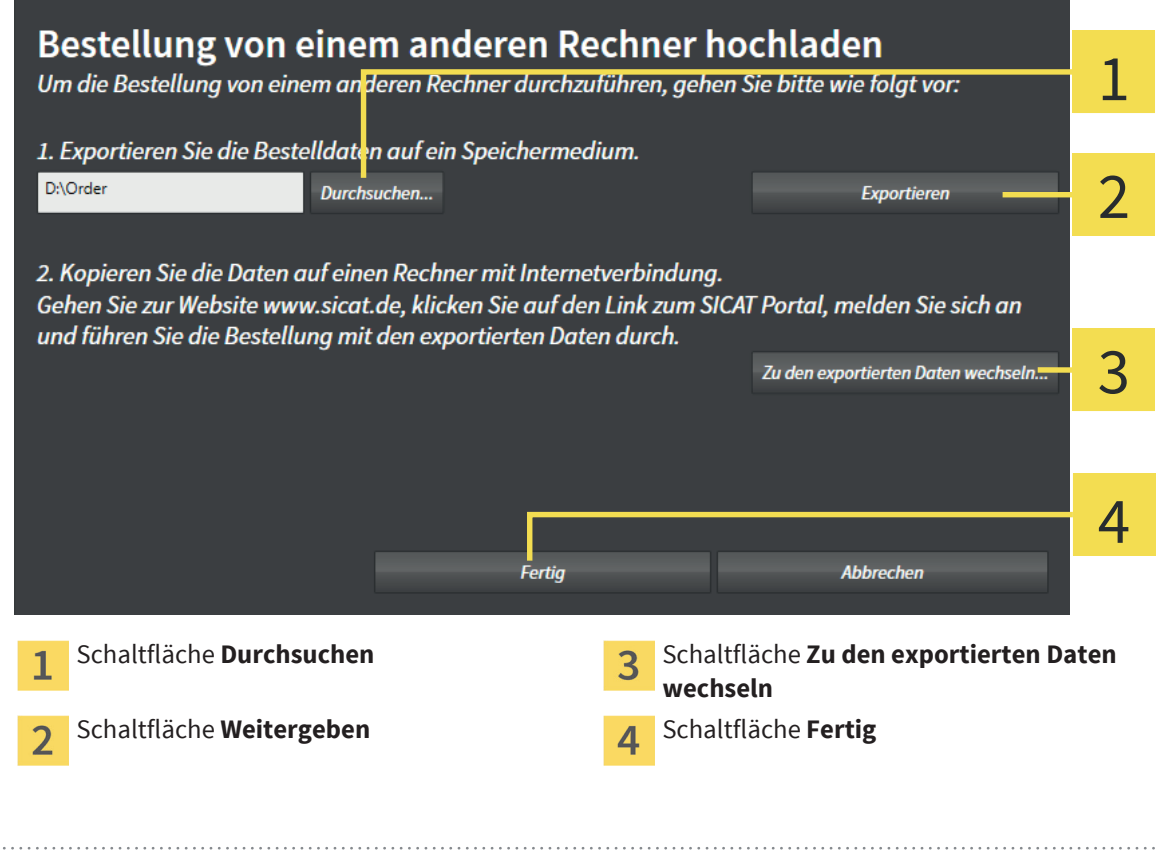

◈

- 2. Klicken Sie auf die Schaltfläche **Durchsuchen**.
	- ▶ Ein Windows Datei-Explorer-Fenster öffnet sich.
- 3. Wählen Sie ein bestehendes Verzeichnis oder erstellen Sie ein neues Verzeichnis und klicken Sie auf **OK**.

◈

- 4. Klicken Sie auf die Schaltfläche **Weitergeben**.
	- ▶ Die SICAT Suite exportiert alle Daten, die für die Bestellung des Warenkorbinhalts notwendig sind, in den angegebenen Ordner. Dabei legt die SICAT Suite für jeden Patienten einen Unterordner an.
- 5. Klicken Sie auf die Schaltfläche **Zu den exportierten Daten wechseln**.
	- ▶ Ein Windows Datei-Explorer-Fenster öffnet sich und zeigt das Verzeichnis mit den exportierten Daten:

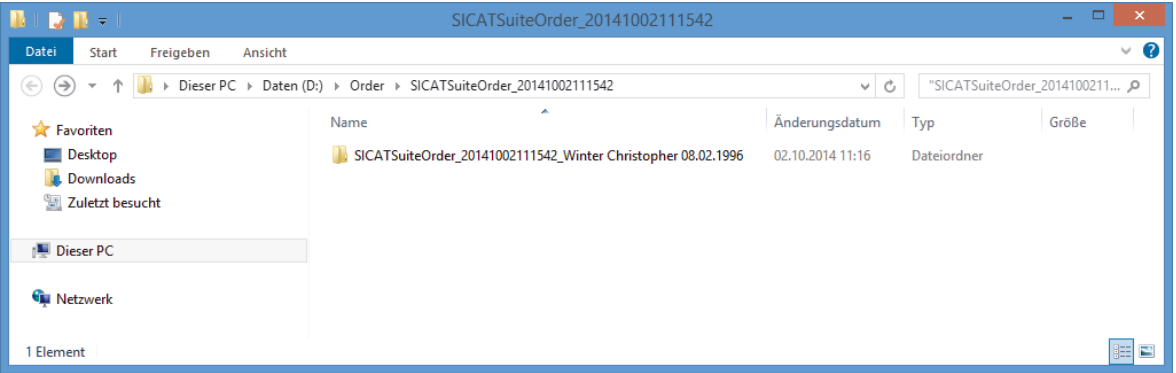

- 6. Kopieren Sie den Ordner, der die Daten der gewünschten Schiene enthält, auf einen Computer mit einer aktiven Internetverbindung, beispielsweise unter Zuhilfenahme eines USB-Sticks.
- 7. Klicken Sie im Fenster **Bestellung von einem anderen Rechner hochladen** auf **Fertig**.
	- ▶ Die SICAT Suite schließt das Fenster **Bestellung von einem anderen Rechner hochladen**.
	- ▶ Die SICAT Suite entfernt alle in der Bestellung enthaltenen Schienen aus dem Warenkorb.
- 8. Öffnen Sie auf dem Computer mit der aktiven Internetverbindung einen Webbrowser und öffnen Sie die Internetseite http://www.sicat.de.
- 9. Klicken Sie auf den Link zum SICAT Portal.
	- ▶ Das SICAT Portal öffnet sich.
- 10. Falls nicht bereits geschehen, melden Sie sich mit Ihrer SICAT-ID und Ihrem Passwort im SICAT Portal an.
- 11. Klicken Sie auf die Schaltfläche zum Hochladen der Bestellung.
- 12. Wählen Sie die gewünschte Bestellung auf dem Computer mit der aktiven Internetverbindung aus. Dabei handelt es sich um eine XML-Datei, deren Dateiname mit **SICATSuiteOrder** beginnt.
	- ▶ Die Bestellübersicht öffnet sich und zeigt den enthaltenen Patienten, die dazugehörige Schiene und den Preis an.
- 13. Folgen Sie den Anweisungen unter *Bestellschritte im SICAT Portal durchführen [*▶ *Seite 118]*.
- 14. Klicken Sie auf die Schaltfläche zum Hochladen der Schienendaten.

Seite 116 von 137 SICAT Air

- 15. Wählen Sie die passenden Schienendaten auf dem Computer mit der aktiven Internetverbindung aus. Dabei handelt es sich um ein Zip-Archiv, das sich im selben Ordner wie die zuvor hochgeladene XML-Datei befindet und dessen Dateiname mit **SICATSuiteExport** beginnt.
- ▶ Wenn Sie die Bestellung durchgeführt haben, überträgt Ihr Browser das Archiv mit den Schienendaten über eine verschlüsselte Verbindung auf den SICAT-Server.

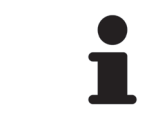

Die SICAT Suite löscht exportierte Daten nicht automatisch. Wenn ein Bestellprozess abgeschlossen ist, sollten Sie exportierte Daten aus Sicherheitsgründen manuell löschen.

◈

◈

### BESTELLSCHRITTE IM SICAT PORTAL DURCHFÜHREN 19.8

 $\bigoplus$ 

- 1. Überprüfen Sie, ob die gewünschten Therapieschienen enthalten sind.
- 2. Falls erforderlich, entfernen Sie Patienten und somit auch alle dazugehörigen Schienen aus der Bestellübersicht.

- 3. Überprüfen Sie, ob die Rechnungsanschrift und die Lieferanschrift stimmen. Falls erforderlich, ändern Sie diese.
- 4. Wählen Sie die gewünschte Versandmethode.
- 5. Akzeptieren Sie die allgemeinen Geschäftsbedingungen und schicken Sie die Bestellung ab.

# *EINSTELLUNGEN 20*

Allgemeine SICAT Suite-Einstellungen sind in der SICAT Suite-Gebrauchsanweisung beschrieben. Diese Gebrauchsanweisung beschreibt die Einstellungen für SICAT Air.

 $\bigcirc$ 

Wie Sie die allgemeinen Visualisierungseinstellungen ändern, finden Sie unter *Visualisierungseinstellungen ändern [*▶ *Seite 120]*.

Wie Sie Einstellungen von SICAT Air ändern, finden Sie unter *SICAT Air-Einstellungen ändern [*▶ *Seite 122]*.

◈

◈

### 20.1 VISUALISIERUNGSEINSTELLUNGEN ÄNDERN

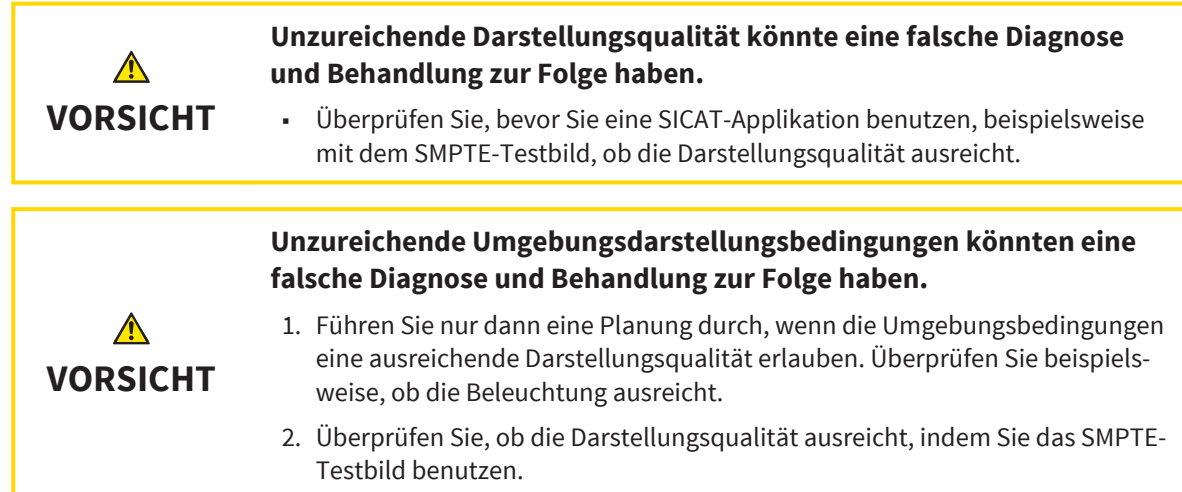

Visualisierungseinstellungen bestimmen die Visualisierung des Volumens, der Diagnoseobjekte und der Planungsobjekte in allen SICAT-Applikationen.

Um die Visualisierungseinstellungen zu ändern, gehen Sie wie folgt vor:

- 1. Klicken Sie auf das Symbol **Einstellungen**.
	- ▶ Das Fenster **Einstellungen** öffnet sich.
- 2. Klicken Sie auf den Reiter **Visualisierung**.
	- ▶ Das Fenster **Visualisierung** öffnet sich:

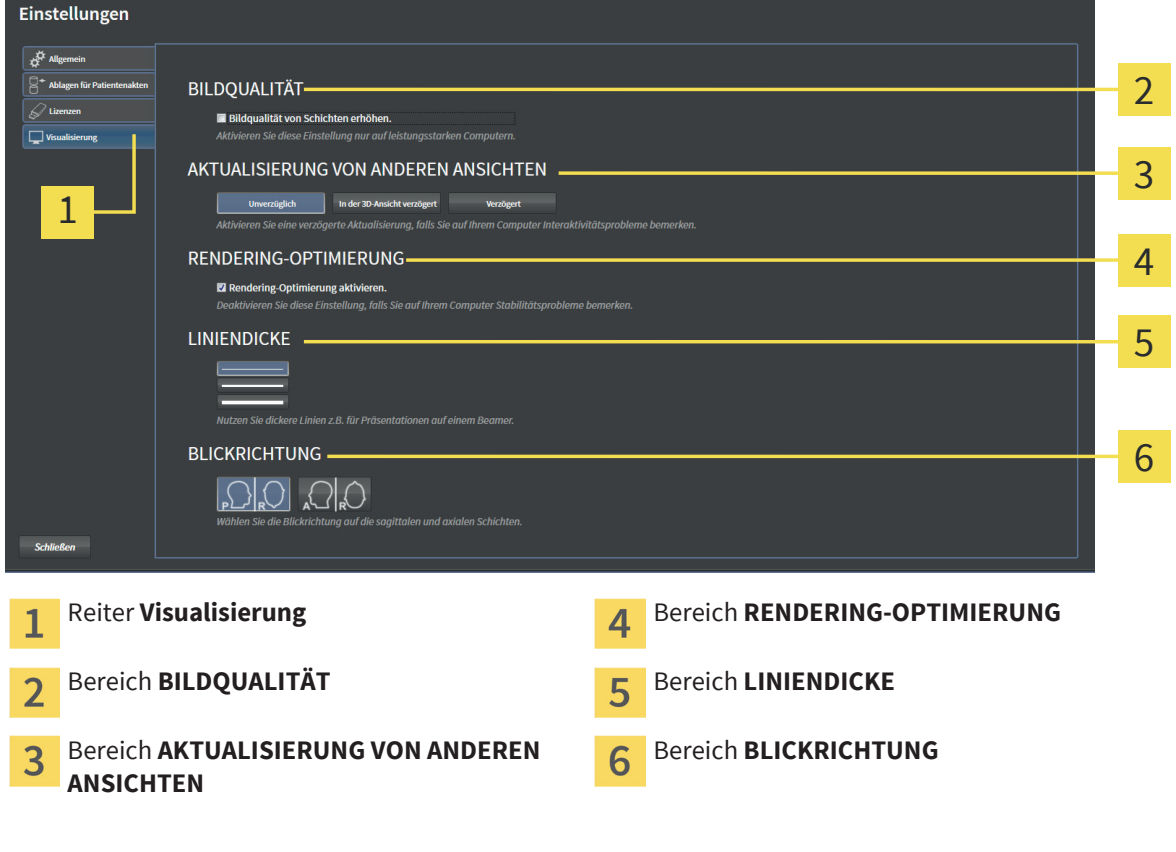

EINSTELLUNGEN

- 3. Wählen Sie die gewünschten Visualisierungseinstellungen.
- ▶ Änderungen der Visualisierungseinstellungen wirken sich sofort aus.

Die Einstellungen sind:

- **BILDQUALITÄT** Verbessert die Darstellungsqualität von Schichten, indem die Software benachbarte Schichten mittelt. Aktivieren Sie diese Einstellung nur auf leistungsstarken Computern.
- **AKTUALISIERUNG VON ANDEREN ANSICHTEN** Verzögerte Aktualisierung verbessert die Interaktivität der Ansicht, mit der Sie gerade arbeiten, auf Kosten einer verzögerten Aktualisierung anderer Ansichten. Aktivieren Sie verzögerte Aktualisierung nur, wenn Sie Probleme mit der Interaktivität auf Ihrem Computer feststellen.
- **RENDERING-OPTIMIERUNG** Deaktiviert die Rendering-Optimierung. Deaktivieren Sie diese Einstellung nur, wenn Sie Probleme mit der Stabilität auf Ihrem Computer feststellen.
- **LINIENDICKE** Ändert die Dicke von Linien. Dickere Linien sind nützlich für Präsentationen auf Beamern.
- **BLICKRICHTUNG** Schaltet die Blickrichtung der **Axial**-Schichtansicht und der **Sagittal**-Schichtansicht um.

◈

SICAT Air Seite 121 von 137

◈

## 20.2 SICAT AIR-EINSTELLUNGEN ÄNDERN

SICAT Air-Einstellungen bestimmen den Farbverlauf des **Atemweg**-Objekts in SICAT Air.

◈

Um die SICAT Air-Einstellungen zu ändern, gehen Sie wie folgt vor:

- 1. Klicken Sie auf das Symbol **Einstellungen**.
	- ▶ Das Fenster **Einstellungen** öffnet sich.
- 2. Klicken Sie auf den Reiter **SICAT Air**.
	- ▶ Das Fenster **SICAT Air** öffnet sich:

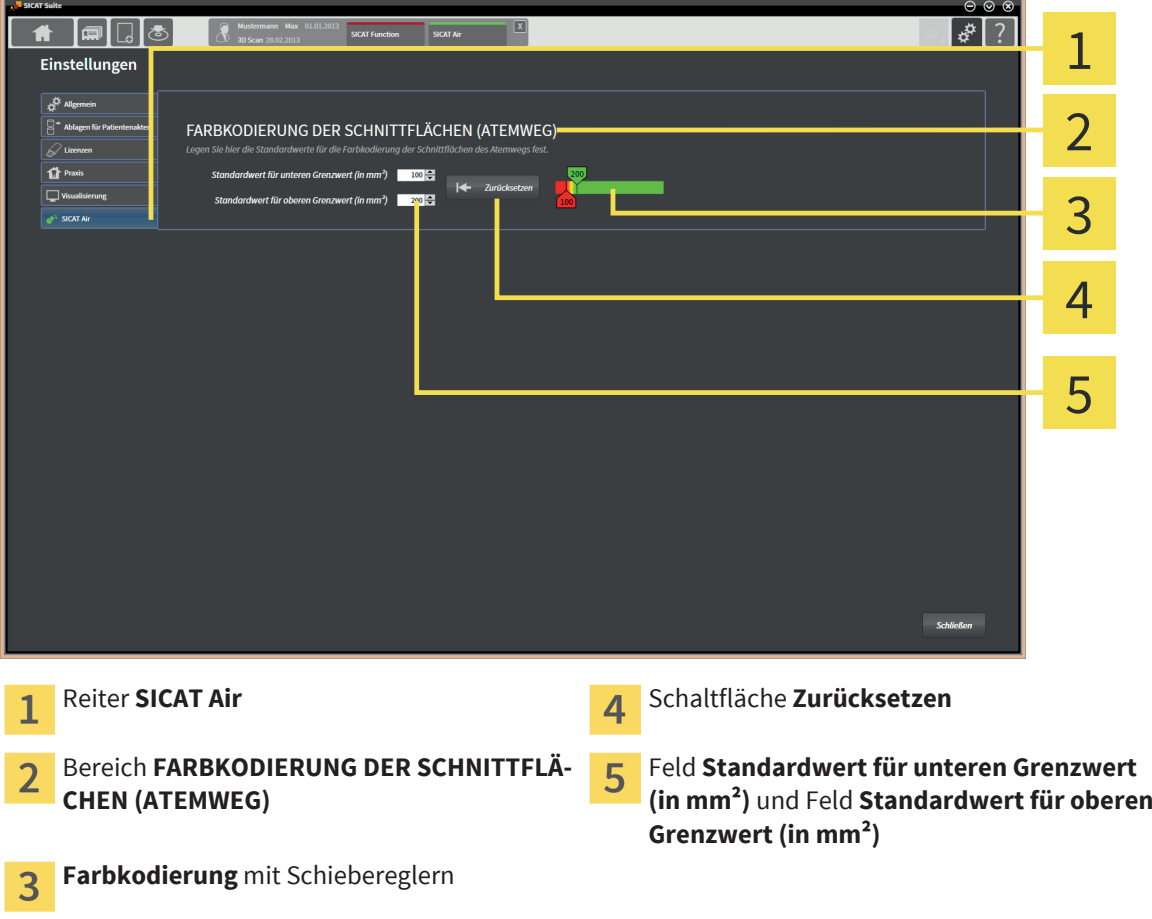

- 3. Wählen Sie die gewünschten Standardwerte für die Farbkodierung.
- ▶ SICAT Air speichert die Standardwerte in Ihrem Benutzerprofil.
- ▶ SICAT Air verwendet die geänderten Standardwerte, wenn Sie eine 3D-Röntgenaufnahme erstmals öffnen und den Atemweg segmentieren.
- ▶ SICAT Air verwendet die geänderten Standardwerte, wenn Sie die Werte eines **Atemweg**-Objekts zurücksetzen.

#### Die Einstellungen sind:

- **Standardwert für unteren Grenzwert (in mm²)** legt den unteren Wert der Querschnittsfläche in mm fest, ab welchem die **Farbkodierung** in vollem Rot beginnt.
- Standardwert für oberen Grenzwert (in mm<sup>2</sup>) legt den oberen Wert der Querschnittsfläche in mm fest, ab welchem die **Farbkodierung** in vollem Grün endet.

Wenn Sie die Werte in den Feldern **Standardwert für unteren Grenzwert (in mm²)** und **Standardwert für oberen Grenzwert (in mm²)** ändern, zeigen die Schieberegler die Auswirkungen auf die **Farbkodierung** an. Wenn Sie die Schieberegler in der **Farbkodierung** bewegen, passen sich die Werte in den Feldern dementsprechend an.

Sie können auf die Schaltfläche **Zurücksetzen** klicken, um die Einstellungen für **Standardwert für unteren Grenzwert (in mm²)** und **Standardwert für oberen Grenzwert (in mm²)** auf die Standardeinstellungen von SICAT Air zurückzusetzen.

◈

| x |

◈

# *SICAT AIR SCHLIESSEN 21*

Um SICAT Air zu schließen, gehen Sie wie folgt vor:

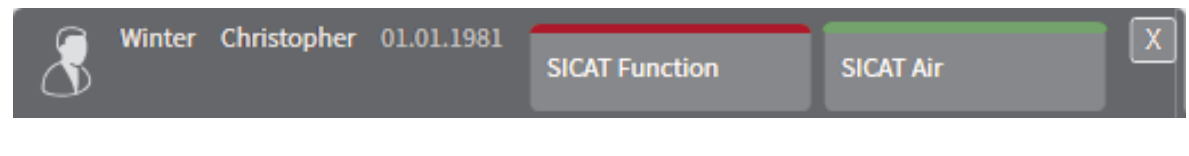

 $\bigoplus$ 

■ Klicken Sie im Bereich der aktiven Patientenakte auf die Schaltfläche **Schließen**.

- ▶ SICAT Air speichert die aktive Patientenakte.
- ▶ SICAT Air schließt sich.
- ▶ Die SICAT Suite schließt die aktive Patientenakte.

# *TASTATURKÜRZEL 22*

Die folgenden Tastaturkürzel stehen in allen SICAT-Applikationen zur Verfügung:

 $\bigoplus$ 

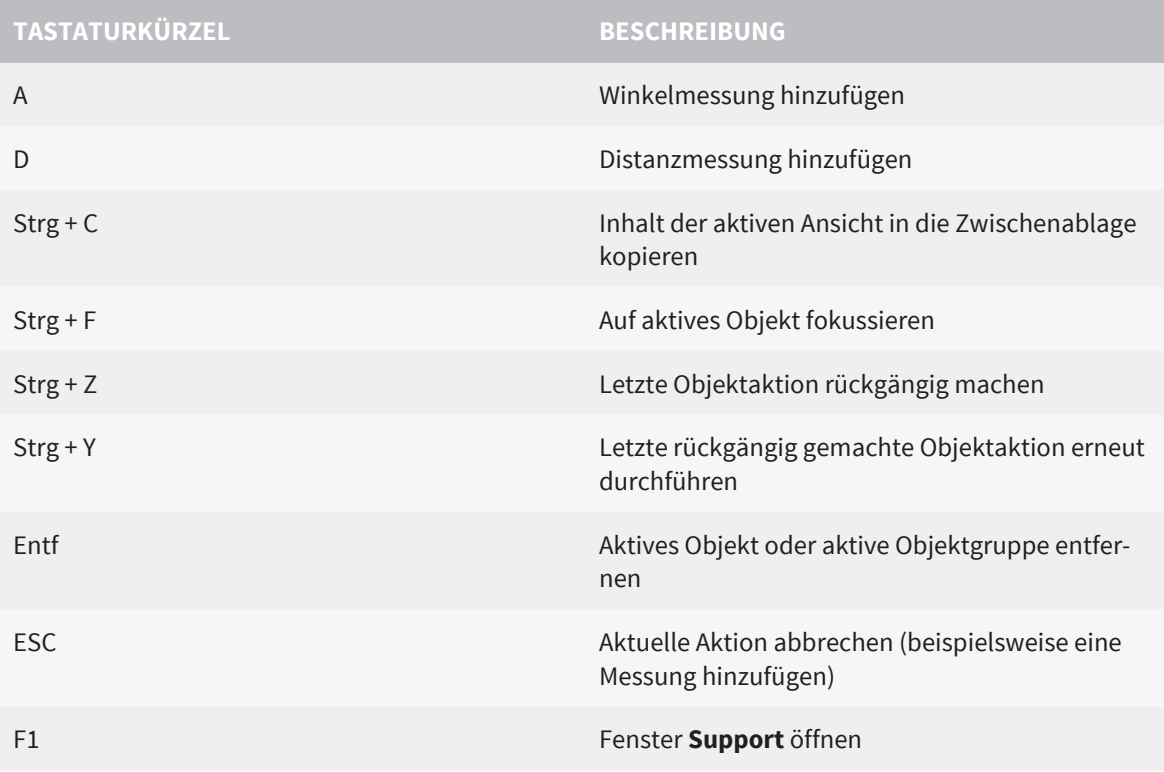

Die folgenden Tastaturkürzel stehen im Fenster **Atemweg segmentieren** von SICAT Air zur Verfügung:

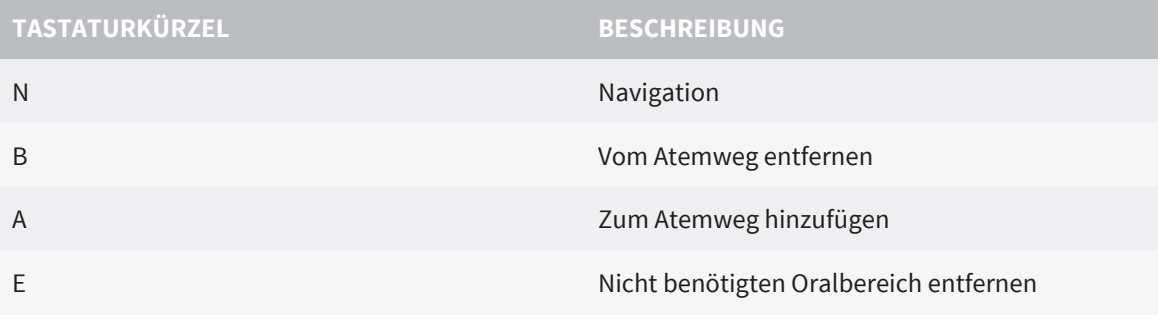

◈

 $\bigoplus$ 

# *GENAUIGKEIT 23*

Die folgende Tabelle zeigt die Genauigkeitswerte in allen SICAT-Applikationen:

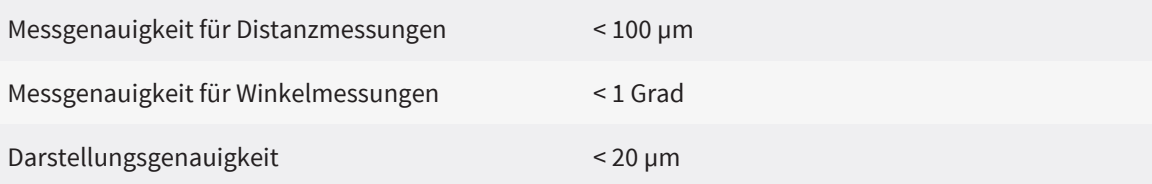

 $\bigoplus$ 

# *SICHERHEITSHINWEISE 24*

### 3D-RÖNTGENDATEN

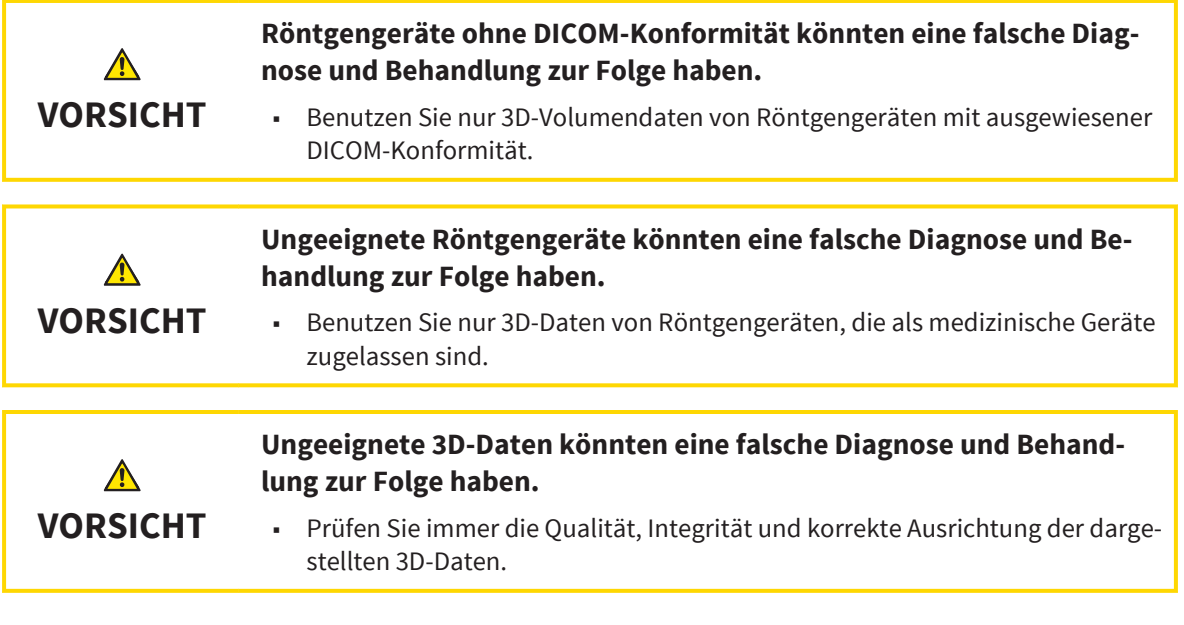

 $\bigcirc$ 

### DATENVERWALTUNG

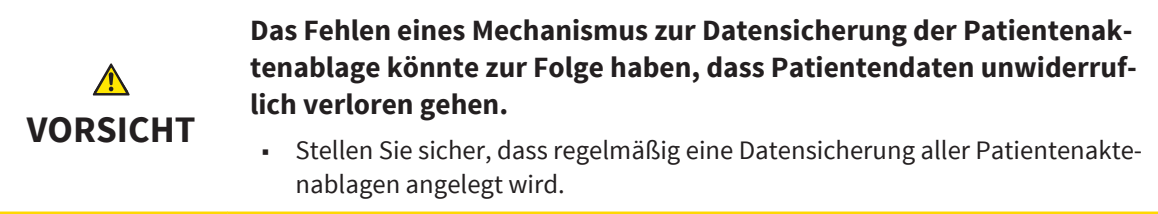

### NETZWERK

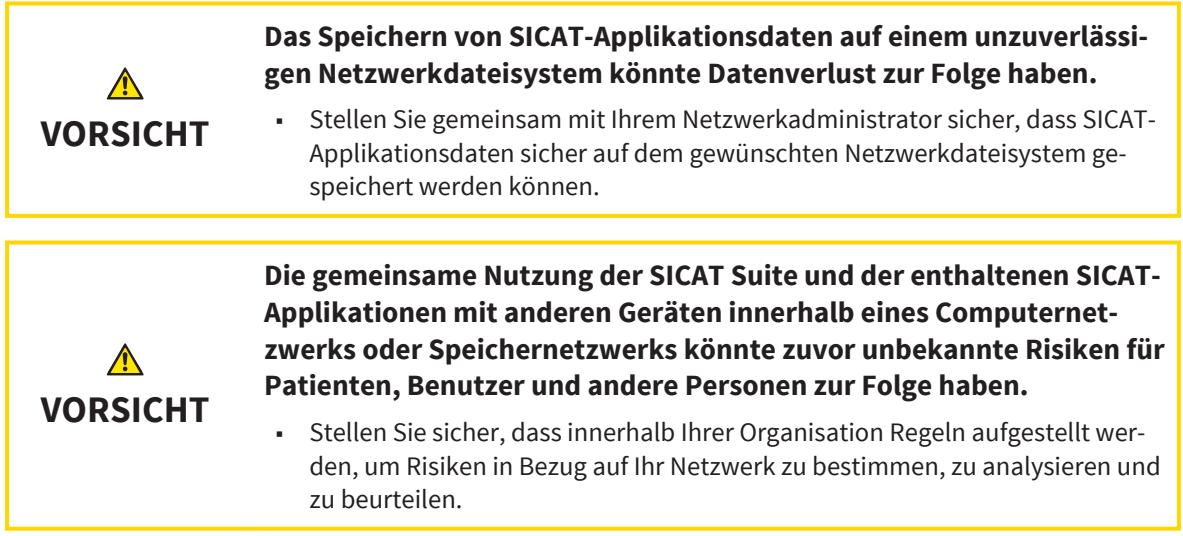

 $\bigoplus$ 

 $\bigoplus$ 

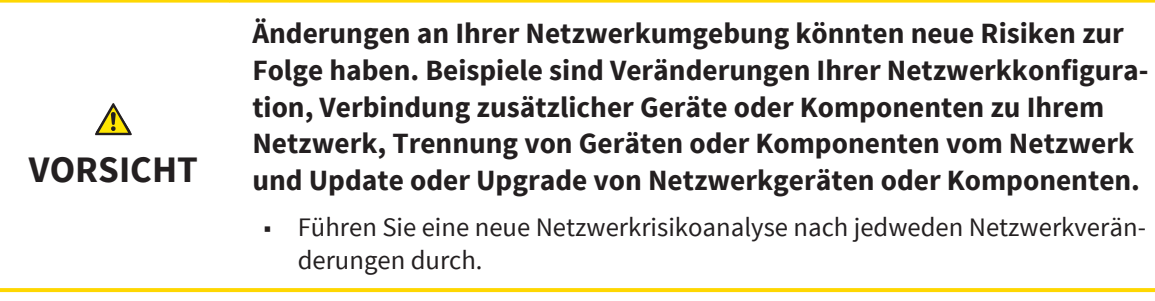

#### SICHERHEIT

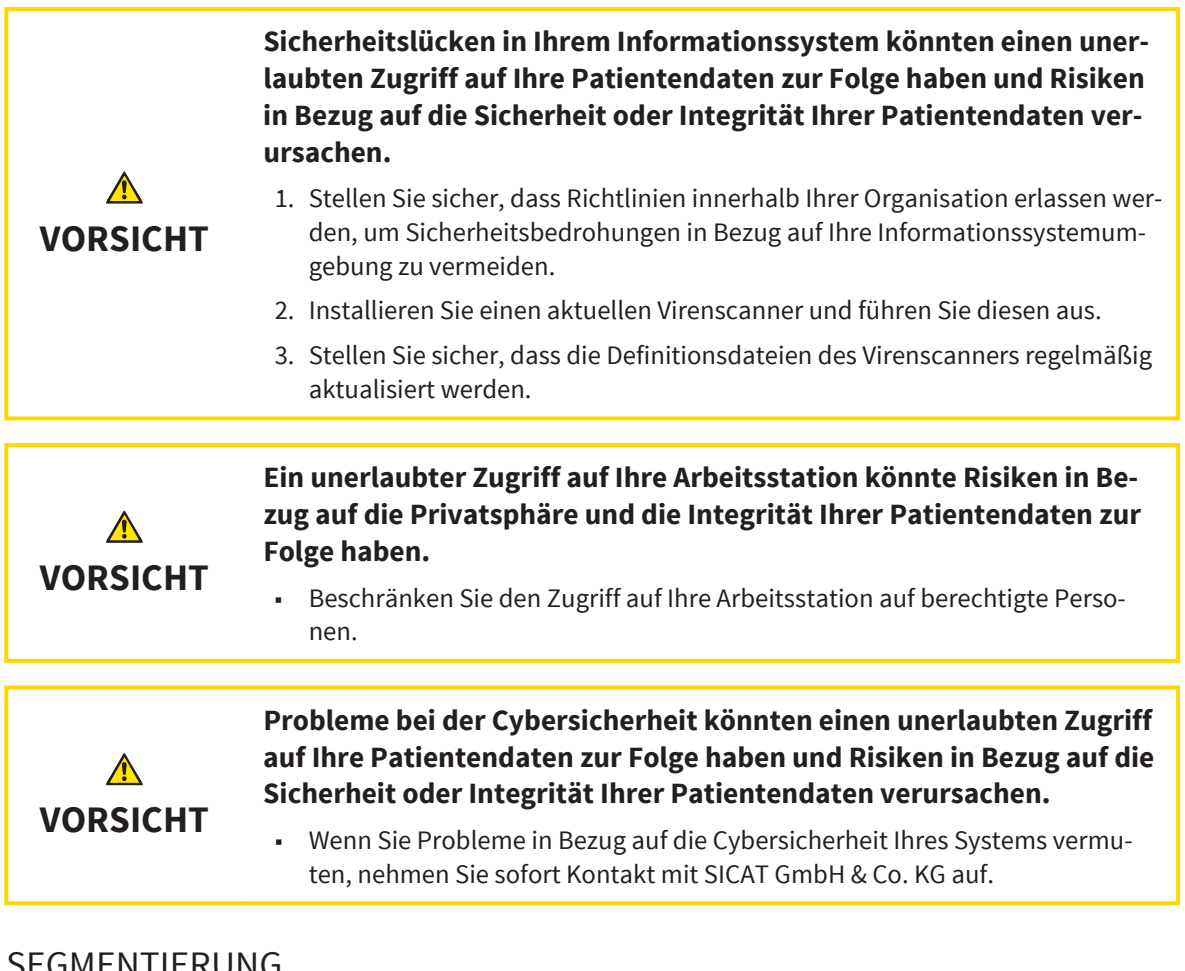

#### GMENTIERUNG

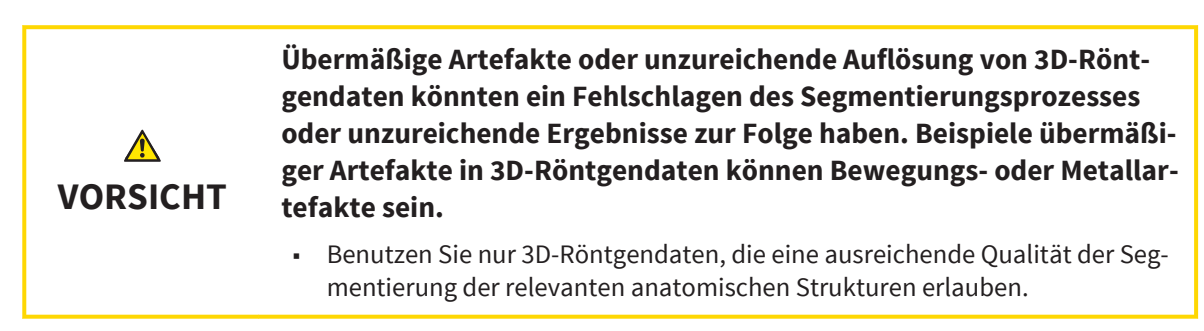

◈

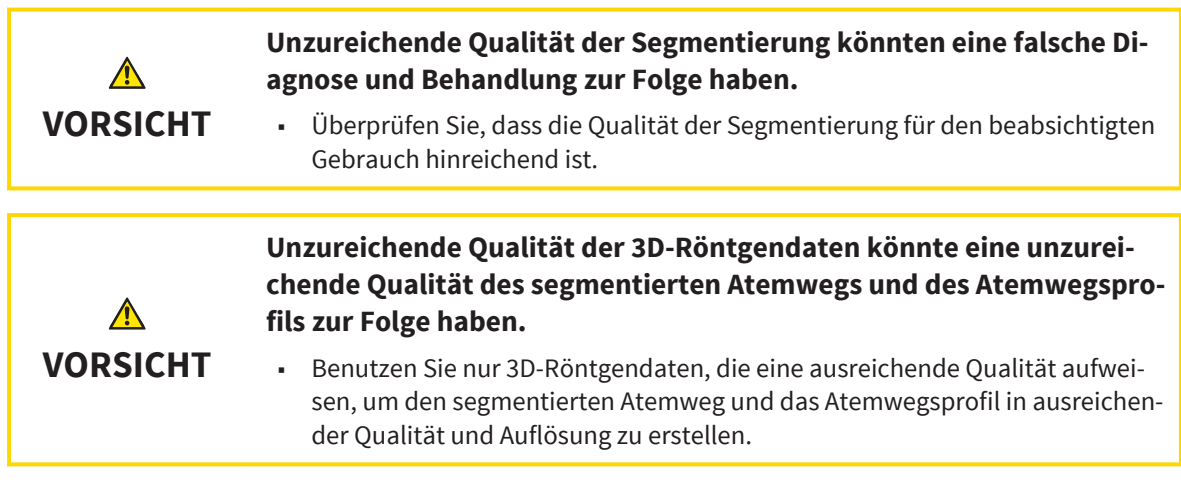

### PATIENTENAUFKLÄRUNG

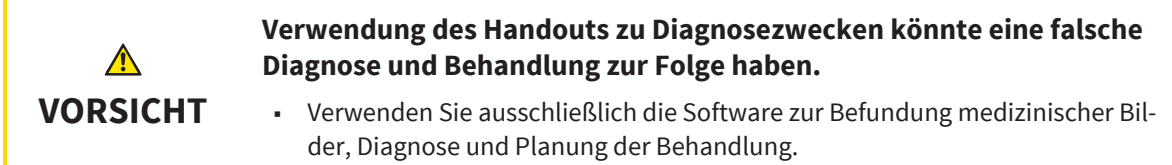

### OPTISCHE ABDRÜCKE

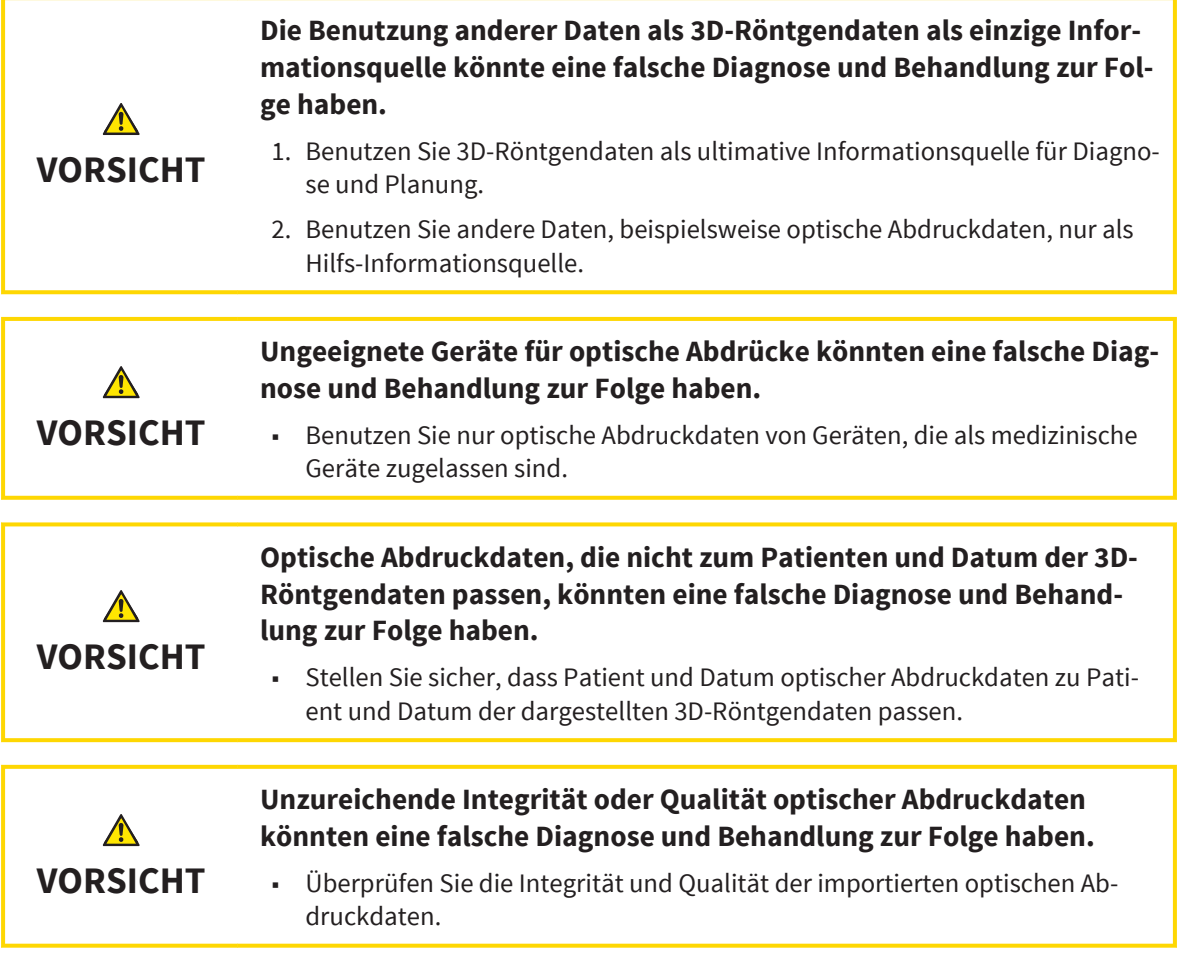

 $\bigoplus$ 

SICAT Air Seite 129 von 137

SICHERHEITSHINWEISE

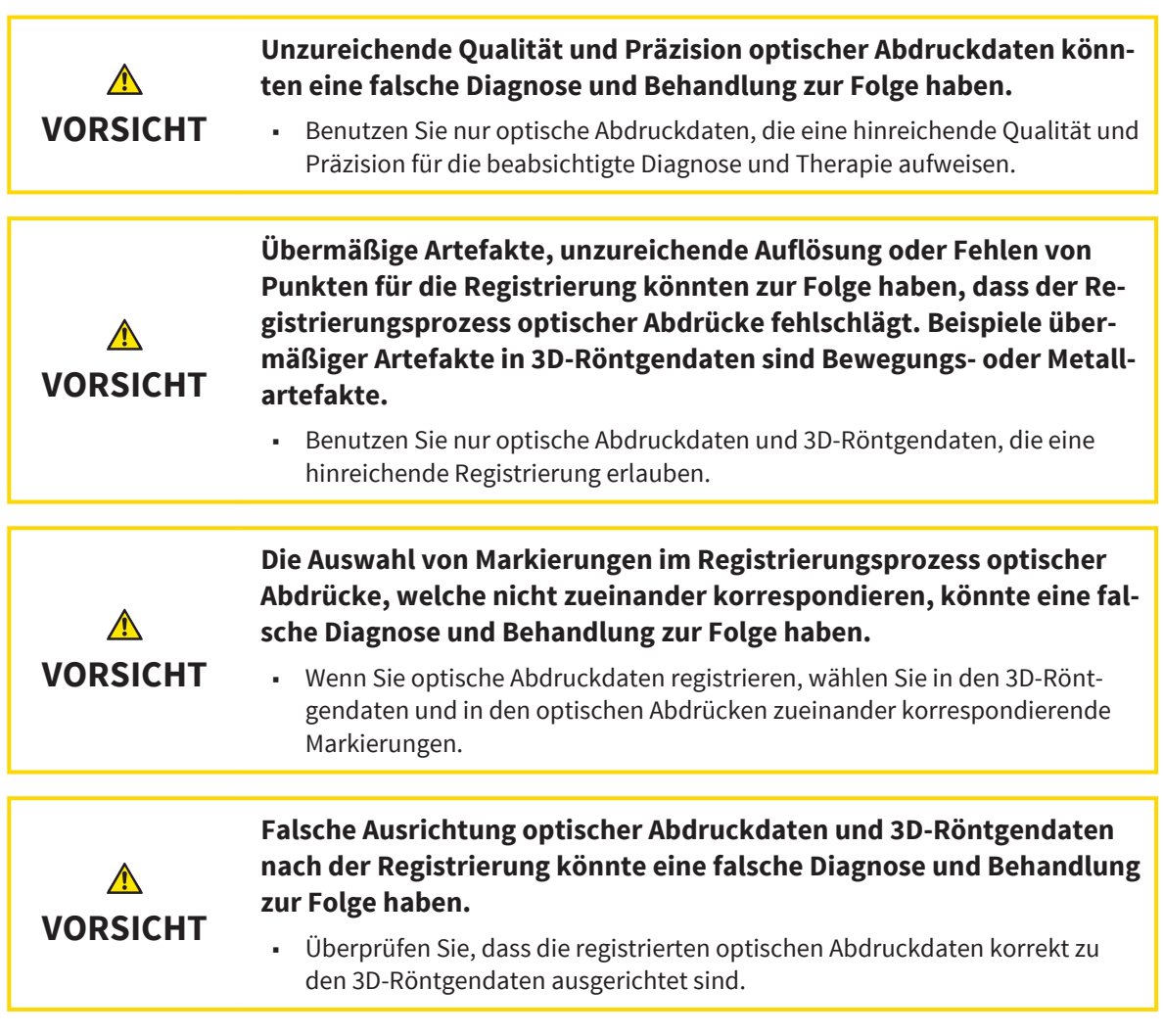

#### BESTELLUNGEN

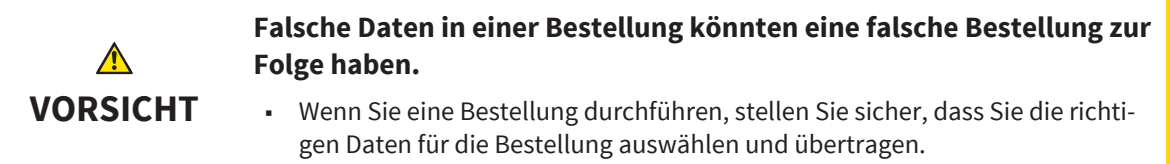

### QUALIFIKATION DES BEDIENPERSONALS

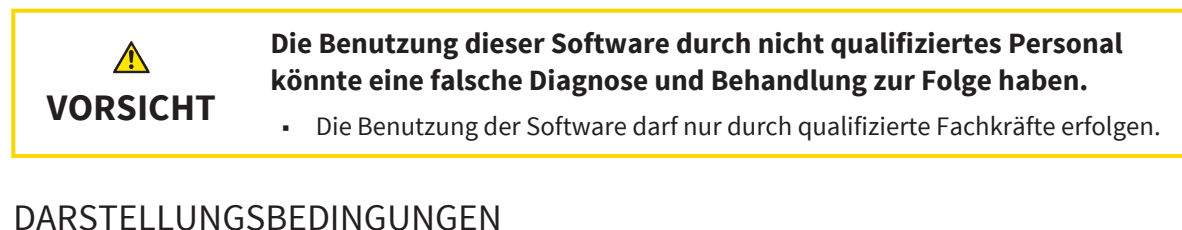

### DARSTELLUNGSBEDINGUNGEN

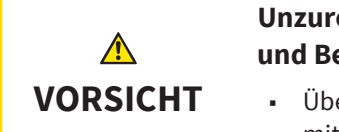

**Unzureichende Darstellungsqualität könnte eine falsche Diagnose und Behandlung zur Folge haben.**

■ Überprüfen Sie, bevor Sie eine SICAT-Applikation benutzen, beispielsweise mit dem SMPTE-Testbild, ob die Darstellungsqualität ausreicht.

 $\bigoplus$ 

#### SICHERHEITSHINWEISE

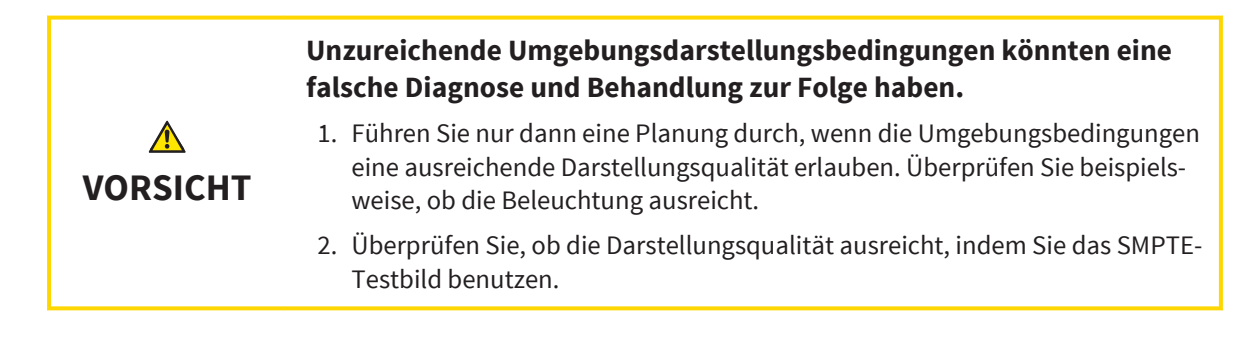

◈

SICAT Air Seite 131 von 137

# *GLOSSAR*

#### Atemweg

Der Begriff Atemweg bezeichnet das Objekt, das SICAT Air bei der Segmentierung erstellt. Es handelt sich um den oberen Teil der Atemwege, welcher in SICAT Air relevant ist.

#### Atemwegsanalyse-Bereich

Der Begriff Atemwegsanalyse-Bereich bezeichnet die Leiste im Atemweg-Arbeitsbereich, welche die relevanten Messwerte und das Atemwegsprofil enthält.

#### Atemwegsbereich

Der Atemwegsbereich ist der interessierende Bereich, welchen Sie im Segmentierungsfenster durch die anatomischen Bezugspunkte und die laterale Größe festlegen.

#### Atemwegsprofil

Bezeichnet das 2D-Diagramm, welches die Querschnittsflächen entlang des segmentierten Atemwegs darstellt.

#### Fadenkreuze

Fadenkreuze sind Schnittlinien mit anderen Schichtansichten.

#### Farbkodierung

Die Farbkodierung verdeutlicht die Größe der Schnittflächen des Atemwegs durch farbliche Unterschiede.

#### Kleinste Schnittfläche

Die kleinste Schnittfläche ist die Stelle des Atemwegs mit der kleinsten Querschnittfläche.

#### Optische Abdrücke

Ein optischer Abdruck ist das Ergebnis einer 3D-Oberflächenaufnahme von Zähnen, Abdruckmaterialien oder Gipsmodellen.

#### Rahmen

In der 3D-Ansicht zeigen Rahmen die Positionen der 2D-Schichtansichten.

#### Registrierung

Räumliche Ausrichtung

#### Segmentierung

Segmentierung ist der Vorgang, bei dem die Software bestimmte Bereiche vom Volumen separiert.

#### SICAT Portal

Das SICAT Portal ist eine Internetseite, auf der Sie unter anderem Schienen bei SICAT bestellen können.

#### SICAT-ID

Eine SICAT-ID ist ein Benutzername für das SICAT-Portal.

#### SIXD

Dateiformat, um optische Abdrücke auszutauschen.

#### SSI

Dateiformat, um optische Abdrücke auszutauschen.

#### STL

Surface Tessellation Language, Standard-Dateiformat, um Mesh-Daten auszutauschen, die beispielsweise optische Abdrücke enthalten können.

#### Studie

Eine Studie besteht aus einer 3D-Aufnahme und dem dazugehörigen Planungsprojekt.

# *STICHWORTVERZEICHNIS*

# Numerisch<br><sub>3D-Ansicht</sub>

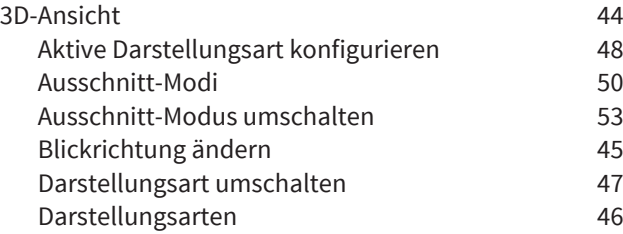

### A

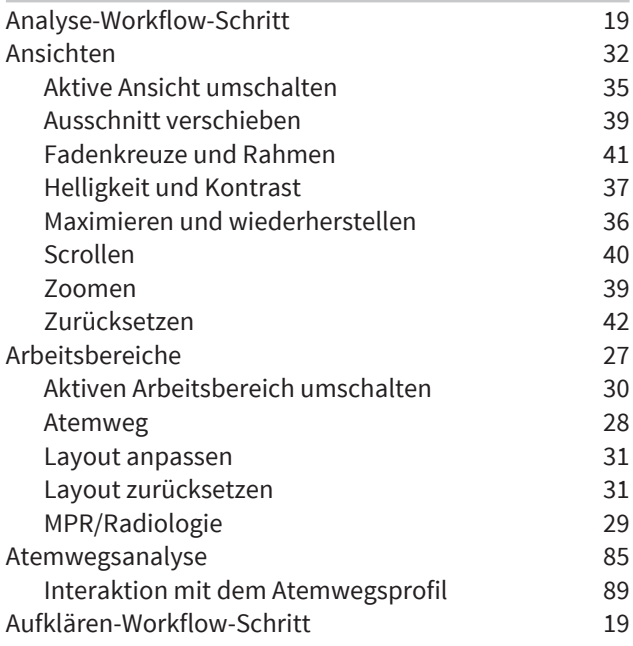

### B

 $\bigcirc$ 

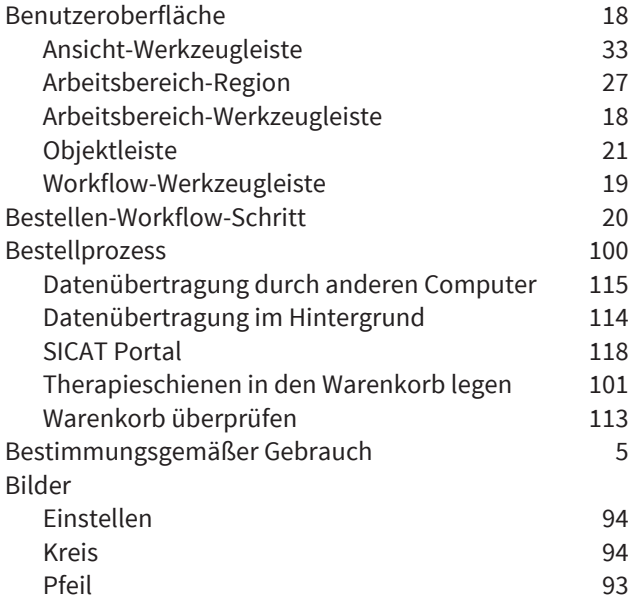

### D

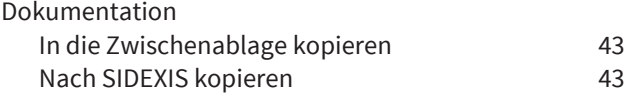

### E

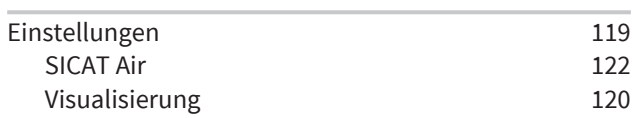

### G

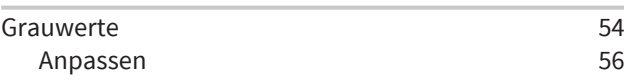

### H

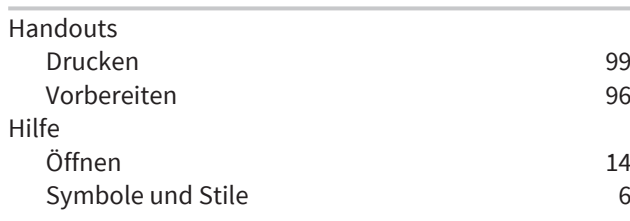

### M

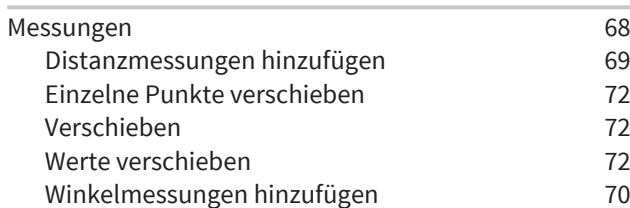

### O

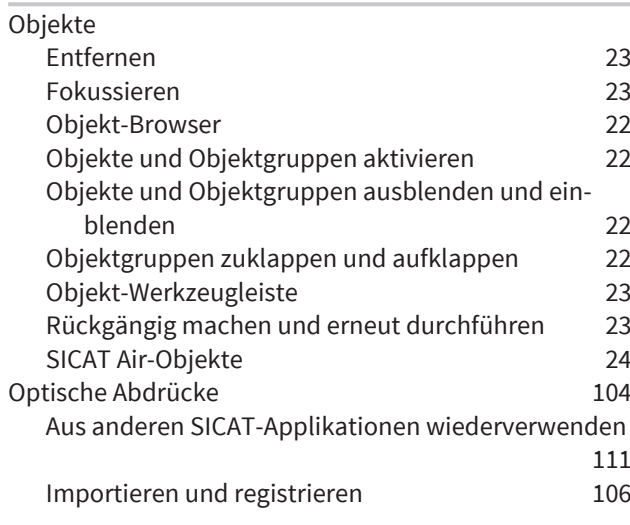

SICAT Air Seite 133 von 137

#### STICHWORTVERZEICHNIS

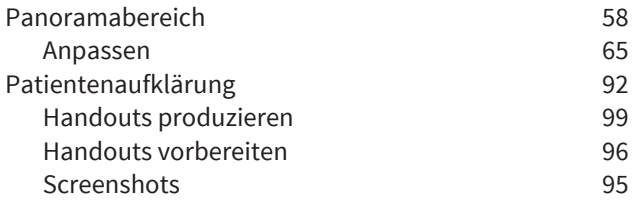

# S

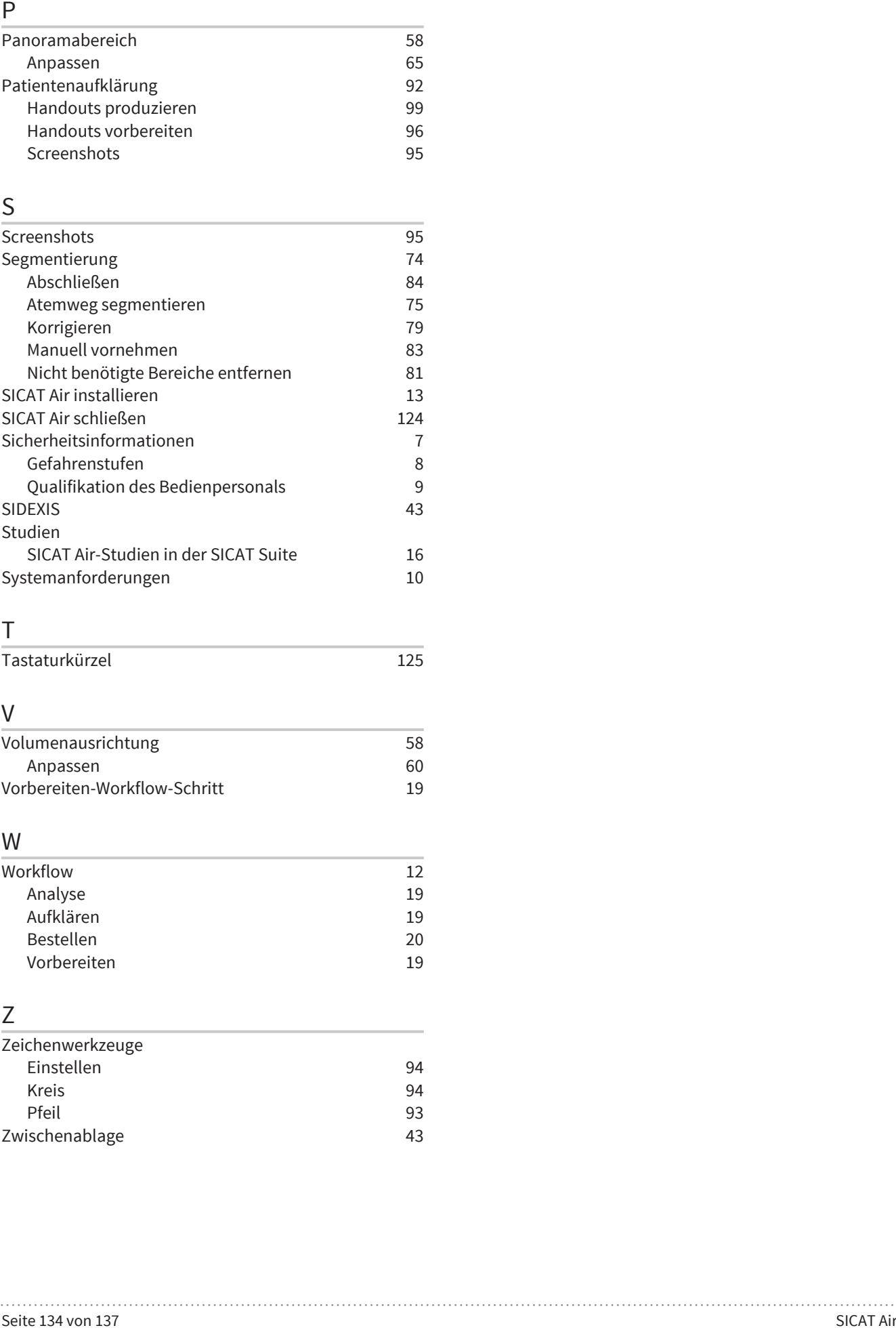

 $\bigcirc$ 

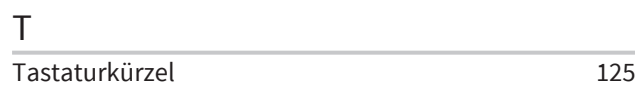

### V

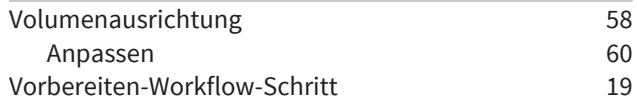

### W

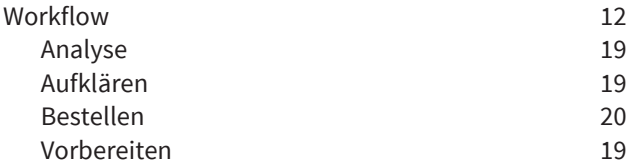

## Z

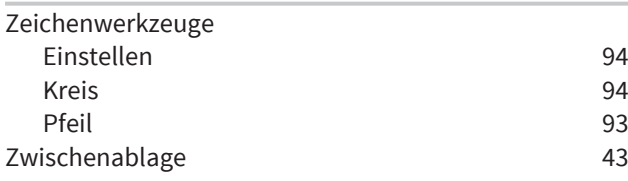

# *HERSTELLER UND SUPPORT*

◈

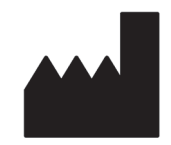

#### **Hersteller**

HICAT GmbH

Brunnenallee 6

53177 Bonn, Deutschland

# $CE_{0197}$

**Software-Support**

SICAT GmbH & Co. KG

Brunnenallee 6

53177 Bonn, Deutschland

Telefon: +49 (0)228 / 854697-11

Fax: +49 (0)228 / 854697-99

E-Mail: softwaresupport@sicat.de

http://www.sicat.de

#### URHEBERRECHT

Alle Rechte vorbehalten. Das Kopieren dieser Gebrauchsanleitung, Teilen davon oder jedwede Übersetzung ist nicht ohne schriftliche Genehmigung seitens HICAT erlaubt.

Die Informationen in diesem Dokument waren zum Zeitpunkt des Erscheinens korrekt, können aber ohne vorherige Benachrichtigung geändert werden.

### DRUCKINFORMATIONEN

Materialnummer: 6497833

Änderungsnummer: 000 000

◈

SICAT Air Seite 135 von 137

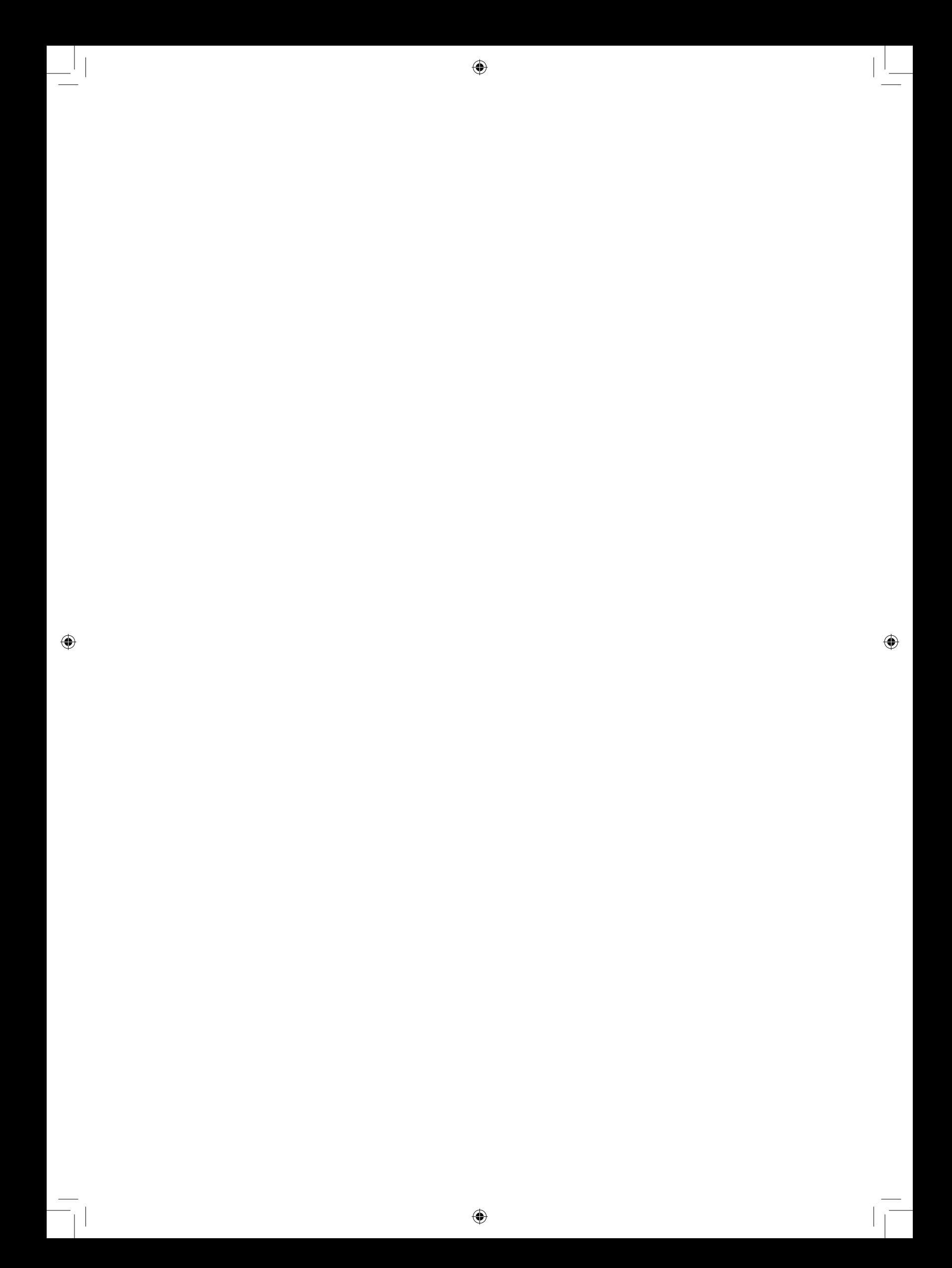

◈

. . . . . . . . . . . .

STAND: 2014-11-21

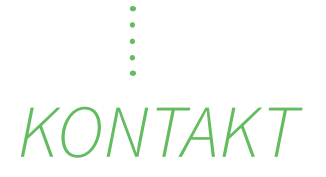

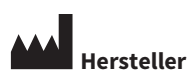

**HICAT GMBH** BRUNNENALLEE 6 53177 BONN, DEUTSCHLAND

T +49 (0)228 / 854697-0 F +49 (0)228 / 854697-99

INFO@HICAT.COM WWW.HICAT.DE

 $C60197$ 

◈

### **SOFTWARE SUPPORT**

 $\bigcirc$ 

SICAT GMBH & CO. KG BRUNNENALLEE 6 53177 BONN, DEUTSCHLAND

T +49 (0)228 / 854697-11 F +49 (0)228 / 854697-99

SOFTWARESUPPORT@SICAT.COM WWW.SICAT.DE

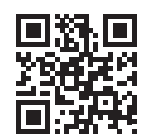

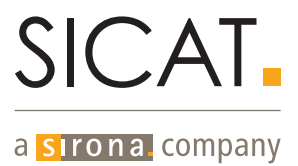